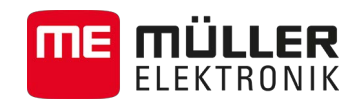

# Anbau- und Bedienungsanleitung

# *TRACK-Guide III*

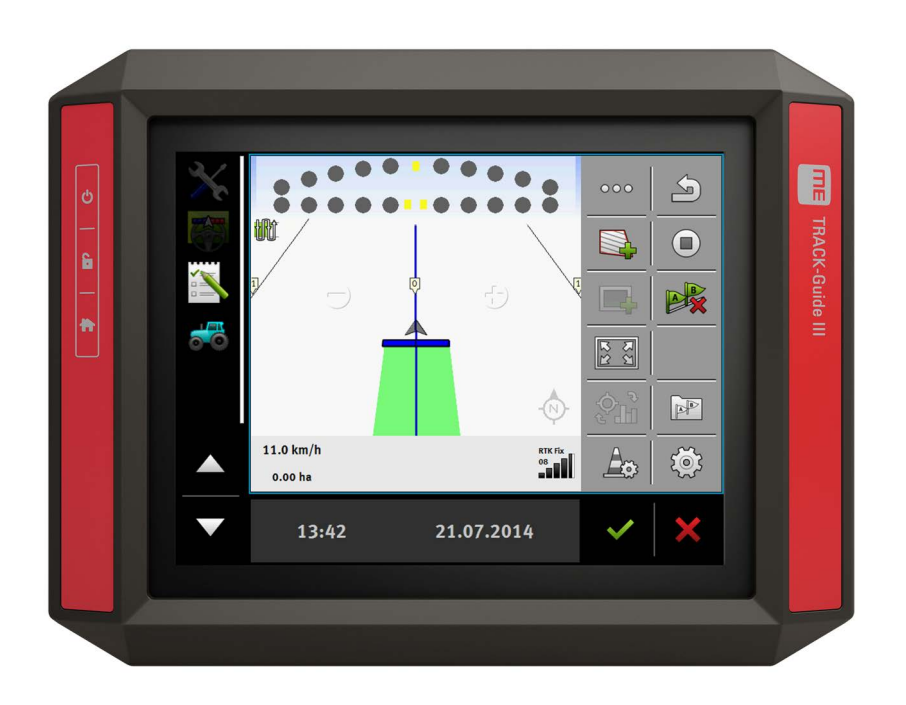

Stand: V3.20140812

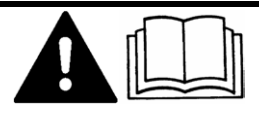

31302713-02 Lesen und beachten Sie diese Bedienungsanleitung.

Bewahren Sie diese Bedienungsanleitung für die Verwendung in der Zukunft auf.

## **Impressum**

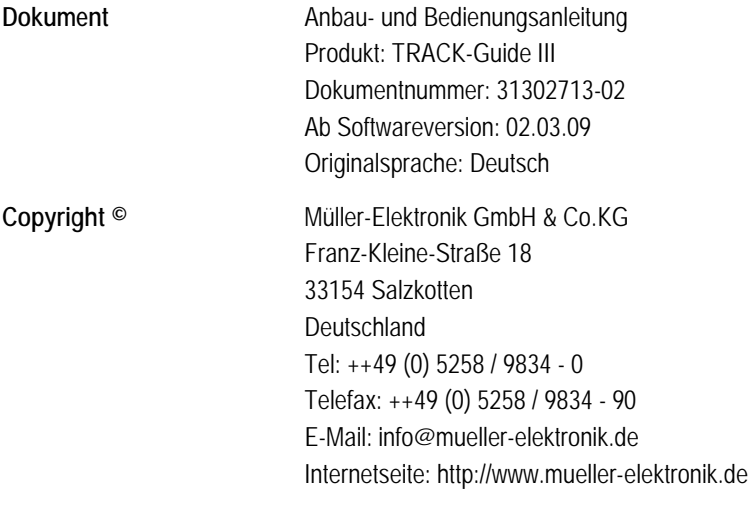

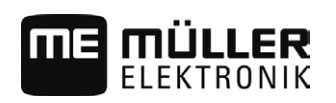

## **Inhaltsverzeichnis**

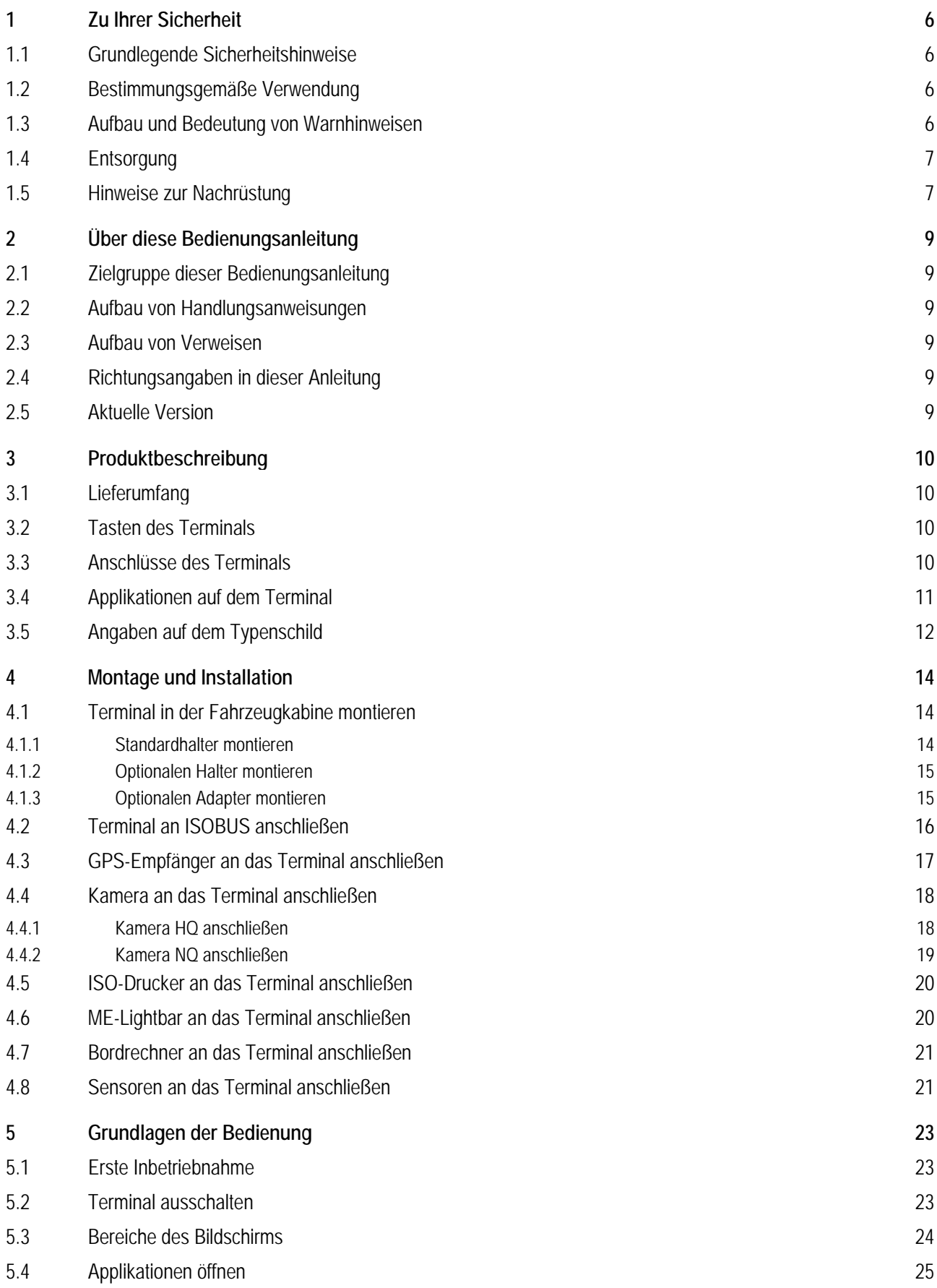

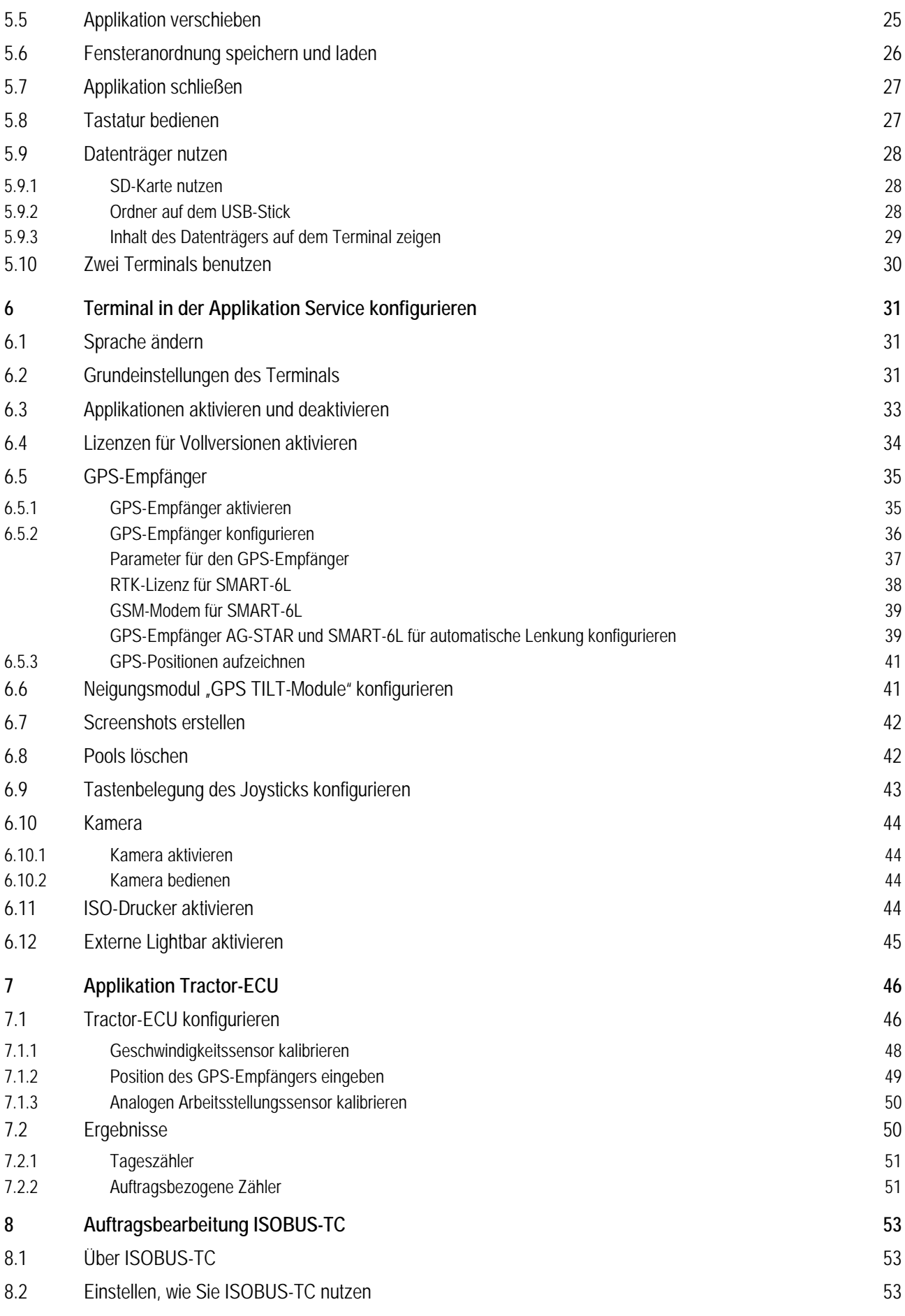

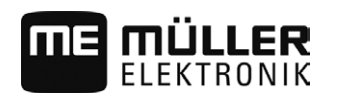

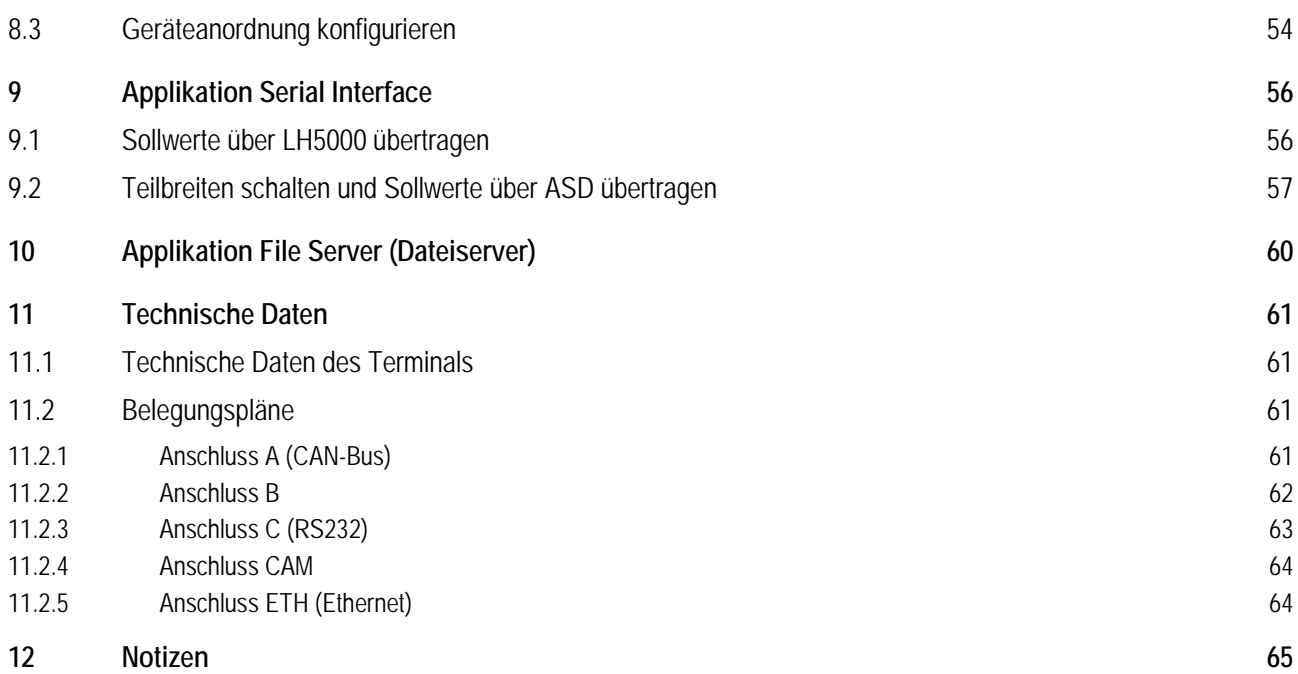

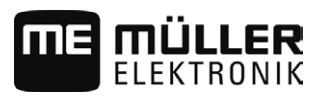

### <span id="page-5-1"></span><span id="page-5-0"></span>**Zu Ihrer Sicherheit 1**

**1.1**

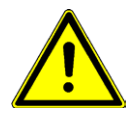

## **Grundlegende Sicherheitshinweise**

Lesen Sie sorgfältig die folgenden Sicherheitshinweise, bevor Sie das Produkt zum ersten Mal bedienen.

- Bedienen Sie das Terminal nicht während der Fahrt im Straßenverkehr. Halten Sie an, um es zu bedienen.
- Bevor Sie den Traktor warten oder reparieren, trennen Sie immer die Verbindung zwischen dem Traktor und dem Terminal.
- **·** Bevor Sie die Batterie des Traktors aufladen, trennen Sie immer die Verbindung zwischen dem Traktor und dem Terminal.
- Bevor Sie am Traktor oder an einem angehängten bzw. angebauten Gerät schweißen, unterbrechen Sie immer die Stromzuführung zum Terminal.
- Führen Sie keine unzulässigen Veränderungen an dem Produkt durch. Unzulässige Veränderungen oder unzulässiger Gebrauch können Ihre Sicherheit beeinträchtigen und die Lebensdauer oder Funktion des Produktes beeinflussen. Unzulässig sind alle Veränderungen, die nicht in der Dokumentation des Produktes beschrieben werden.
- Halten Sie alle allgemein anerkannten sicherheitstechnischen, industriellen, medizinischen und straßenverkehrsrechtlichen Regeln ein.
- Das Produkt enthält keine zu reparierenden Teile. Öffnen Sie das Gehäuse nicht.
- Lesen Sie die Bedienungsanleitung des landwirtschaftlichen Gerätes, das Sie mit Hilfe des Produktes ansteuern werden.

#### <span id="page-5-2"></span>**Bestimmungsgemäße Verwendung 1.2**

Das Terminal dient zur Bedienung von landwirtschaftlichen Geräten, die mit ISOBUS-Jobrechnern ausgestattet sind.

Zur bestimmungsgemäßen Verwendung gehört auch die Einhaltung der vom Hersteller vorgeschriebenen Betriebs- und Instandhaltungsbedingungen.

Für alle aus der Nichteinhaltung resultierenden Schäden an Personen oder Sachen haftet der Hersteller nicht. Alle Risiken für nicht bestimmungsgemäße Verwendung trägt allein der Benutzer.

Die einschlägigen Unfallverhütungsvorschriften, sowie die sonstigen allgemein anerkannten sicherheitstechnischen, industriellen, medizinischen und straßenverkehrsrechtlichen Regeln sind einzuhalten. Eigenmächtige Veränderungen am Gerät schließen eine Haftung des Herstellers aus.

<span id="page-5-3"></span>**1.3**

## **Aufbau und Bedeutung von Warnhinweisen**

Alle Sicherheitshinweise, die Sie in dieser Bedienungsanleitung finden, werden nach dem folgenden Muster gebildet:

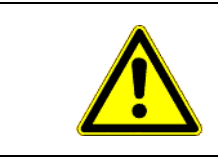

## **WARNUNG**

Dieses Signalwort kennzeichnet Gefährdungen mit mittlerem Risiko, die möglicherweise Tod oder schwere Körperverletzungen zur Folge haben können, wenn sie nicht vermieden werden.

**Entsorgung** 

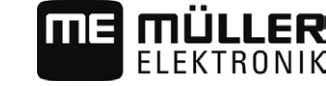

**Beispiel**

<span id="page-6-0"></span>**1.4**

## **A** VORSICHT

Dieses Signalwort kennzeichnet Gefährdungen mit geringem Risiko, die leichte oder mittlere Körperverletzungen oder Sachschäden zur Folge haben können, wenn sie nicht vermieden werden.

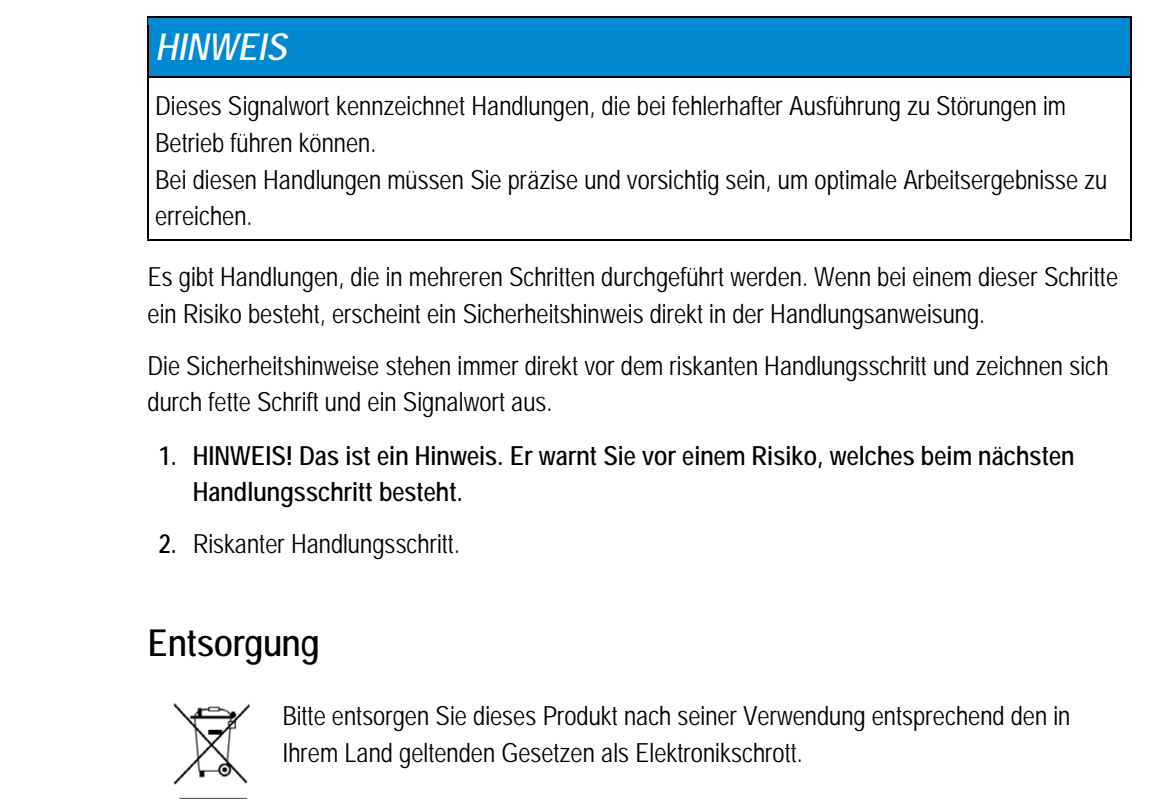

#### <span id="page-6-1"></span>**Hinweise zur Nachrüstung 1.5**

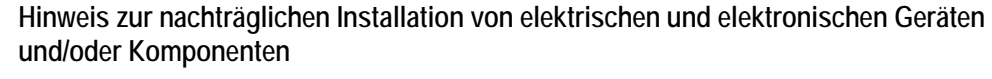

Heutige Landmaschinen sind mit elektronischen Komponenten und Bauteilen ausgestattet, deren Funktion durch Aussendungen elektromagnetischer Wellen anderer Geräte beeinflusst werden können. Solche Beeinflussungen können zu Gefährdungen von Personen führen, wenn die folgenden Sicherheitshinweise nicht befolgt werden.

Achten Sie bei der Komponentenauswahl vor allem darauf, dass die nachträglich installierten elektrischen und elektronischen Bauteile der EMV-Richtlinie 2004/108/EG in der jeweils geltenden Fassung entsprechen und das CE-Kennzeichen tragen. **Komponentenauswahl**

Bei einer nachträglichen Installation von elektrischen und elektronischen Geräten und/oder Komponenten in eine Maschine, mit Anschluss an das Bordnetz, müssen Sie eigenverantwortlich prüfen, ob die Installation Störungen der Fahrzeugelektronik oder anderer Komponenten verursacht. Dies gilt insbesondere für die elektronischen Steuerungen von: **Verantwortung des Benutzers**

- Elektronische Hubwerksregelung (EHR),
- **·** Fronthubwerk,
- Zapfwellen,
- Motor,

Hinweise zur Nachrüstung

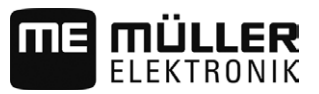

### ▪ Getriebe.

**Zusätzliche Anforderungen** Für den nachträglichen Einbau mobiler Kommunikationssysteme (z.B. Funk, Telefon) müssen zusätzlich folgende Anforderungen erfüllt werden:

- Es dürfen nur Geräte mit Zulassung gemäß den gültigen Landesvorschriften (z.B. BZT-Zulassung in Deutschland) eingebaut werden.
- Das Gerät muss fest installiert werden.
- Der Betrieb von portablen oder mobilen Geräten innerhalb des Fahrzeuges ist nur über eine Verbindung zu einer fest installierten Außenantenne zulässig.
- Das Sendeteil muss räumlich getrennt von der Fahrzeug-Elektronik eingebaut werden.
- Beim Antennen-Anbau müssen Sie auf eine fachgerechte Installation mit guter Masseverbindung zwischen Antenne und Fahrzeugmasse achten.

Für die Verkabelung und Installation sowie die max. zulässige Stromabnahme beachten Sie zusätzlich die Einbauanleitung des Maschinenherstellers.

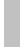

### <span id="page-8-1"></span><span id="page-8-0"></span>**Über diese Bedienungsanleitung 2**

MÜLLER

#### **Zielgruppe dieser Bedienungsanleitung 2.1**

Diese Bedienungsanleitung richtet sich an Personen, die das Terminal montieren und bedienen.

#### <span id="page-8-2"></span>**Aufbau von Handlungsanweisungen 2.2**

Handlungsanweisungen erklären Ihnen Schritt für Schritt, wie Sie bestimmte Arbeiten mit dem Produkt durchführen können.

In dieser Bedienungsanleitung haben wir folgende Symbole verwendet, um Handlungsanweisungen zu kennzeichnen:

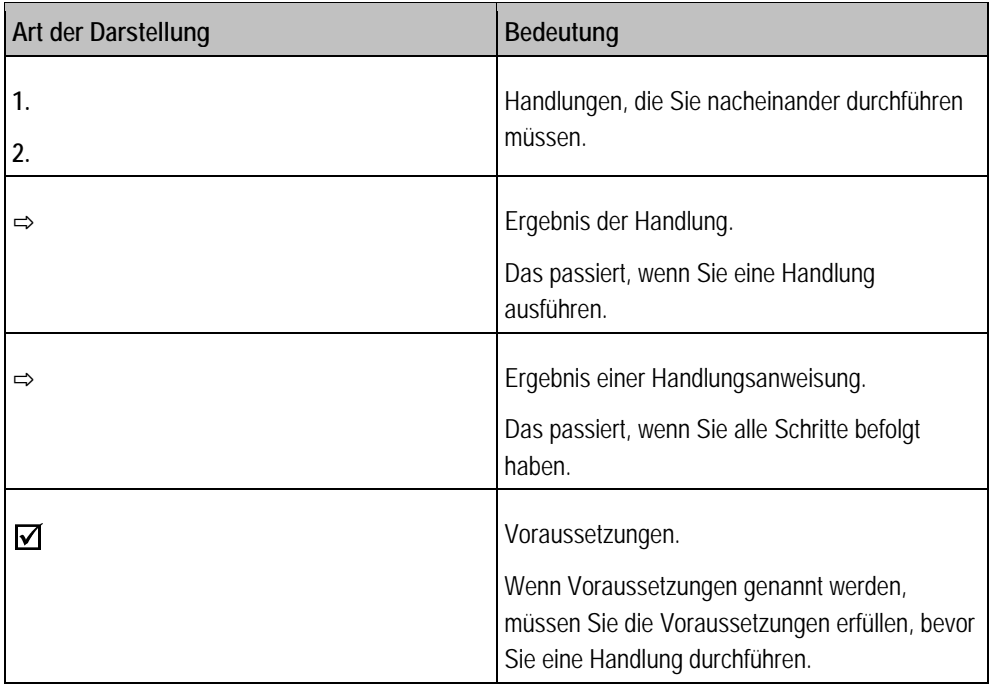

#### <span id="page-8-3"></span>**Aufbau von Verweisen 2.3**

Wenn es in dieser Bedienungsanleitung Verweise gibt, sehen diese immer wie folgt aus:

Beispiel eines Verweises: [[➙](#page-8-3) [9\]](#page-8-3)

Sie erkennen Verweise an eckigen Klammern und an einem Pfeil. Die Nummer nach dem Pfeil zeigt Ihnen auf welcher Seite das Kapitel beginnt, in dem Sie weiter lesen können.

#### <span id="page-8-4"></span>**Richtungsangaben in dieser Anleitung 2.4**

Alle Richtungsangaben in dieser Anleitung, wie "links", "rechts", "vorne", "hinten", beziehen sich auf die Fahrtrichtung des Fahrzeuges.

#### <span id="page-8-5"></span>**Aktuelle Version 2.5**

Die aktuelle Version dieser Anleitung finden Sie auf der Internetseite www.mueller-elektronik.de.

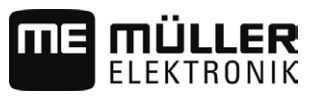

#### <span id="page-9-1"></span><span id="page-9-0"></span>**Produktbeschreibung 3**

#### **Lieferumfang 3.1**

Zum Lieferumfang gehören:

- **•** Terminal TRACK-Guide III
- VESA-Halter mit Schrauben
- Halter für die Montage des Terminals
- USB-Stick
- Anbau- und Bedienungsanleitung
- Bedienungsanleitung für die Applikation TRACK-Leader als separates Dokument.

#### <span id="page-9-2"></span>**Tasten des Terminals 3.2**

Auf dem Gehäuse des Terminals finden Sie einige Tasten, mit denen Sie das Terminal bedienen können.

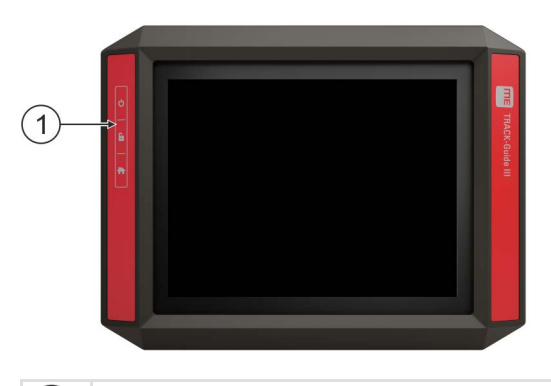

Tasten des Terminals  $(1)$ 

## **Funktion der Tasten**

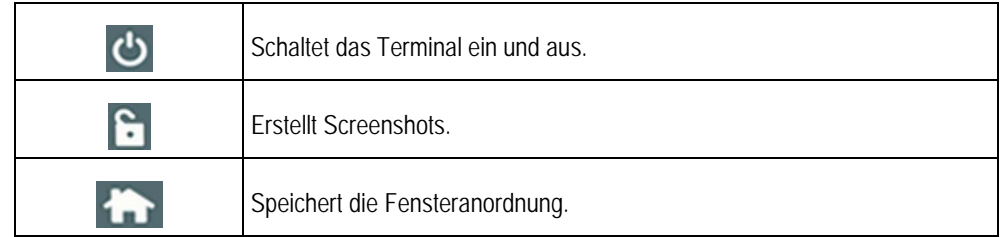

<span id="page-9-3"></span>**3.3**

## **Anschlüsse des Terminals**

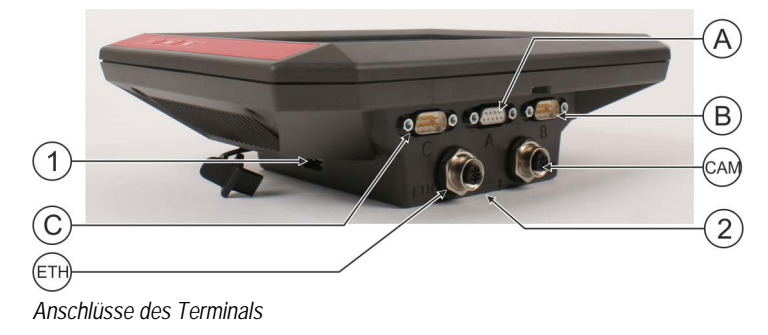

Applikationen auf dem Terminal **3**

Fach mit der SD-Karte

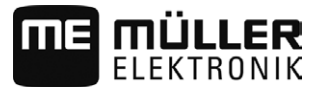

USB-Anschluss für: Anschluss A  $(A)$ CAN-Bus-Anschluss für: - [USB-Stick \[](#page-27-0)➙ [28\]](#page-27-0) - [ISOBUS-Grundausrüstung \[](#page-15-0)→ [16\]](#page-15-0) - Anschluss an den Traktor-CAN-BUS Anschluss C Anschluss B  $(B)$ Serieller Anschluss RS232 für: Siehe Kapitel: Pinbelegung [Anschluss B \[](#page-61-0)→ - [GPS-Empfänger \[](#page-16-0)➙ [17\]](#page-16-0) [62\]](#page-61-0) - Neigungsmodul "GPS TILT-Module"  $-$  Lightbar  $[\rightarrow 20]$  $[\rightarrow 20]$ Anschluss ETH **CAM** Anschluss CAM M12-Anschluss für: Anschluss für eine analoge [Kamera \[](#page-43-0)→ [44\]](#page-43-0)

 $\left( 2\right)$ 

<span id="page-10-0"></span>**3.4**

## **Applikationen auf dem Terminal**

- Ethernet

 $(1)$ 

 $\left($ 

 $(\text{ETH})$ 

Das Terminal wird mit einer Reihe von vorinstallierten Applikationen (Apps) ausgeliefert. Die meisten davon können Sie sofort benutzen. Einige Applikationen können Sie nur eine eingeschränkte Zeit lang testen. Wenn Ihnen die Applikation danach gefällt, können Sie eine Lizenz bei Müller-Elektronik bestellen und die Applikation als Vollversion nutzen.

**Vollversionen**

Auf dem Terminal sind folgende Applikationen als Vollversion installiert:

**Applikation Service.** 

In der Applikation Service können Sie:

- Das Terminal konfigurieren.
- Andere Applikationen aktivieren und deaktivieren.
- Lizenzen freischalten.
- Treiber angeschlossener Geräte aktivieren.
- GPS-Einstellungen vornehmen.

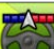

- Applikation TRACK-Leader mit SECTION-Control und mit weiteren Modulen.

Die Applikation TRACK-Leader hilft Ihnen das Feld in exakt parallelen Spuren zu bearbeiten. Zusatzmodule der Applikation übernehmen folgende Aufgaben:

- Automatische Teilbreitenschaltung, um Überlappungen zu minimieren.
- Automatische Lenkung des Fahrzeugs auf dem Feld.
- Übertragung der Sollwerte aus einer Applikationskarte an den ISOBUS-Jobrechner.

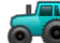

- Applikation Tractor-ECU.

Die Applikation Tractor-ECU dient dazu, alle Einstellungen rund um den Traktor zu erfassen. Sie können darin:

- Die Position des GPS-Empfängers eingeben.
- Den GPS-Empfänger als Quelle des Geschwindigkeitssignals festlegen.
	- - Applikation File Server (Dateiserver)

**3**

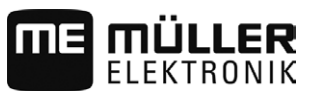

Die Applikation dient dazu, einen Speicherort auf dem Terminal einzurichten. Dieser Speicherort kann von allen ISOBUS-Geräten genutzt werden, die keine eigene USB-Schnittstelle haben.

▪ - Applikation Serial Interface (serielle Schnittstelle)

Diese Applikation ermöglicht einen Datenaustausch zwischen dem Terminal und einem Bordrechner über die serielle Schnittstelle. Dadurch können Sie das GPS-Signal auch für Maschinen nutzen, die nicht ISOBUS-fähig sind. Sie können Sollwerte an Bordrechner übertragen oder Teilbreiten schalten. Die Daten werden über die Protokolle LH5000 oder ASD verschickt.

Wenn Sie das ASD-Protokoll verwenden möchten, müssen Sie die Lizenz "ASD-Protocol" **freischalten** 

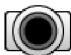

- Kamera.

Die Applikation Kamera zeigt auf dem Bildschirm das Bild der Kamera, die an das Terminal angeschlossen ist.

Optional können Sie folgende Software freischalten: **Optionale Software**

▪ ISOBUS-Schnittstelle (ISOBUS-UT)

Mit dem Terminal können Sie ISOBUS-Jobrechner bedienen, die mit der Norm ISO11783 konform sind. Die Benutzeroberflächen zur Bedienung eines Jobrechners werden auf dem Bildschirm angezeigt, wenn er an die ISOBUS-Steckdose des Fahrzeugs angeschlossen wird. Die ISOBUS-Schnittstelle hat kein eigenes Symbol. Im Auswahlmenü wird immer das Symbol des angeschlossenen Jobrechners angezeigt.

▪ - Applikation ISOBUS-TC.

Die Applikation ISOBUS-TC dient als Schnittstelle zwischen einer Ackerschlagkartei (also einem Farm Management Information System - FMIS), dem Terminal und dem ISOBUS-Jobrechner. Mit ISOBUS-TC können Sie auf dem Terminal ISO-XML-Aufträge bearbeiten, die Sie zuvor auf Ihrem PC geplant haben. Wenn Sie keine Ackerschlagkartei haben, können Sie die Aufträge direkt am Terminal anlegen und bearbeiten.

Die Applikation ISOBUS-TC ist konform mit Teil 10 der Norm ISO11783.

 $\triangleright$ 

▪ - Applikation FIELD-Nav.

FIELD-Nav ist ein Navigationssystem für die Landwirtschaft. Sie können damit den Weg zu jedem Feld finden.

Die Bedienungsanleitung finden Sie auf der Internetseite von Müller-Elektronik.

#### <span id="page-11-0"></span>**Angaben auf dem Typenschild 3.5**

Auf der Rückseite des Terminals finden Sie ein Typenschild als Aufkleber. Auf diesem Aufkleber können Sie Informationen finden, mit denen Sie das Produkt eindeutig identifizieren können.

Halten Sie diese Angaben bereit, wenn Sie den Kundendienst kontaktieren.

### **Abkürzungen auf dem Typenschild**

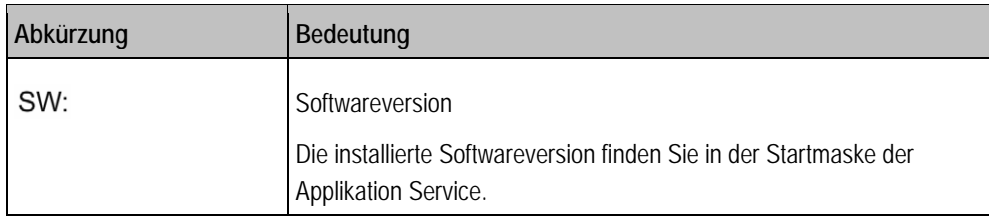

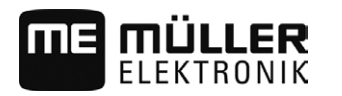

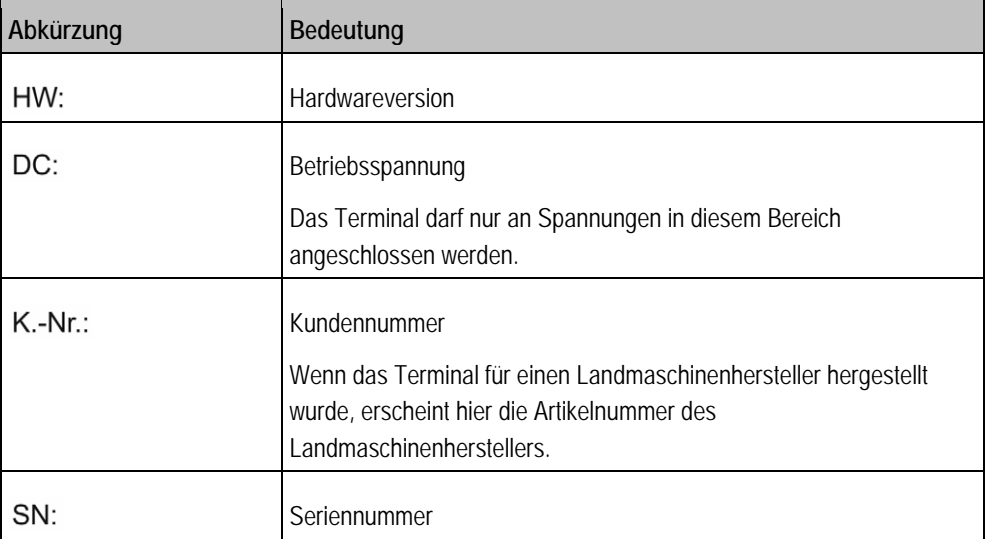

Terminal in der Fahrzeugkabine montieren

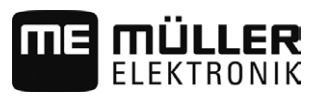

#### <span id="page-13-1"></span><span id="page-13-0"></span>**Montage und Installation 4**

## **Terminal in der Fahrzeugkabine montieren**

Sie benötigen einen Halter, um das Terminal in der Fahrzeugkabine zu montieren. Folgende Halter sind möglich.

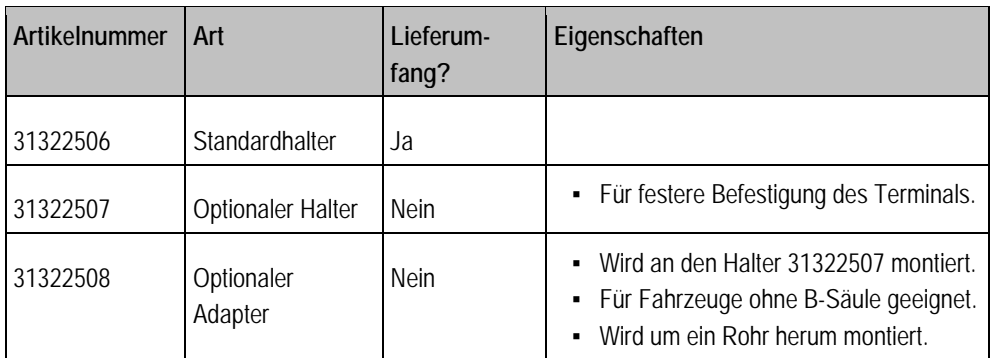

#### <span id="page-13-2"></span>**Standardhalter montieren 4.1.1**

**Vorgehensweise**

**4.1**

## $\boxtimes$  Sie haben das Montagekit des VESA-Halters griffbereit.

- **1.** Schrauben Sie den Halter zusammen.
- **2.** Befestigen Sie den Halter auf den vier Schrauböffnungen auf der Rückseite des Terminals.
- **3.** Befestigen Sie das Terminal in der Fahrzeugkabine. Verwenden Sie hierzu zum Beispiel die ME-Grundkonsole. Sie gehört zum Lieferumfang der ISOBUS-Grundausrüstung.

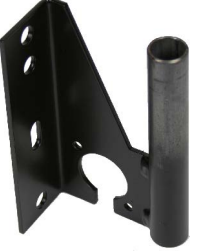

⇨ Ihr Terminal sollte folgendermaßen montiert sein:

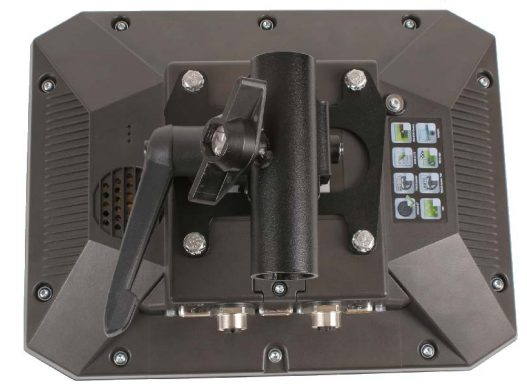

- **4.** Prüfen Sie, ob Ihr Terminal stabil montiert ist.
- ⇨ [Sie können jetzt Kabel an das Terminal anschließen. \[](#page-9-3)➙ [10\]](#page-9-3)

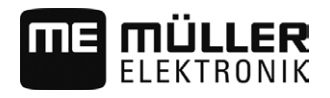

## **Optionalen Halter montieren**

**Vorgehensweise**

<span id="page-14-0"></span>**4.1.2**

Sie haben das Montagekit des Halters griffbereit.

**1.** Schrauben Sie den Halter zusammen.

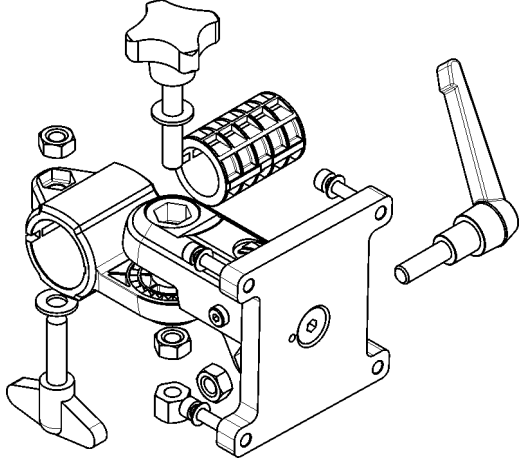

- **2.** Befestigen Sie den Halter auf den vier Schrauböffnungen auf der Rückseite des Terminals.
- **3.** Bringen Sie den Halter in die gewünschte Position, z. B.:

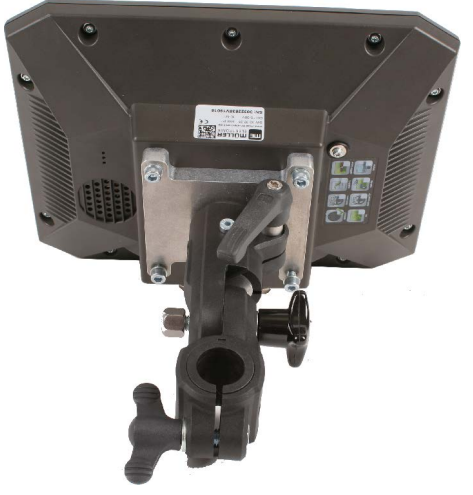

**4.** Befestigen Sie das Terminal in der Fahrzeugkabine. Verwenden Sie hierzu zum Beispiel die ME-Grundkonsole. Sie gehört zum Lieferumfang der ISOBUS-Grundausrüstung.

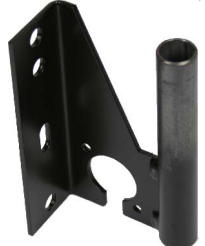

**5.** Prüfen Sie, ob Ihr Terminal stabil montiert ist.

#### <span id="page-14-1"></span>**Optionalen Adapter montieren 4.1.3**

Wenn Sie Ihr Terminal in einem Fahrzeug ohne B-Säule montieren möchten, können Sie an den Halter 31322507 einen Adapter montieren. Diesen Adapter können Sie um ein Rohr herum montieren.

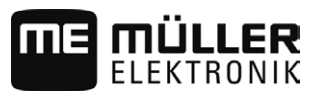

▪ Adapter für Rundrohrsysteme, für Rohre mit einem Durchmesser von 20, 25 oder 30mm, Artikelnummer: 31322508

### **Vorgehensweise**

**1.** Schrauben Sie den Adapter zusammen.

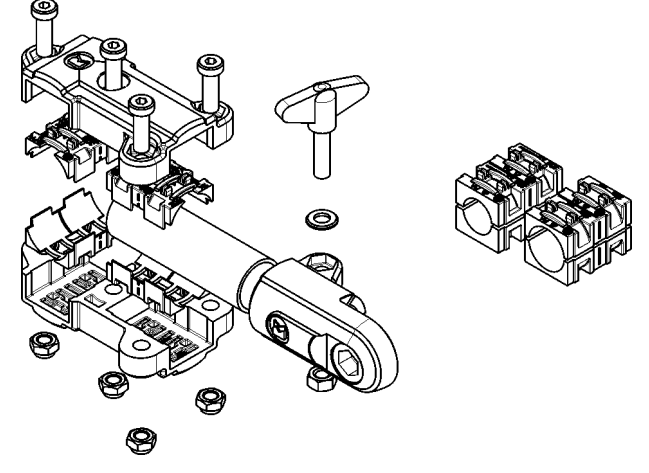

**2.** Verbinden Sie den Adapter mit dem Halter.

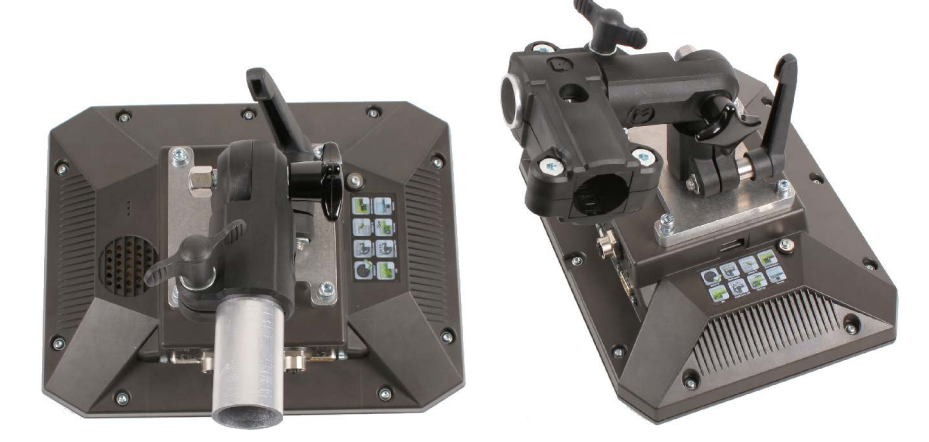

- **3.** Bringen Sie den Halter und den Adapter in die gewünschte Position.
- **4.** Prüfen Sie, ob alles stabil montiert ist.

## **Terminal an ISOBUS anschließen**

Falls Sie die App "ISOBUS-UT" kaufen, um mit dem Terminal auch ISOBUS-Jobrechner bedienen können, müssen Sie es an den ISOBUS anschließen.

Je nach Traktormodell, benötigen Sie dafür unterschiedliche Anschlusskabel.

- In Traktoren, die nachträglich mit einer ISOBUS-Grundausrüstung von Müller-Elektronik aufgerüstet wurden, benutzen Sie das Anschlusskabel A der ISOBUS-Grundausrüstung.
- In Traktoren, die serienmäßig mit ISOBUS ausgestattet sind und eine ISOBUS-Kabinensteckdose haben, benötigen Sie das folgende Anschlusskabel:
	- Anschlusskabel D-Sub <-> CPC Art.-Nr. 30322541

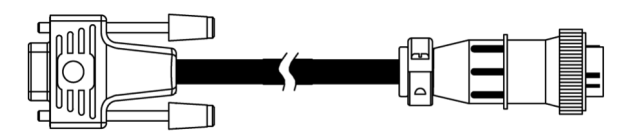

▪ In Traktoren, die ein eigenes ISOBUS-Terminal haben, in denen jedoch die ISOBUS-Kabinensteckdose fehlt, können Sie die ISOBUS-Kabinensteckdose nachrüsten lassen.

<span id="page-15-0"></span>**4.2**

<span id="page-16-0"></span>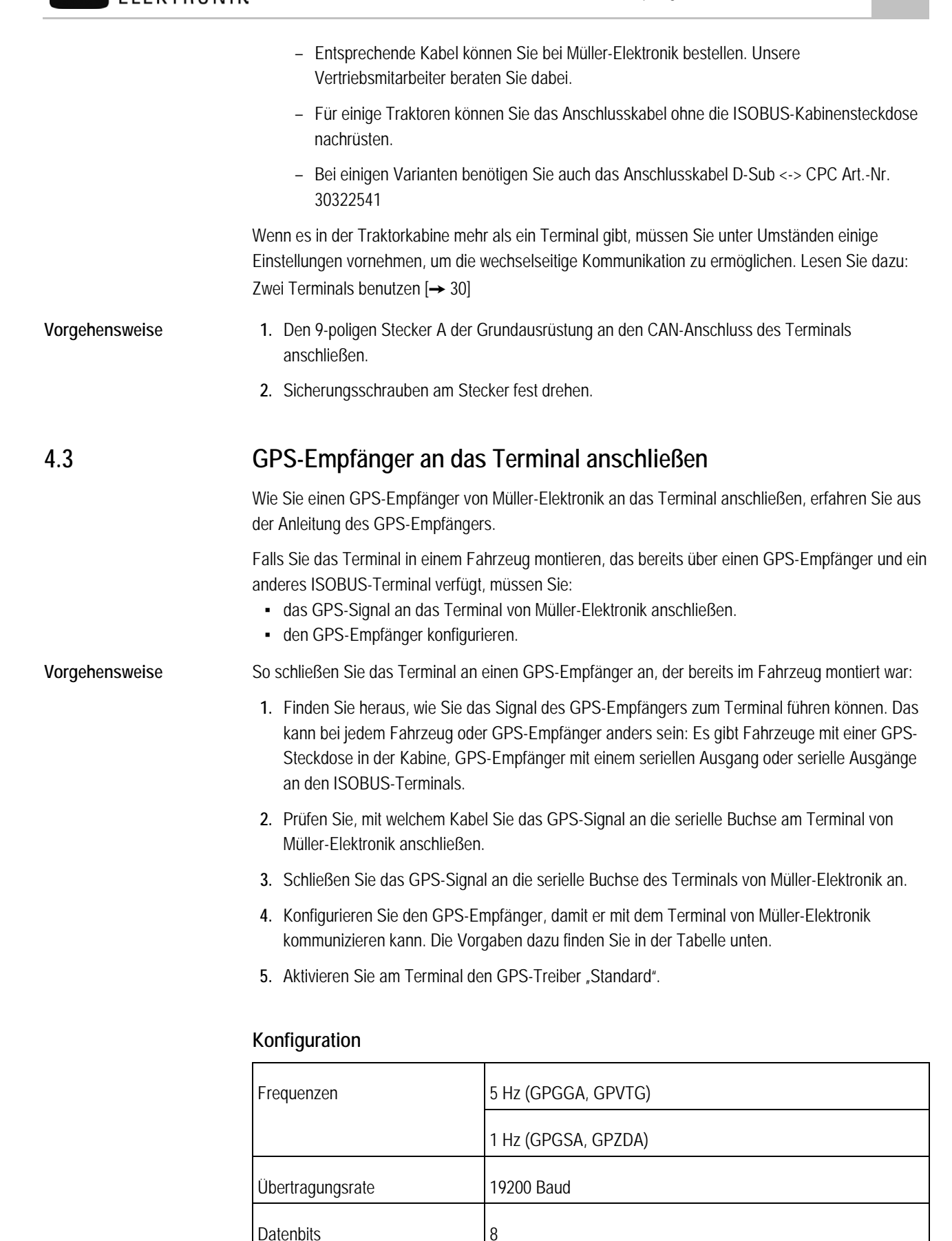

Parität nein nein

Kamera an das Terminal anschließen

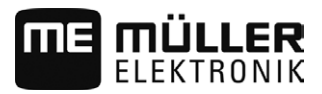

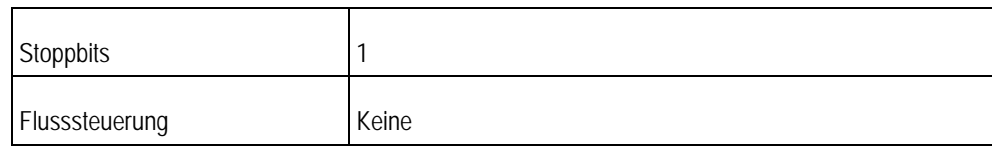

#### <span id="page-17-1"></span><span id="page-17-0"></span>**Kamera an das Terminal anschließen 4.4**

#### **Kamera HQ anschließen 4.4.1**

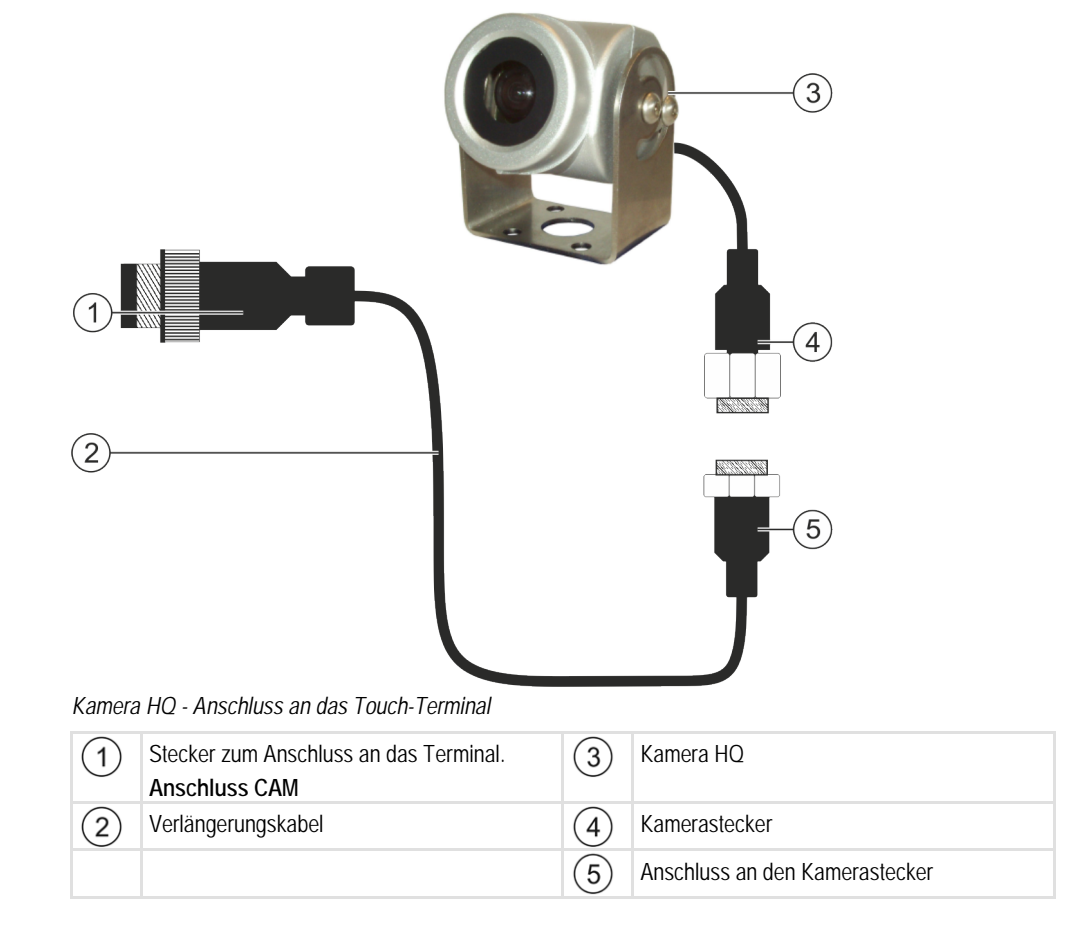

### **Vorgehensweise**

- **1.** Schrauben Sie die Kamera mit deren Halterung zusammen, wie in der Montageanleitung des Kameraherstellers beschrieben.
- **2.** Schließen Sie die Kamera an das Verlängerungskabel an.
- **3. VORSICHT! Beim Verlegen des Verlängerungskabels achten Sie darauf, dass sich keine Knickstellen bilden und dass niemand über das verlegte Kabel stolpern kann.**
- **4.** Schließen Sie das Verlängerungskabel an den **Anschluss CAM** des Terminals an.
- **5.** Befestigen Sie die Kamera.
- **6.** [Aktivieren Sie die Kamera. \[](#page-43-1)→ [44\]](#page-43-1)

**4**

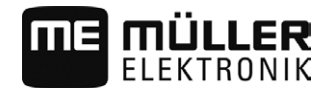

<span id="page-18-0"></span>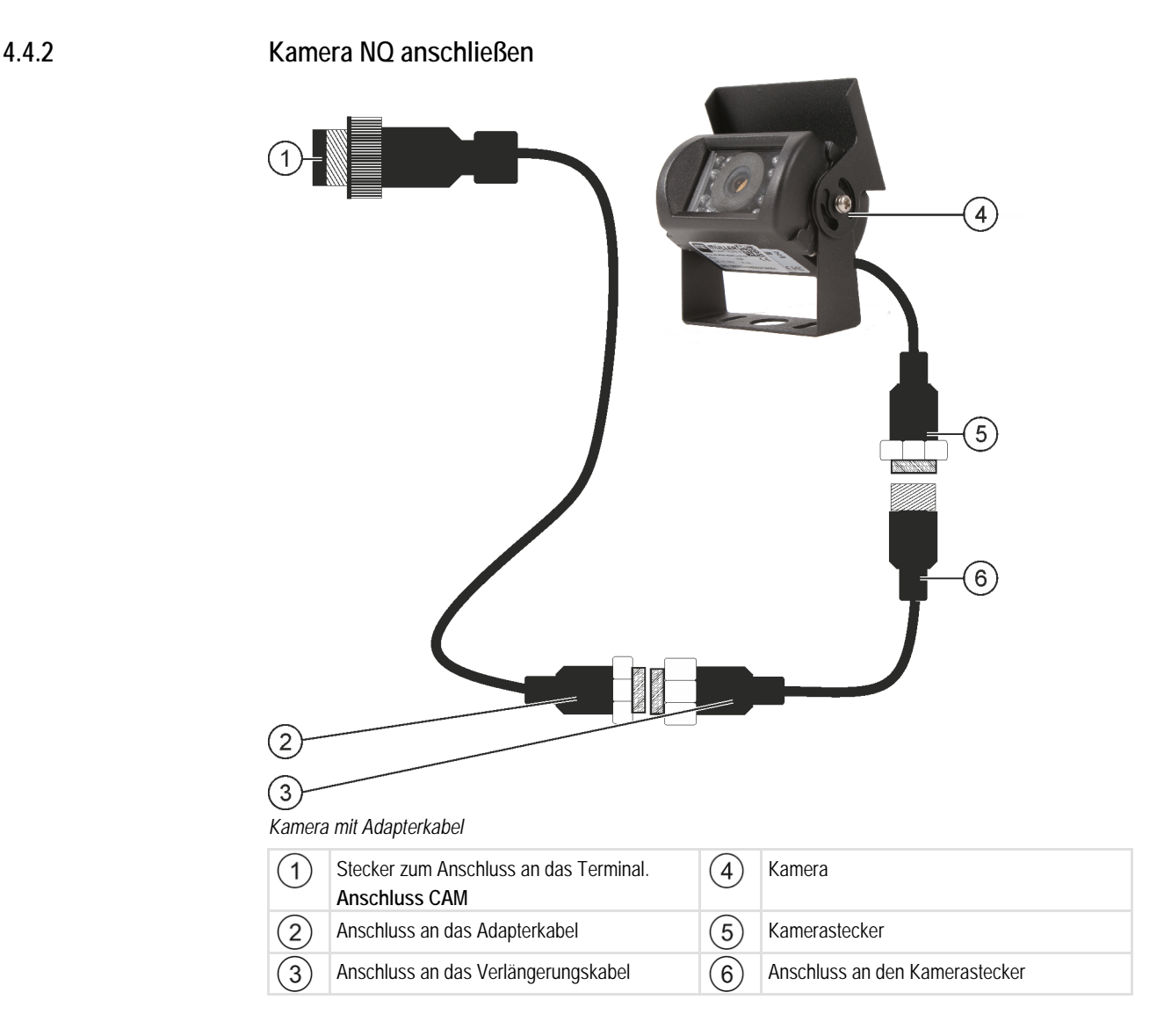

**Vorgehensweise**

- **1.** Schließen Sie die Kabel aneinander an, wie auf der Abbildung dargestellt. Beachten Sie dabei die Kabellänge.
- **2. VORSICHT! Beim Verlegen des Kabels achten Sie darauf, dass die Kabel keine Knickstellen bilden und dass niemand über die verlegten Kabel stolpern kann.**
- **3.** Verlegen Sie das Kabel. Stellen sie sicher, dass das Kabel das Terminal erreicht und während der Arbeit nicht abgerissen wird.
- **4.** Befestigen Sie das mit den beigelegten Kabelbindern.
- **5.** Befestigen Sie die Kamera. Benutzen Sie hierzu die Bohrschablone aus der Kurzanleitung im weißen Karton.
- **6.** Schließen Sie die Kamera an das Terminal an. Benutzen Sie dazu den Anschluss **CAM**.
- **7.** [Aktivieren Sie die Kamera. \[](#page-43-1)→ [44\]](#page-43-1)
- **8.** Wenn Sie das Kabel vom Terminal trennen, benutzen Sie die beigelegt Gummidichtung, um den offenliegenden Stecker abzudichten.

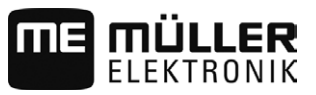

## <span id="page-19-0"></span>**ISO-Drucker an das Terminal anschließen**

Der ISO-Drucker dient dazu, Informationen aus einem ISO-XML-Auftrag zu drucken.

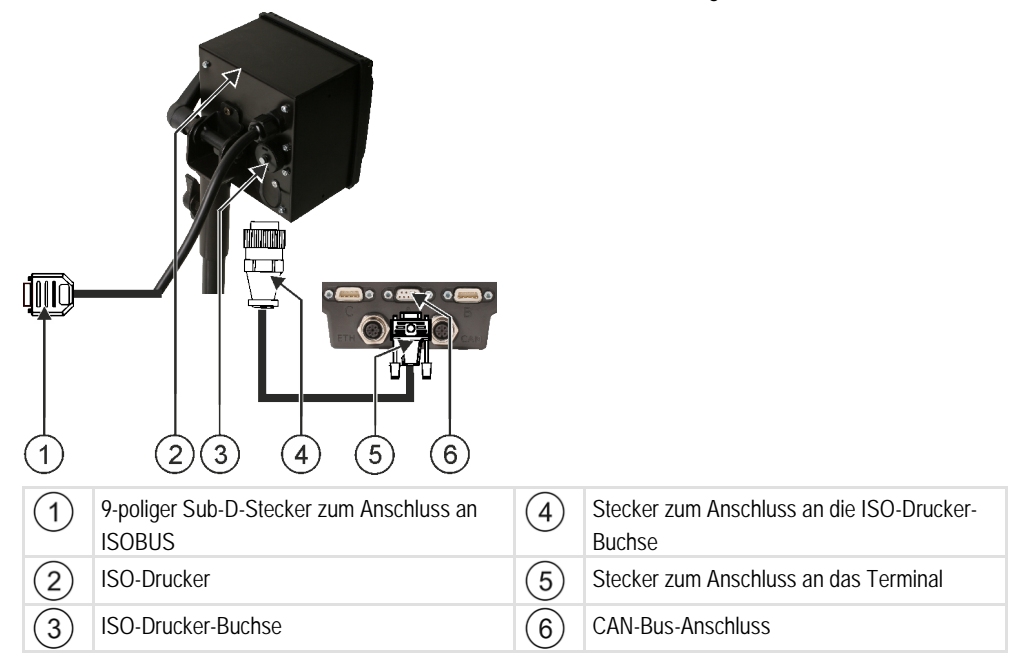

Nachdem Sie den ISO-Drucker an das Terminal angeschlossen haben, müssen Sie ihn [aktivieren.](#page-43-3)   $[\rightarrow 44]$  $[\rightarrow 44]$ 

## **ME-Lightbar an das Terminal anschließen**

ME-Lightbar ist eine von Müller-Elektronik hergestellte Parallelfahranzeige, die in der Nähe der Frontscheibe montiert werden kann.

ME-Lightbar arbeitet mit Positionsdaten und Führungslinien, die von der App TRACK-Leader bereitgestellt werden. Deshalb benötigen Sie die App TRACK-Leader, um die ME-Lightbar zu nutzen.

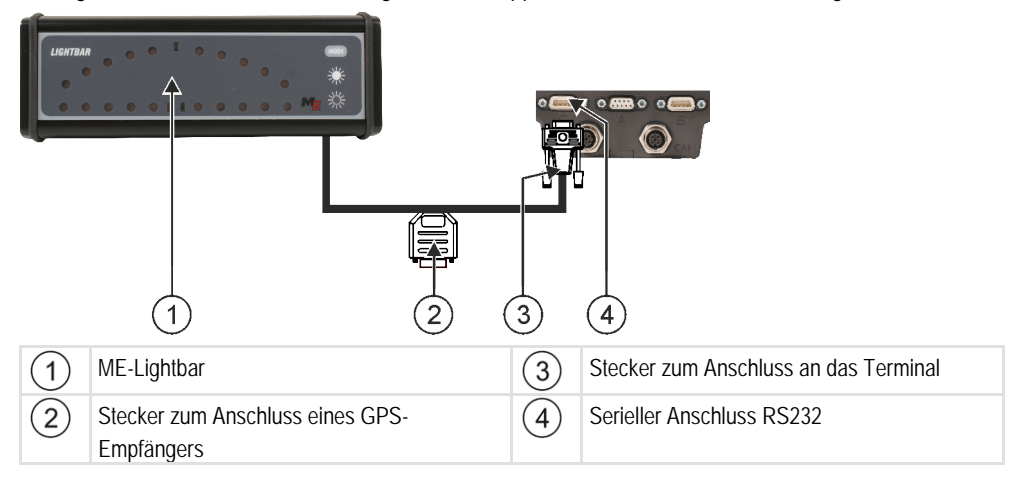

Nachdem Sie die ME-Lightbar an das Terminal angeschlossen haben, müssen Sie diese [aktivieren.](#page-44-0)   $[\rightarrow 45]$  $[\rightarrow 45]$ 

<span id="page-19-1"></span>**4.6**

<span id="page-20-0"></span>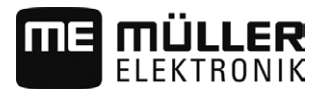

## **Bordrechner an das Terminal anschließen**

Sie können eine Vielzahl von Bordrechnern (nicht-ISO-Rechnern), die über das Protokoll LH5000 oder die ASD-Schnittstelle kommunizieren, an das Terminal anschließen.

Zu jedem Bordrechner, der angeschlossen werden kann, erhalten Sie bei Müller-Elektronik ein passendes Anschlusskabel. Unsere Vertriebsmitarbeiter beraten Sie dabei.

Eine Auflistung der Bordrechner, die wir getestet haben, finden Sie hier:

- [Sollwerte über LH5000 übertragen \[](#page-55-1)→ [56\]](#page-55-1)
- [Teilbreiten schalten und Sollwerte über ASD übertragen \[](#page-56-0)→ [57\]](#page-56-0)

Bei anderen Bordrechnern und bei Bordrechnern mit anderen Softwareversionen könnte diese Funktion gar nicht oder anders als in dieser Anleitung beschrieben funktionieren. Da die Funktionsweise und Konfiguration vom Bordrechner abhängig ist, kann Müller-Elektronik Ihnen bei deren Einrichtung leider nicht helfen. Wenden Sie sich dazu an den Bordrechner-Hersteller.

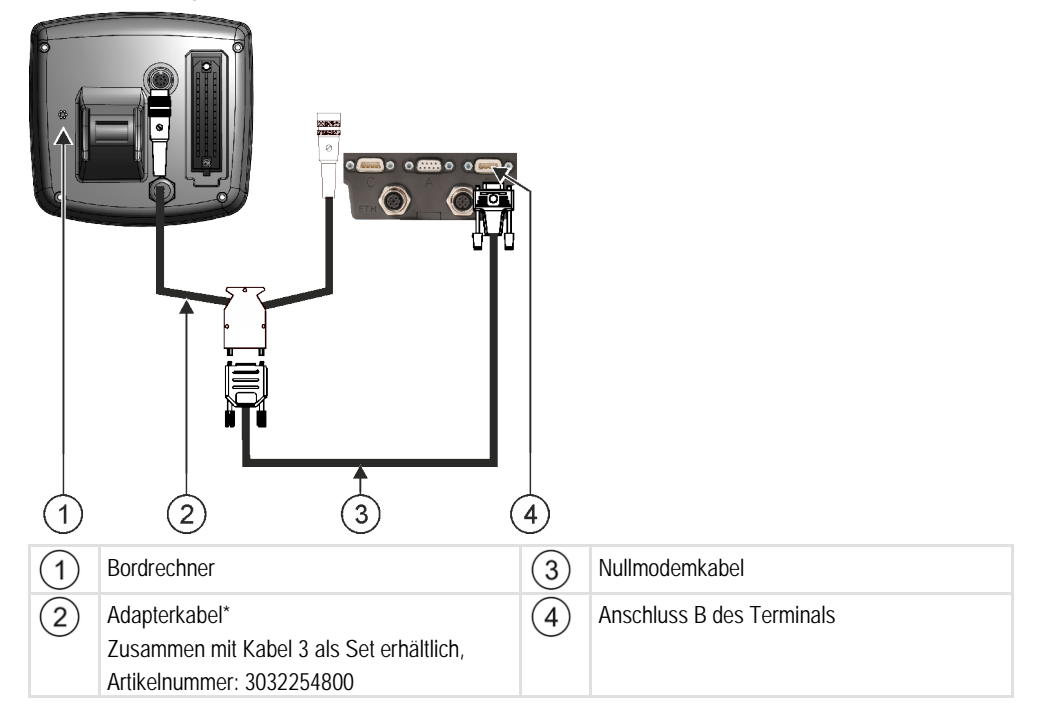

\*Wenn Sie als Bordrechner einen Amatron3 oder einen Amatron+ verwenden, benötigen Sie nur ein herkömmliches Nullmodemkabel. (Amatron3 und Amatron+ sind Bordrechner der Firma Amazone)

## **Sensoren an das Terminal anschließen**

Das Terminal bietet Ihnen die Möglichkeit einen Sensor oder die 7-polige Signalsteckdose des Traktors an Anschluss B anzuschließen. Dadurch können Sie zum Beispiel das Arbeitsstellungssignal bei der Parallelführung TRACK-Leader nutzen.

Der Arbeitsstellungssensor, den Sie bei Müller-Elektronik kaufen können, endet mit einem runden 3 poligen Stecker. Um diesen an das Terminal anzuschließen, brauchen Sie ein Adapterkabel.

<span id="page-20-1"></span>**4.8**

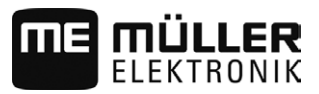

## **Adapterkabel für den Arbeitstellungssensor ME-Sensor Y**

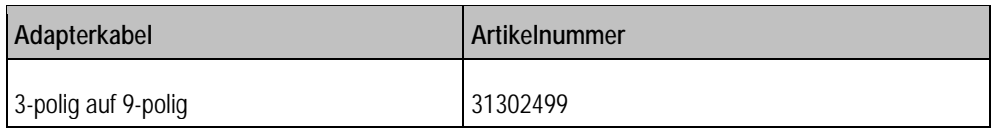

Sie können das Terminal auch an die Signalsteckdose anschließen.

### **Kabel zur Signalsteckdose**

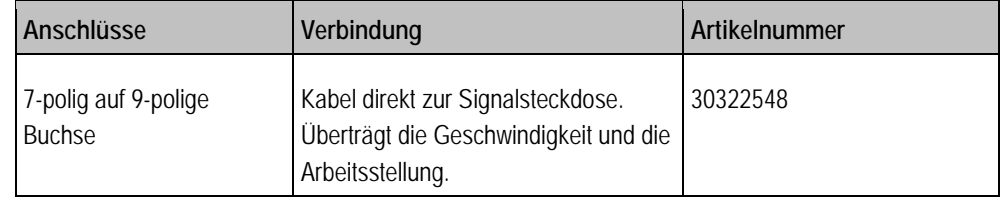

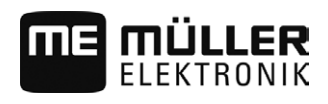

### <span id="page-22-1"></span><span id="page-22-0"></span>**Grundlagen der Bedienung 5**

#### **Erste Inbetriebnahme 5.1**

Bei der ersten Inbetriebnahme müssen Sie mindestens folgende Einstellungen vornehmen:

- Sprache ändern  $[\rightarrow 31]$ .
- [Parameter "Mit ISO-XML arbeiten?" in der Applikation ISOBUS-TC konfigurieren \[](#page-52-2)→ [53\].](#page-52-2)
- [GPS-Empfänger konfigurieren. \[](#page-35-0)→ [36\]](#page-35-0)
- [Position des GPS-Empfängers eingeben \[](#page-48-0)→ [49\].](#page-48-0)

#### So schalten Sie das Terminal ein: **Vorgehensweise**

Das Terminal ist montiert und an die ISOBUS-Grundausrüstung angeschlossen.

- 1. Drücken Sie die Taste **U**und halten Sie diese ca. 3 Sekunden gedrückt.
	- ⇨ Das Terminal hupt kurz.
	- ⇨ Der Bildschirm bleibt ca. 10 Sekunden schwarz, bis die Applikationen im Hintergrund geladen sind.
	- ⇨ Startbildschirm des Terminals erscheint:

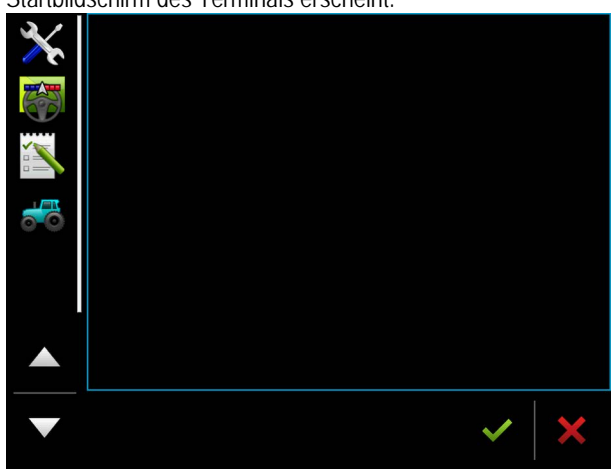

⇨ Sie haben das Terminal gestartet.

## <span id="page-22-2"></span>**5.2**

**Vorgehensweise**

## **Terminal ausschalten**

So schalten Sie das Terminal aus:

1. Drücken Sie die Taste **U**und halten Sie diese ca. 3 Sekunden gedrückt. ⇨ Sie haben das Terminal ausgeschaltet.

## **Bereiche des Bildschirms**

<span id="page-23-0"></span>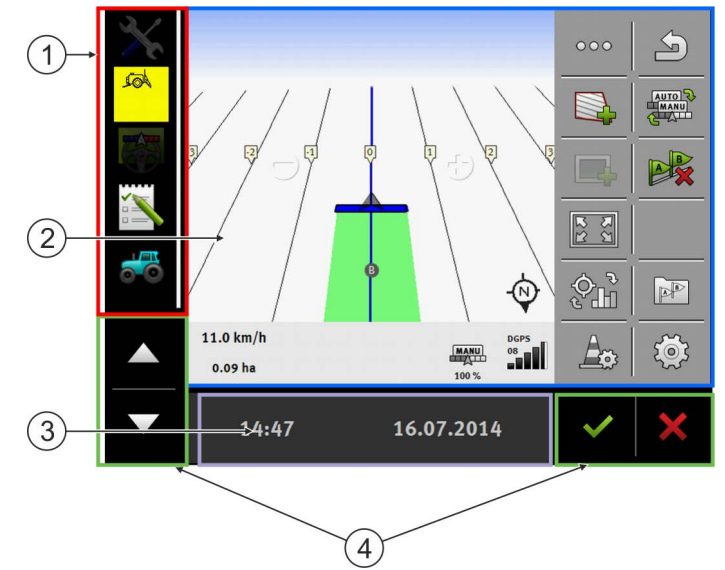

*Bereiche des Bildschirms*

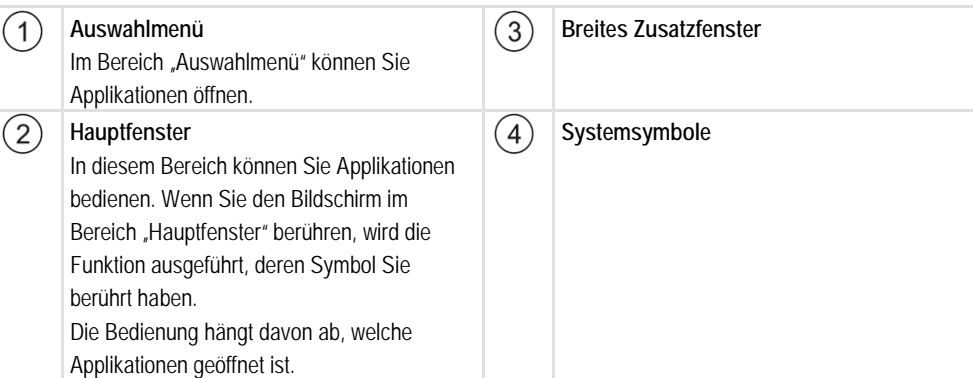

## **Systemsymbole**

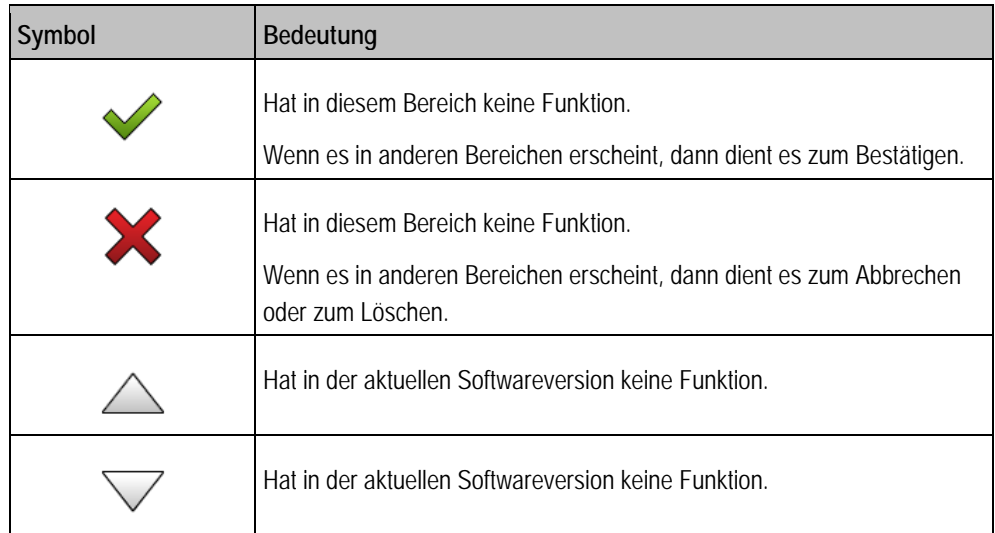

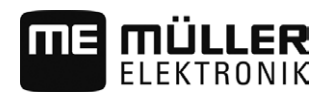

## **Applikationen öffnen**

Eine Applikation ist dann geöffnet, wenn sie im Hauptfenster oder in einem der Zusatzfenster erscheint.

**Vorgehensweise**

<span id="page-24-0"></span>**5.4**

So öffnen Sie eine Applikation:

- **1.** Finden Sie das Funktionssymbol der gewünschten Applikation im Bereich Auswahlmenü. Zum Beispiel das Symbol:
- **2.** Tippen Sie auf das Funktionssymbol der Applikation:

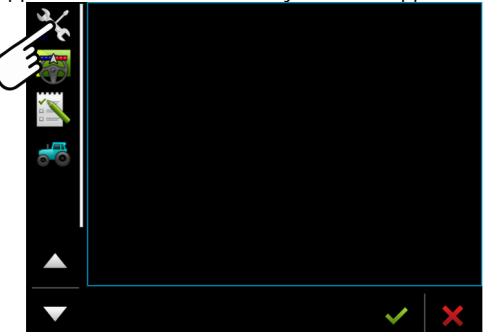

⇨ Die Applikation erscheint im Hauptfenster:

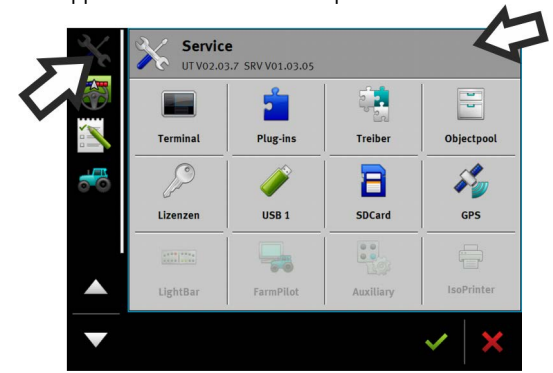

- ⇨ Das Funktionssymbol der Applikation im Auswahlmenü wird jetzt etwas dunkler dargestellt. Daran erkennen Sie, dass diese Applikation schon geöffnet ist. Ab jetzt können Sie sie nicht mehr aus dem Auswahlmenü öffnen.
- ⇨ Wenn das Hauptfenster belegt ist, wird die bereits offene Applikation in ein freies Zusatzfenster verschoben. Wenn dieses belegt ist, wird die bereits offene Applikation zurück ins Auswahlmenü verschoben. Deren Symbol wird wieder hell. Im Hintergrund kann sie jedoch weiter arbeiten.

#### <span id="page-24-1"></span>**Applikation verschieben 5.5**

Sie können jede Applikation aus dem Hauptfenster in eines der Zusatzfenster oder in den ME-Header verschieben.

So verschieben Sie eine Applikation aus dem Hauptfenster in ein Zusatzfenster: **Vorgehensweise**

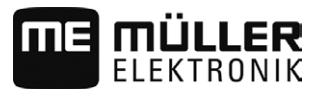

Sie haben eine Applikation im Hauptfenster geöffnet. Zum Beispiel die Applikation Service:

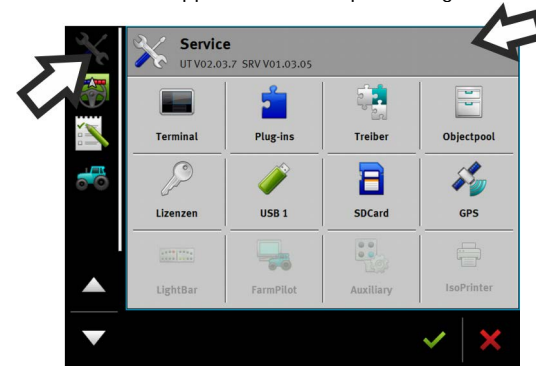

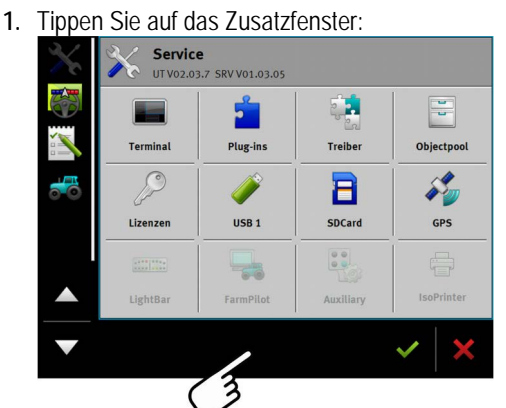

⇨ Die Applikation erscheint jetzt im Zusatzfenster:

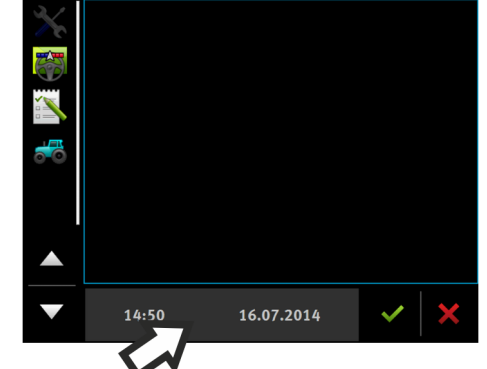

**2.** Tippen Sie auf das Zusatzfenster mit der Applikation. ⇨ Die Applikation erscheint wieder im Hauptfenster.

## <span id="page-25-0"></span>**Fensteranordnung speichern und laden** Sie können die Anordnung der Applikationen in Fenstern speichern und laden. So speichern Sie die Anordnung: **1.** Halten Sie die Taste **so lange gedrückt**, bis das Terminal zweimal piept. ⇨ Die Anordnung wurde gespeichert. So laden Sie die gespeicherte Anordnung: **1.** Drücken Sie kurz die Taste: ⇨ Die Anordnung wird geladen. **5.6 Vorgehensweise Vorgehensweise**

### 26 31302713-02 V3.20140812

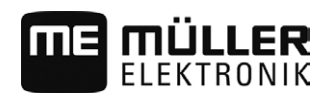

#### <span id="page-26-0"></span>**Applikation schließen 5.7**

Wenn alle Zusatzfenster auf dem Bildschirm belegt sind, können Sie eine Applikation schließen. Die Applikation wird dabei nicht beendet, sondern läuft im Hintergrund weiter.

So schließen Sie eine Applikation: **Vorgehensweise**

- **1.** Öffnen Sie die Applikation im Zusatzfenster.
- **2.** Verschieben Sie die Applikation ins Auswahlmenü.

#### <span id="page-26-1"></span>**Tastatur bedienen 5.8**

Damit Sie auf dem Terminal auch Zahlen oder Texte schreiben können, erscheint auf dem Bildschirm eine Tastatur, sobald es erforderlich ist.

### **Wichtige Symbole**

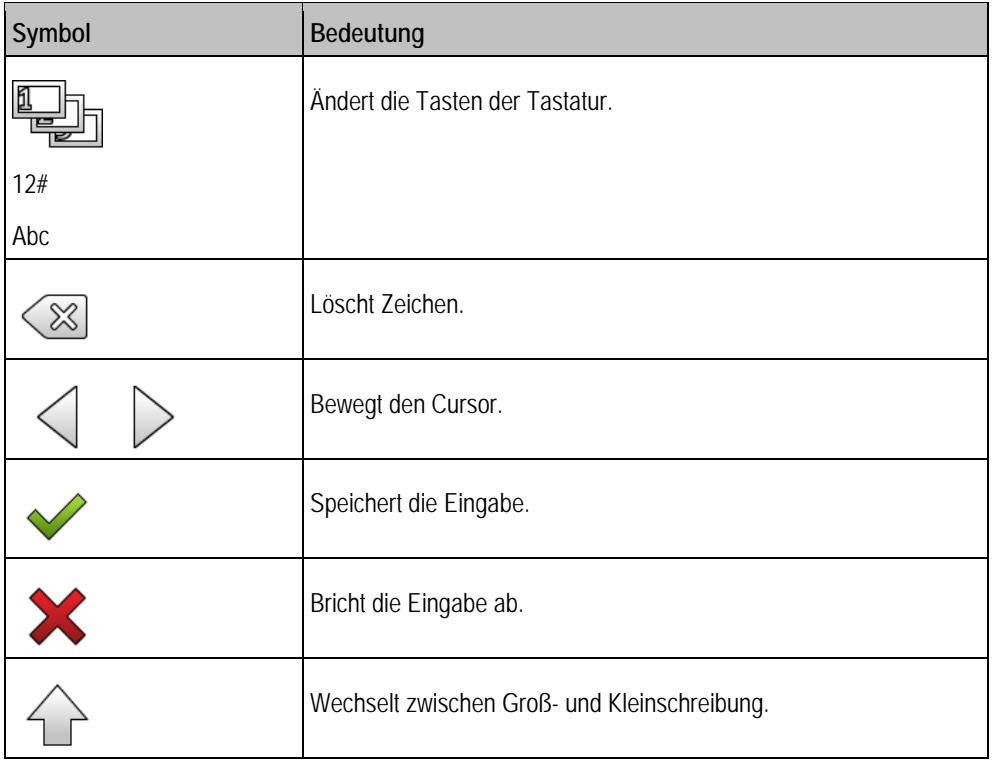

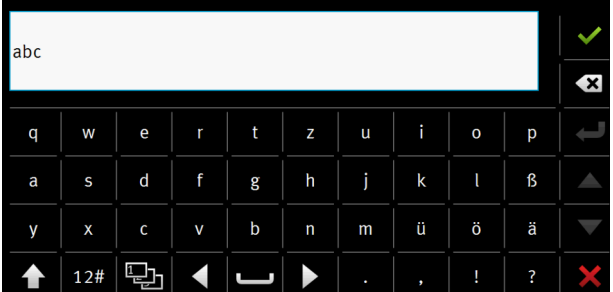

*Tastatur zur Text- und Zahleneingabe.*

**5**

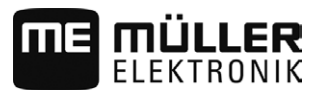

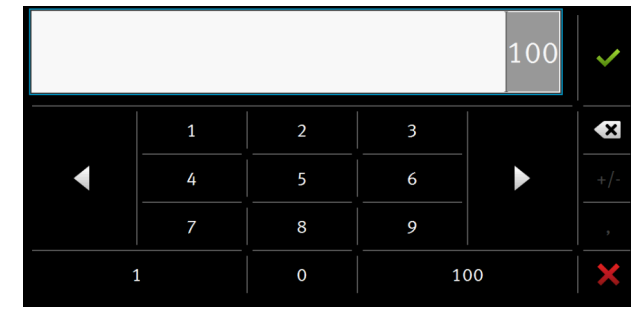

*Tastatur zur Zahleneingabe*

#### <span id="page-27-0"></span>**Datenträger nutzen 5.9**

Das Terminal kann mit zwei Arten von Datenträgern arbeiten:

- 1. Mit einer eingebauten Micro-SD-Karte. Diese wird von den meisten Applikationen als Speicher genutzt.
- 2. Mit eingestecktem USB-Stick.

Der USB-Stick wird nur zu folgenden Zwecken genutzt:

- Zu[r Datenübertragung \[](#page-27-1)→ [28\]](#page-27-1)
- Zum Speichern der Screenshots
- Zur Arbeit mit shp-Dateien in der Applikation TRACK-Leader.

### **farmpilot**

Falls Sie das Portal farmpilot nutzen, brauchen Sie dazu keinen USB-Stick sondern nur die SD-Karte.

#### <span id="page-27-1"></span>**SD-Karte nutzen 5.9.1**

Die Applikationen des Terminals speichern die [meisten Daten \[](#page-27-0)→ [28\]](#page-27-0) direkt auf die SD-Karte.

Um die Daten zwischen dem Terminal und einem PC auszutauschen, müssen Sie in jeder Applikation unterschiedlich vorgehen. In den Anleitungen der Applikationen erfahren Sie mehr darüber.

Die Übersicht der Ordner auf dem USB-Stick finden Sie hier: [Ordner auf dem USB-Stick \[](#page-27-2)→ [28\]](#page-27-2)

#### <span id="page-27-2"></span>**Ordner auf dem USB-Stick 5.9.2**

Sobald Sie den USB-Stick in das Terminal einstecken, werden auf dem Terminal mehrere Ordner erstellt. Andere Ordner müssen Sie selbst erstellen.

Jeder Ordner darf nur bestimmte Daten enthalten, damit die Applikationen auf dem Terminal die Daten nutzen können.

- "ApplicationMaps"
	- Dateien: Applikationskarten im Format .shp.
	- Zweck: TRACK-Leader. Für die Verwendung mit "VARIABLE RATE-Control".
- "FIELDNav"
	- Dateien: .iio, .data
	- Zweck: In dem Ordner wird Kartenmaterial gespeichert.
	- Der Ordner wird erstellt, wenn die Lizenz FIELD-Nav aktiviert ist.

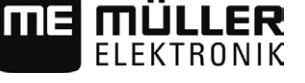

- $\blacksquare$   $\blacksquare$   $\blacksquare$   $\blacksquare$   $\blacksquare$ 
	- Dateien: Felddaten, wie z.B. Feldgrenzen, in folgenden Formaten: .shp, .dbf, .shx.
	- Zweck: TRACK-Leader. Export und Import für GIS.
- "NgStore"
	- Dateien: .iio, .data
	- Zweck: TRACK-Leader. Standardordner für gespeicherte Befahrungen und Felder.
- "Screencopy"
	- Dateien: .bmp
	- Zweck: Hier werden Screenshots gespeichert.
	- Das Terminal erstellt diesen Ordner automatisch, wenn der Parameter "Screenshot" im Menü "Terminal" aktiviert ist und Sie einen Screenshot erstellt haben.
- "TaskData"
	- Dateien: .xml
	- Zweck: Der Ordner darf nur XML-Dateien enthalten, die aus einer ISO-XML kompatibler Ackerschlagkartei stammen. Auf diese Daten greift die Applikation ISOBUS-TC zu.
	- Sie müssen den Ordner selbst erstellen.
- "GPS"
	- Dateien: .txt
	- Zweck: In dem Ordner werden GPS-Positionen in einer Datei gespeichert. Dadurch kann der Kundendienst die gefahrene Strecke rekonstruieren.
	- Der Ordner wird erstellt, wenn Sie den Parameter "Daten erfassen und speichern" aktivieren.
- "fileserver"
	- Dateien: Alle Dateiformate möglich.
	- Zweck: In dem Ordner werden Dateien gespeichert, die in der Applikation File Server importiert oder exportiert werden sollen.
- "documents"
	- Dateien: .txt
	- Zweck: In dem Ordner werden Belege für alle beendeten Aufträge gespeichert..

#### <span id="page-28-0"></span>**Inhalt des Datenträgers auf dem Terminal zeigen 5.9.3**

Sie können den Inhalt des Datenträgers direkt über das Terminal einsehen.

**Vorgehensweise**

- **1.** Stecken Sie den Datenträger (USB-Stick oder SD-Karte) in das Terminal ein.
- 2. Öffnen Sie die Applikation "Service".
- 3. Tippen Sie auf "USB 1" oder auf "SDCard".
- ⇨ Der Inhalt des USB-Sticks wird angezeigt.
- ⇨ Der Inhalt der SD-Karte befindet sich im Ordner "ME-TERMINAL".

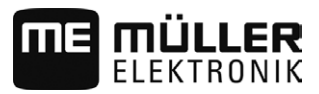

<span id="page-29-0"></span>**5.10**

**5**

## **Zwei Terminals benutzen**

Wenn Sie das Terminal in einem Traktor montieren, in dem es bereits ein anderes Terminal gibt, müssen Sie beide Terminals so konfigurieren, dass die Kommunikation zwischen ihnen funktioniert.

In der folgenden Tabelle erfahren Sie, welche Einstellungen Sie konfigurieren müssen, und in welchen Kapiteln diese beschrieben sind.

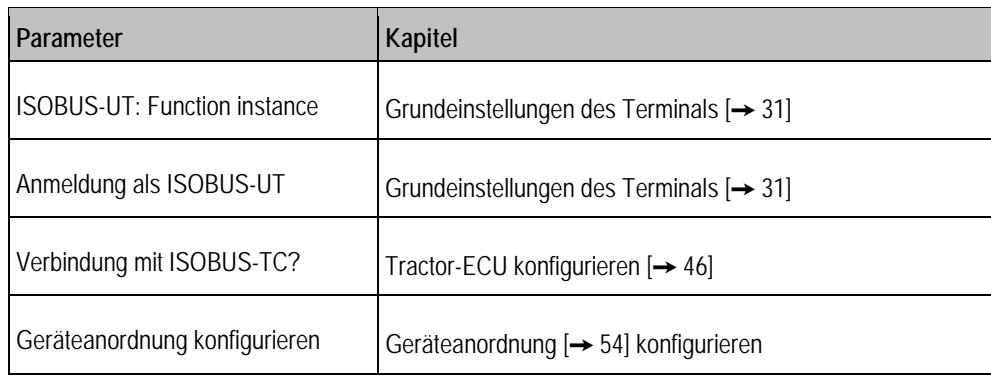

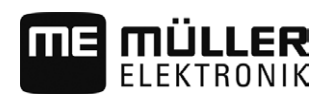

#### <span id="page-30-1"></span><span id="page-30-0"></span>**Terminal in der Applikation Service konfigurieren 6**

#### **Sprache ändern 6.1**

Wenn Sie das Terminal zum ersten Mal einschalten, kann es passieren, dass die Texte in einer Fremdsprache (auf Deutsch) erscheinen.

Wenn Sie die Sprache in der Applikation Service ändern, ändert sich damit die Sprache aller Applikationen und ISOBUS-Jobrechner.

Wenn ein angeschlossener ISOBUS-Jobrechner die gewählte Sprache nicht kann, dann wird seine Standardsprache aktiviert.

**Vorgehensweise**

- 1.  $\bullet$  Öffnen Sie die Applikation Service.
	- ⇒ Startmaske der Applikation erscheint: UT V02.02.17 SRV V01.02.15 ER. 쁳 þ. Treiber Terminal **Plug-ins** Objectpool  $\mathcal{L}$ \$2 8 SDCard Lizenzer USB<sub>1</sub> **GPS**  $\begin{bmatrix} 0 & 0 \\ 0 & 0 \end{bmatrix}$ ¢,  $60$ LightBa FarmPilo Auxilian IsoPrinte
- **2.** Tippen Sie auf "Terminal".

⇨ Eine Liste mit Parametern erscheint.

- **3.** Streichen Sie mit dem Finger über den Bildschirm von unten nach oben. ⇨ Neue Parameter erscheinen.
- 4. Tippen Sie auf "Sprache". ⇨ Eine Liste mit Kürzeln der verfügbaren Sprachen erscheint.
- **5.** Tippen Sie auf das Kürzel Ihrer Sprache. ⇨ Das Kürzel wird mit einem grünen Punkt markiert.

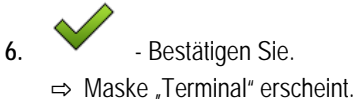

**7.** Starten Sie das Terminal neu.

<span id="page-30-2"></span>**6.2**

## **Grundeinstellungen des Terminals**

Zu den Grundeinstellungen gehören unter anderem: Sprache, Uhrzeit, Maßeinheiten.

Alle Einstellungen, die Sie hier vornehmen, gelten auch in anderen Applikationen und in den angeschlossenen ISOBUS-Jobrechnern.

**Vorgehensweise**

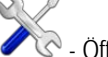

**1.** - Öffnen Sie die Applikation Service.

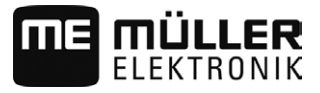

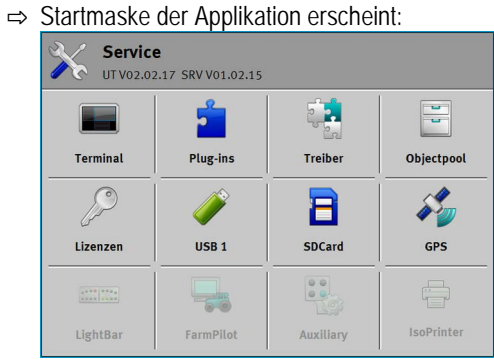

2. Tippen Sie auf "Terminal".

⇨ Eine Liste mit Parametern erscheint. Siehe Tabelle unten.

**3.** Um den Wert eines der Parameter zu ändern, tippen Sie auf den gewünschten Parameter. ⇨ Ein Fenster erscheint, in dem Sie den Wert des Parameters als Zahl eingeben können oder aus einer Liste auswählen können.

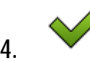

**4.** - Bestätigen Sie.

**5.** Starten Sie das Terminal neu.

### Parameter im Menü "Terminal"

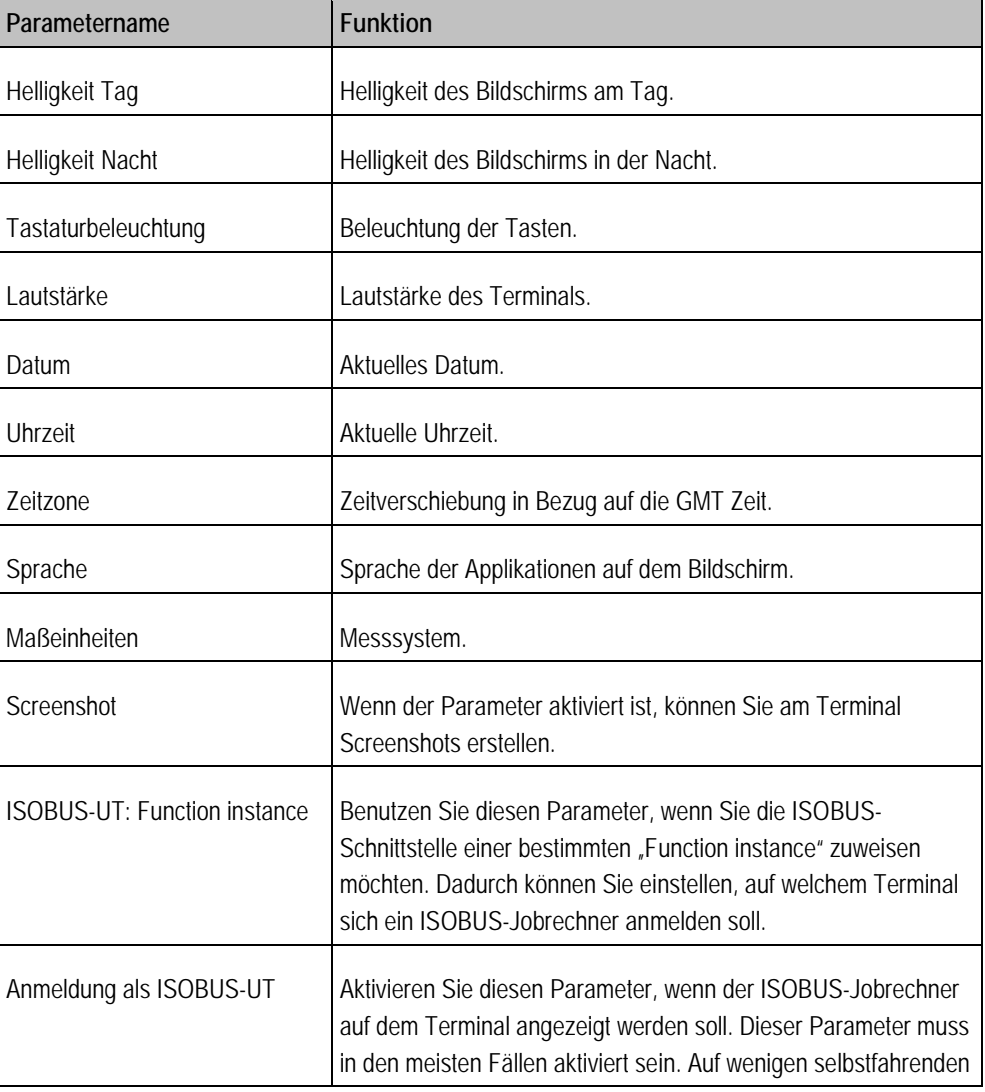

32 31302713-02 V3.20140812

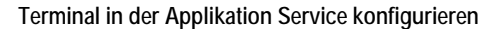

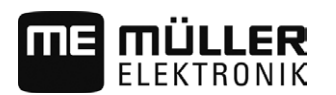

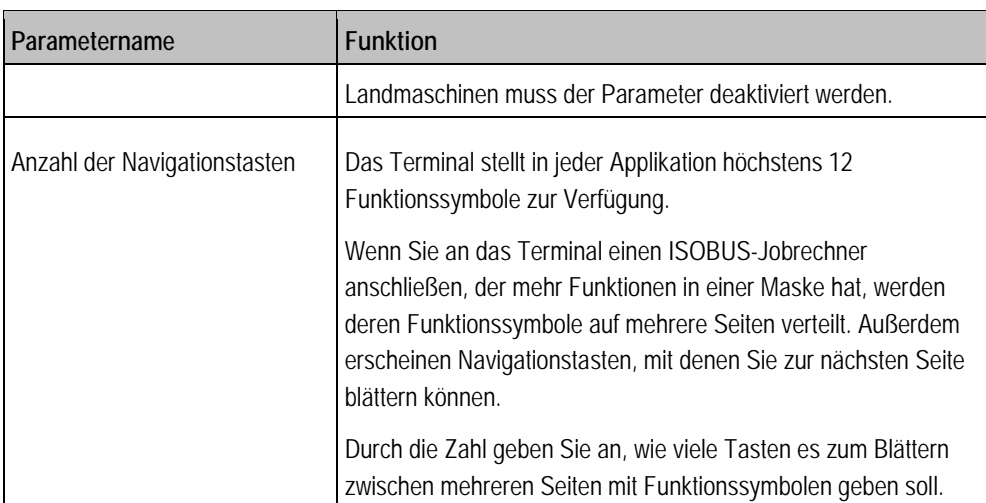

## <span id="page-32-0"></span>**6.3**

## **Applikationen aktivieren und deaktivieren**

In der Anwendung "Service" können Sie andere Anwendungen, die auf dem Terminal installiert sind, aktivieren und deaktivieren.

Die Anwendungen sind in Paketen installiert, in so genannten Plug-ins. Ein Plug-in kann mehrere Anwendungen beinhalten.

Sie können ein Plug-in zum Beispiel dann deaktivieren, wenn Sie es nicht benutzen möchten. Dann erscheint es nicht im Auswahlmenü.

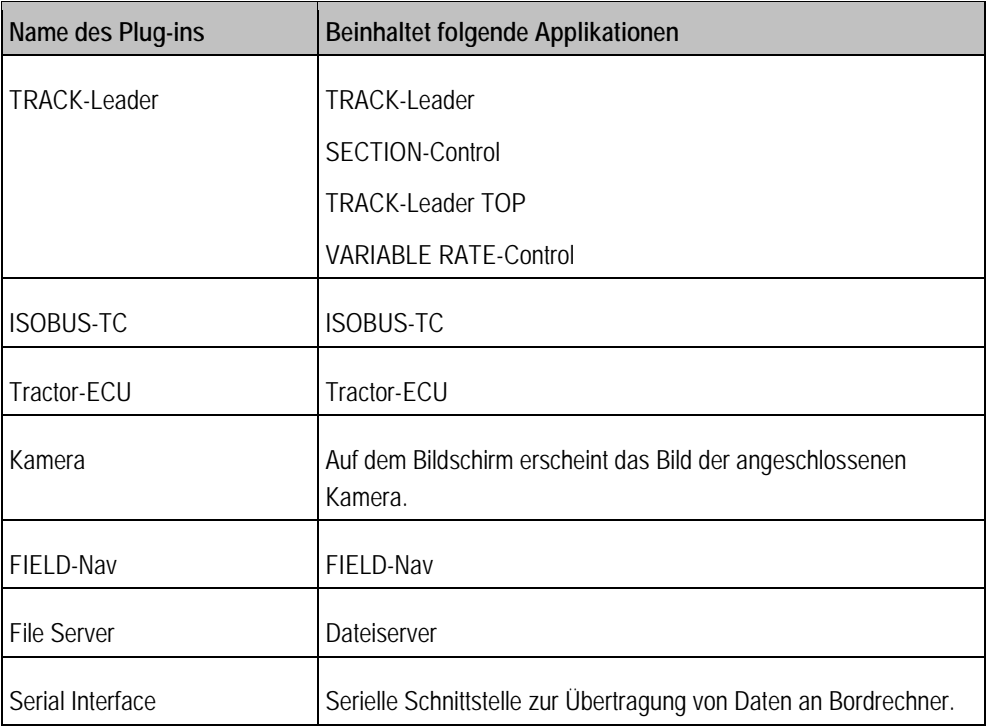

**Vorgehensweise**

So aktivieren und deaktivieren Sie Plug-ins:

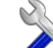

1.  $\bullet$  - Öffnen Sie die Applikation Service.

2. Tippen Sie auf "Plug-ins". ⇨ Maske "Plug-ins" erscheint.

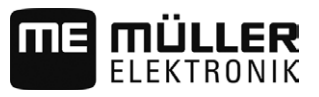

- **3.** Um ein Plug-in zu aktivieren oder zu deaktivieren, tippen Sie darauf. ⇨ Ein Plug-in ist dann aktiviert, wenn ein Häkchen vor seinem Namen erscheint.
- **4.** Starten Sie das Terminal neu.

#### <span id="page-33-0"></span>**Lizenzen für Vollversionen aktivieren 6.4**

Auf dem Terminal sind mehrere Applikationen vorinstalliert, die Sie zu Testzwecken 50 Stunden lang nutzen dürfen. Danach werden sie automatisch deaktiviert.

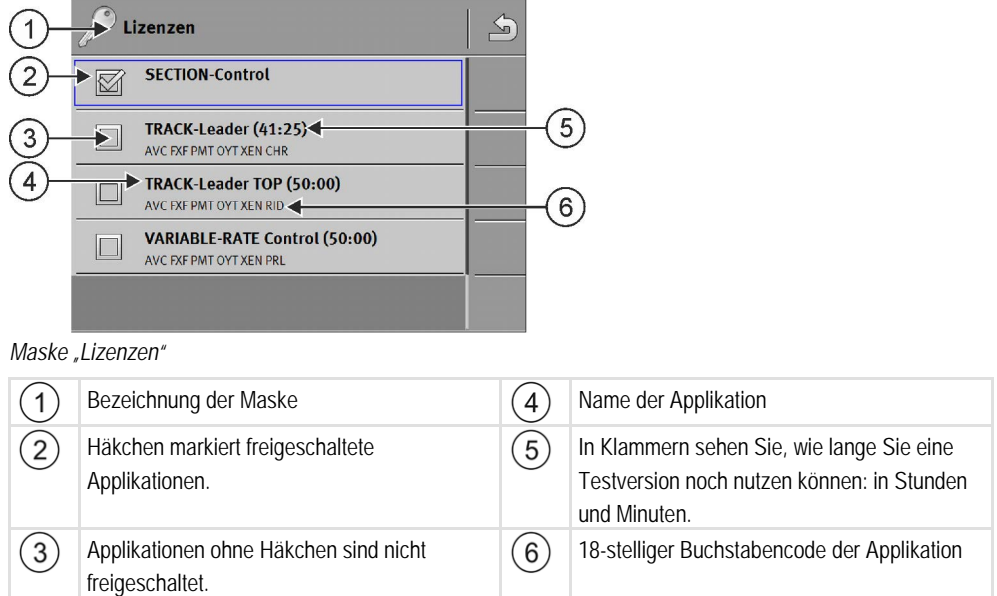

Für die Aktivierung einer Lizenz benötigen Sie einen Aktivierungsschlüssel. Um ihn zu bekommen, müssen Sie eine Lizenz bei Müller-Elektronik kaufen.

Wenn Sie den Aktivierungsschlüssel telefonisch oder per E-Mail anfordern, geben Sie unseren Mitarbeitern folgende Informationen:

- Name der Applikation für die Sie eine Lizenz benötigen.
- Den 18-stelligen Buchstabencode der Applikation. Sie finden Ihn in der Maske "Lizenzen".
- Seriennummer des Terminals Befindet sich auf dem Typenschild auf der Rückseite des Terminals.
- Artikelnummer des Terminals Befindet sich auf dem Typenschild auf der Rückseite des Terminals.

**Vorgehensweise**

So aktivieren Sie eine Lizenz:

 $\mathcal{S}$ 

- 1.  $\bullet$  Öffnen Sie die Applikation Service.
- 2. Tippen Sie auf "Lizenzen".
- **3.** Mit dem 18-stelligen Buchstabencode bestellen Sie einen Aktivierungsschlüssel bei Müller-Elektronik.
- **4.** Tippen Sie auf den Namen der Lizenz, die Sie aktivieren möchten. ⇨ Tastatur erscheint.
- **5.** Geben Sie den Aktivierungsschlüssel ein.
	-
- **6.** Bestätigen Sie.
- 34 31302713-02 V3.20140812

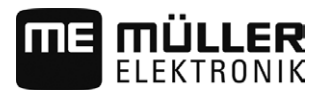

- ⇨ Maske "Lizenzen" erscheint.
- **7.** Starten Sie das Terminal neu.
- ⇨ Die Vollversion der Applikation ist jetzt aktiviert.

#### <span id="page-34-0"></span>**GPS-Empfänger 6.5**

Wenn Sie einen GPS-Empfänger an das Terminal angeschlossen haben, müssen Sie ihn aktivieren und konfigurieren.

#### <span id="page-34-1"></span>**GPS-Empfänger aktivieren 6.5.1**

Um den GPS-Empfänger zu aktivieren, müssen Sie dessen Treiber aktivieren.

Ein Treiber ist ein kleines Programm, das ein angeschlossenes Gerät steuert. Die Treiber für die Geräte von Müller-Elektronik sind auf dem Terminal vorinstalliert.

### **Verfügbare Treiber**

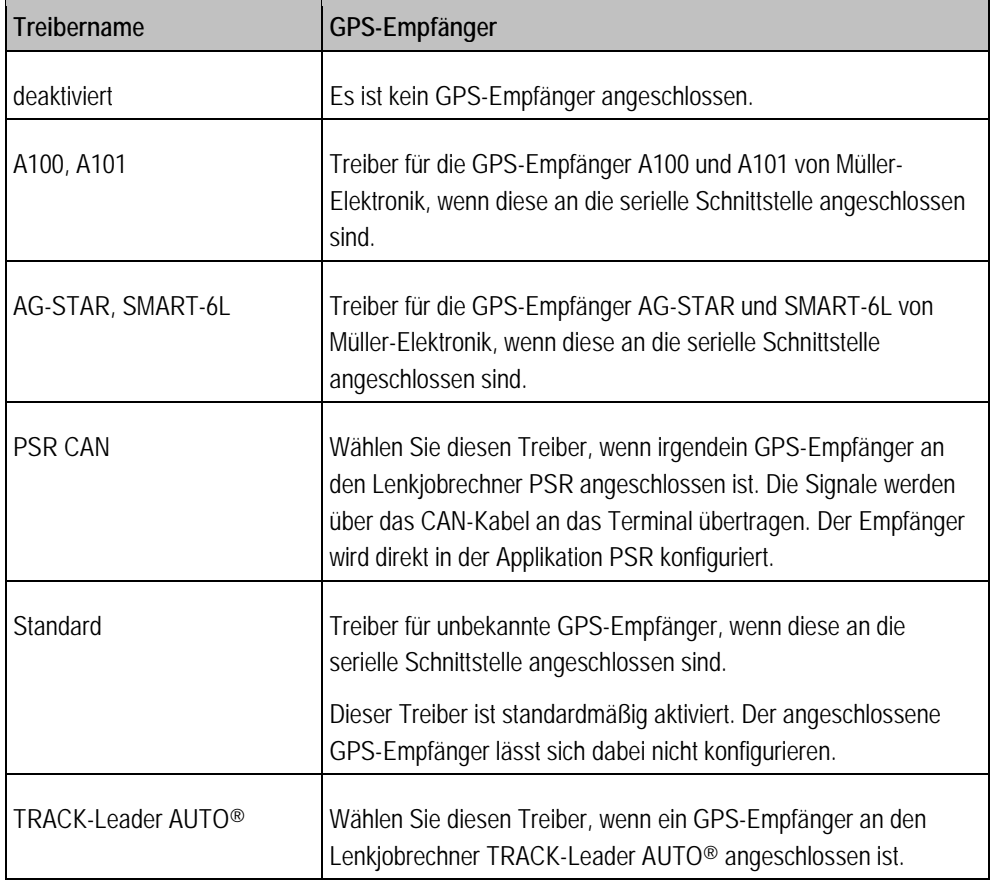

**A** VORSICHT **Falscher Treiber** Beschädigung des GPS-Empfängers. ◦ Bevor Sie einen GPS-Empfänger an das Terminal anschließen, aktivieren Sie immer den passenden Treiber.

**Vorgehensweise**

So aktivieren Sie Treiber:

**6** GPS-Empfänger

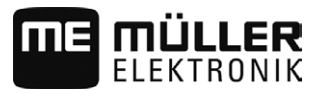

**1.** - Öffnen Sie die Applikation Service.

- 2. Tippen Sie auf "Treiber".
- **3.** Tippen Sie auf "GPS". ⇨ Installierte Treiber erscheinen.
- **4.** Tippen Sie auf den passenden Treiber.

**5.** - Bestätigen Sie.

**6.** Starten Sie das Terminal neu.

#### <span id="page-35-0"></span>**GPS-Empfänger konfigurieren 6.5.2**

Auf jedem GPS-Empfänger muss die interne Software konfiguriert werden. Folgende GPS-Empfänger von Müller-Elektronik können Sie über das Terminal konfigurieren:

- A100, A101
- AG-STAR, SMART-6L

Alle anderen GPS-Empfänger müssen Sie nach Herstellerangaben konfigurieren.

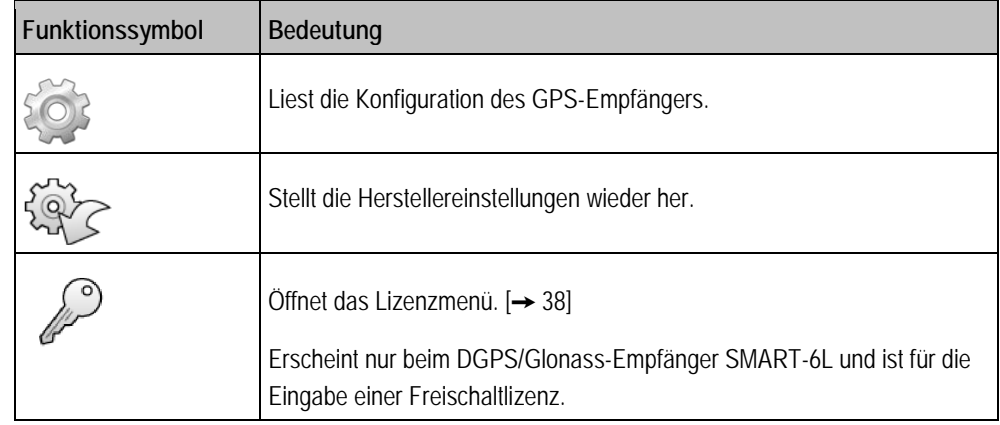

**Vorgehensweise**

- $\boxtimes$  Der GPS-Empfänger ist an das Terminal angeschlossen.
- Der GPS-Empfänger ist direkt an das Terminal angeschlossen. Zusatzgeräte, wie ME-Lightbar oder Neigungsmodul, dürfen **nicht** dazwischen angeschlossen sein.
- Der korrekte GPS-Treiber ist aktiviert.

- 1.  $\bullet$  Öffnen Sie die Applikation Service.
- 2. Tippen Sie auf "GPS".
	- ⇨ Maske "Einstellungen" erscheint.
	- ⇒ Bei der ersten Konfiguration erscheint die folgende Meldung: "GPS-Empfänger erkannt. Konfiguration lesen?"
- 3. Um zu bestätigen, tippen Sie auf "Ja". Um abzubrechen, tippen Sie auf "Nein".
	- ⇨ Das Terminal liest die aktuelle Konfiguration des GPS-Empfängers.
	- ⇨ Sie sehen jetzt alle konfigurierbaren Parameter.
- **4.** Schließen Sie alle Zusatzgeräte, die Sie für die Konfiguration getrennt haben, wieder an.

<span id="page-36-0"></span>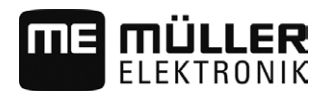

### **Parameter für den GPS-Empfänger**

### **Baudrate**

Erscheint nur, wenn der Treiber "Standard" gewählt ist.

Einstellung der Geschwindigkeit, mit der der GPS-Empfänger Daten an das Terminal sendet. Der Parameter stellt die Baudrate des Terminals ein.

### **Satellit 1 und Satellit 2**

Satellit 1 - primärer DGPS-Satellit. Mit diesem Satelliten wird sich der DGPS-Empfänger zuerst verbinden.

Satellit 2 - sekundärer DGPS-Satellit. Mit diesem Satelliten wird sich der DGPS-Empfänger erst nach Ausfall des primären Satelliten verbinden.

Welchen Satelliten Sie wählen, hängt davon ab, welcher im Moment die beste Verfügbarkeit in Ihrer Region hat.

Mögliche Werte:

▪ "Auto"

Die Software wählt automatisch den im Moment besten Satelliten. Diese Einstellung wird nicht empfohlen, da sie das Starten des DGPS-Empfängers verlangsamt.

▪ Name des Satelliten. Welche Satelliten hier erscheinen, hängt davon ab, welchen Treiber und welches Korrektursignal Sie aktiviert haben.

### **Lenkung**

Dieser Parameter aktiviert in dem GPS-Empfänger die Unterstützung der Funktion "Automatische Lenkung".

Sie müssen den Parameter "Lenkung" konfigurieren, wenn Sie Ihren vorhandenen GPS-Empfänger an einen Lenkjobrechner anschließen möchten.

Mögliche Werte:

- "ohne automatische Lenkung" Deaktiviert die Unterstützung der automatischen Lenkung.
- "TRACK-Leader TOP" Aktiviert die Unterstützung der automatischen Lenkung mit TRACK-Leader TOP.
- "TRACK-Leader AUTO" Aktiviert die Unterstützung der automatischen Lenkung mit TRACK-Leader AUTO.

### **Korrektursignal**

Art des Korrektursignals für den DGPS-Empfänger.

Welche Korrektursignale verfügbar sind, hängt von dem aktivierten Treiber ab.

### Mögliche Werte:

- Für den Treiber "A100, A101":
	- "WAAS/EGNOS"

Korrektursignal für Europa, Nordamerika, Russland und Japan.

 $\sqrt{E}$ -DIF"

Interne Errechnung der Korrekturdaten.

Funktioniert nur mit einer speziellen Ausführung des DGPS-Empfängers A100 mit der Artikelnummer 30302464. Dieser Empfänger wird nicht mehr von Müller-Elektronik vertrieben.

**6**

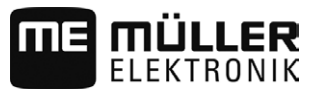

▪ Für den Treiber "AG-STAR, SMART-6L" Bei angeschlossenem DGPS/Glonass-Empfänger AG-STAR:

- "EGNOS-EU"
- "WAAS-US"
- "MSAS-JP"
- "EGNOS-EU + GL1DE"
- "WAAS-US + GL1DE"
- "MSAS-JP + GL1DE"
- "GPS/Glonass GL1DE 1"
- "GPS/Glonass GL1DE 2"

Bei angeschlossenem DGPS/Glonass-Empfänger SMART-6L:

- EGNOS/WAAS
- EGNOS/WAAS + GL1DE
- GL1DE
- RTK-Funk [\(RTK-Lizenz erforderlich \[](#page-37-0)➙ [38\]](#page-37-0))
- RTK-GSM [\(RTK-Lizenz erforderlich \[](#page-37-0)➙ [38\]](#page-37-0))

### **Neigungsmodul**

Unter diesem Parameter wird das Neigungsmodul GPS TILT-Module konfiguriert.

Sie können das Neigungsmodul bei Müller-Elektronik unter der folgenden Artikelnummer bestellen: 30302495.

## **RTK-Lizenz für SMART-6L**

Um mit RTK-Korrektursignalen zu arbeiten, benötigen Sie den DGPS/Glonass-Empfänger SMART-6L und eine RTK-Lizenz.

Beim Kauf eines GPS-Empfängers mit der RTK-Lizenz, wird die Lizenz von Müller-Elektronik eingetragen. Sie müssen die Lizenz nur beim nachträglichen Kauf selbst eingeben.

<span id="page-37-0"></span>**Vorgehensweise**

- 1.  $\bullet$  Öffnen Sie die Applikation Service.
- 2. Tippen Sie auf "GPS". ⇨ Maske "Einstellungen" erscheint.
- **3.**  $\mathscr{L}$  Öffnen Sie das Lizenzmenü.
- 4. Tippen Sie auf "Lizenzcode".
	- ⇨ Maske "Lizenzmenü" erscheint.
	- ⇨ Sie sehen in der Maske die Seriennummer und die Firmwareversion. Diese benötigen Sie bei der Bestellung des Lizenzcodes.
- **5.** Geben Sie den Lizenzcode ein.

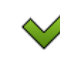

**6.** - Bestätigen Sie.

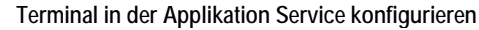

<span id="page-38-0"></span>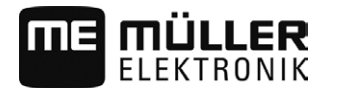

### **GSM-Modem für SMART-6L**

Wenn Sie den DGPS/Glonass-Empfänger SMART-6L mit einem GSM-Modem verwenden, können Sie die bestehende Konfiguration anpassen.

**Vorgehensweise**

- 
- 1.  $\bullet$  Öffnen Sie die Applikation Service.
- 2. Tippen Sie auf "GPS".
- 3. Maske "Einstellungen" erscheint.

NTRA

**4.** - Öffnen Sie das Konfigurationsmenü.

**5.** Konfigurieren Sie die Parameter. Die Erklärung der einzelnen Parameter finden Sie in der Tabelle am Ende dieses Kapitels.

**6.** MTMB<br>**6.** - Speichern Sie die Änderungen.

- ⇨ Folgende Meldung erscheint: "Sollen die Daten an das Modem übertragen werden?"
- **7.** "Ja" Bestätigen Sie.
	- ⇨ Die Daten werden an das Modem übertragen. Das dauert ca. 30 Sekunden.
- ⇒ Die neuen Daten werden nach einem Neustart der Maske "NTRIP-Konfiguration" in dieser angezeigt.

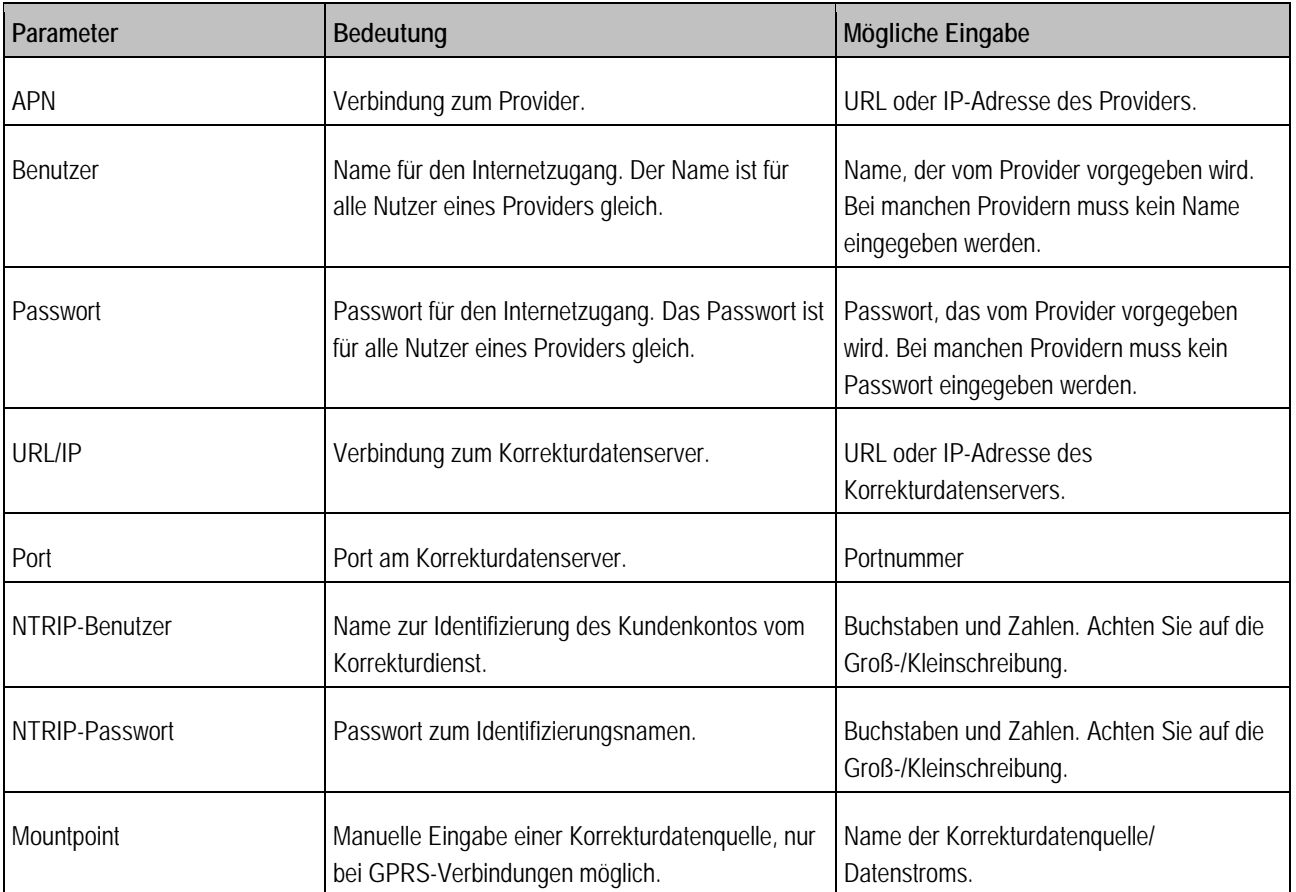

## <span id="page-38-1"></span>**GPS-Empfänger AG-STAR und SMART-6L für automatische Lenkung konfigurieren**

Um einen GPS-Empfänger mit automatischer Lenkung zu nutzen, müssen Sie diesen vorher dafür konfigurieren. Bei der Konfiguration werden interne Einstellungen des GPS-Empfängers angepasst.

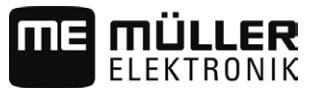

### **Vorgehensweise**

So konfigurieren Sie den GPS-Empfänger für die automatische Lenkung:

- **1.** [Aktivieren Sie den Treiber "AG-STAR, SMART-6L" \[](#page-34-1)→ [35\],](#page-34-1) um die Verbindung zwischen Terminal und GPS-Empfänger herzustellen.
- **2.** [Konfigurieren Sie den GPS-Empfänger. \[](#page-35-0)➙ [36\]](#page-35-0)
- **3.** Tippen Sie in der Konfiguration auf "Lenkung".
- **4.** Wählen Sie die automatische Lenkung, die Sie verwenden.
- **5.** Bestätigen Sie.
- **6.** Bei Systemen TRACK-Leader AUTO<sup>®</sup> tippen Sie auf und passen Sie die Baudrate des Empfängers an die der automatischen Lenkung an.
	- ⇨ Folgende Meldung erscheint: "Die Verbindung zum GPS-Empfänger kann jetzt getrennt werden."
- **7.** "OK" Bestätigen Sie.
- **8.** Schalten Sie das Terminal aus.
- **9.** Schließen Sie den GPS-Empfänger jetzt an den Kabelbaum des Lenkjobrechners an.
- **10.**Starten Sie das Terminal.
- 11. Aktivieren Sie, je nach Lenkjobrechner, den Treiber "PSR CAN" oder "TRACK-Leader AUTO".  $[\rightarrow 35]$  $[\rightarrow 35]$

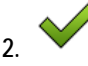

12. **Bestätigen Sie.** 

**13.**Starten Sie das Terminal neu.

⇨ Der GPS-Empfänger ist jetzt für die automatische Lenkung konfiguriert.

Um Parameter des GPS-Empfängers zu ändern, nachdem Sie den GPS-Empfänger für die automatische Lenkung konfiguriert haben, müssen Sie die internen Einstellungen des GPS-Empfängers zurücksetzen.

**Vorgehensweise**

- **1.** Schließen Sie den GPS-Empfänger an das Terminal an.
- **2.** [Aktivieren Sie den Treiber "AG-STAR, SMART-6L". \[](#page-34-1)→ [35\]](#page-34-1)
- **3.** Starten Sie das Terminal neu.
	-
- **4.** Öffnen Sie die Applikation Service.
- 5. Tippen Sie auf "GPS".

**6.** - Setzen Sie die Baudrate zurück.

- **7.** Folgende Meldung erscheint: "Soll auf die Standard-Baudrate zurückgesetzt werden?.
- **8.** "OK" Bestätigen Sie.
- **9.** Starten Sie das Terminal neu.
- ⇨ Sie können jetzt einzelne Parameter des GPS-Empfängers ändern.

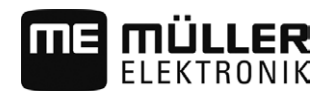

⇨ Nachdem Sie die Parameter geändert haben, können Sie den GPS-Empfänger wieder für die Lenkung konfigurieren.

#### <span id="page-40-0"></span>**GPS-Positionen aufzeichnen 6.5.3**

Bei einigen Fehlern kann es notwendig sein, die Kommunikation zwischen dem GPS-Empfänger und dem Terminal aufzuzeichnen.

**Vorgehensweise**

- $\boxtimes$  Ein USB-Stick steckt im Terminal.
- 1.  $\bullet$  Öffnen Sie die Applikation Service.
- 2. Tippen Sie auf "GPS".
- 3. Tippen Sie auf "GPS-Daten". ⇨ Maske "GPS-Daten" erscheint.
- **4.** Scrollen Sie nach unten.
- **5.** Tippen Sie auf "Trace-Daten". ⇨ Maske "Trace-Daten" erscheint.
- **6.** Scrollen Sie nach unten.
- 7. Setzen Sie ein Häkchen in der Schaltfläche "Daten erfassen und speichern".
	- ⇨ Das Terminal beginnt sofort die Daten aufzuzeichnen. Sie werden auf dem USB-Stick im Ordner "GPS" gespeichert.
	- $\Rightarrow$  Nach einem Neustart wird die Funktion deaktiviert.

## **Neigungsmodul "GPS TILT-Module" konfigurieren**

**Vorgehensweise**

<span id="page-40-1"></span>**6.6**

- Neigungsmodul "GPS TILT-Module" ist angeschlossen.
- Traktor steht auf einem ebenen Boden.
- $\boxtimes$  Treiber der externen ME-Lightbar ist deaktiviert.
- **1.** Wenn irgendwelche Zusatzgeräte (z.B. ME-Lightbar) zwischen dem Terminal und dem Neigungsmodul an das Kabel angeschlossen sind, trennen Sie diese. Das Neigungsmodul muss direkt mit dem Terminal verbunden sein. Nach der Konfiguration des Neigungsmoduls, müssen Sie diese Zusatzgeräte wieder anschließen.
- **2.** Messen Sie den Abstand zwischen dem GPS-Empfänger und dem Boden, auf dem der Traktor steht.
- **3.** Schalten Sie das Terminal ein.
- **4.** Öffnen Sie die Applikation Service.
- **5.** Tippen Sie auf "GPS". ⇨ Maske "Einstellungen" erscheint.
- 6. Scrollen Sie nach unten, bis der Parameter "Neigungsmodul" auf dem Bildschirm erscheint.
- 7. Tippen Sie auf "Neigungsmodul".
- 8. In der Zeile "Höhe GPS-Empfänger" geben Sie den gemessenen Abstand ein.

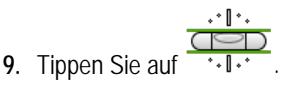

#### **6** Screenshots erstellen

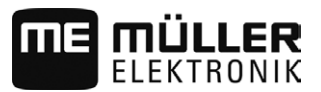

<span id="page-41-1"></span><span id="page-41-0"></span>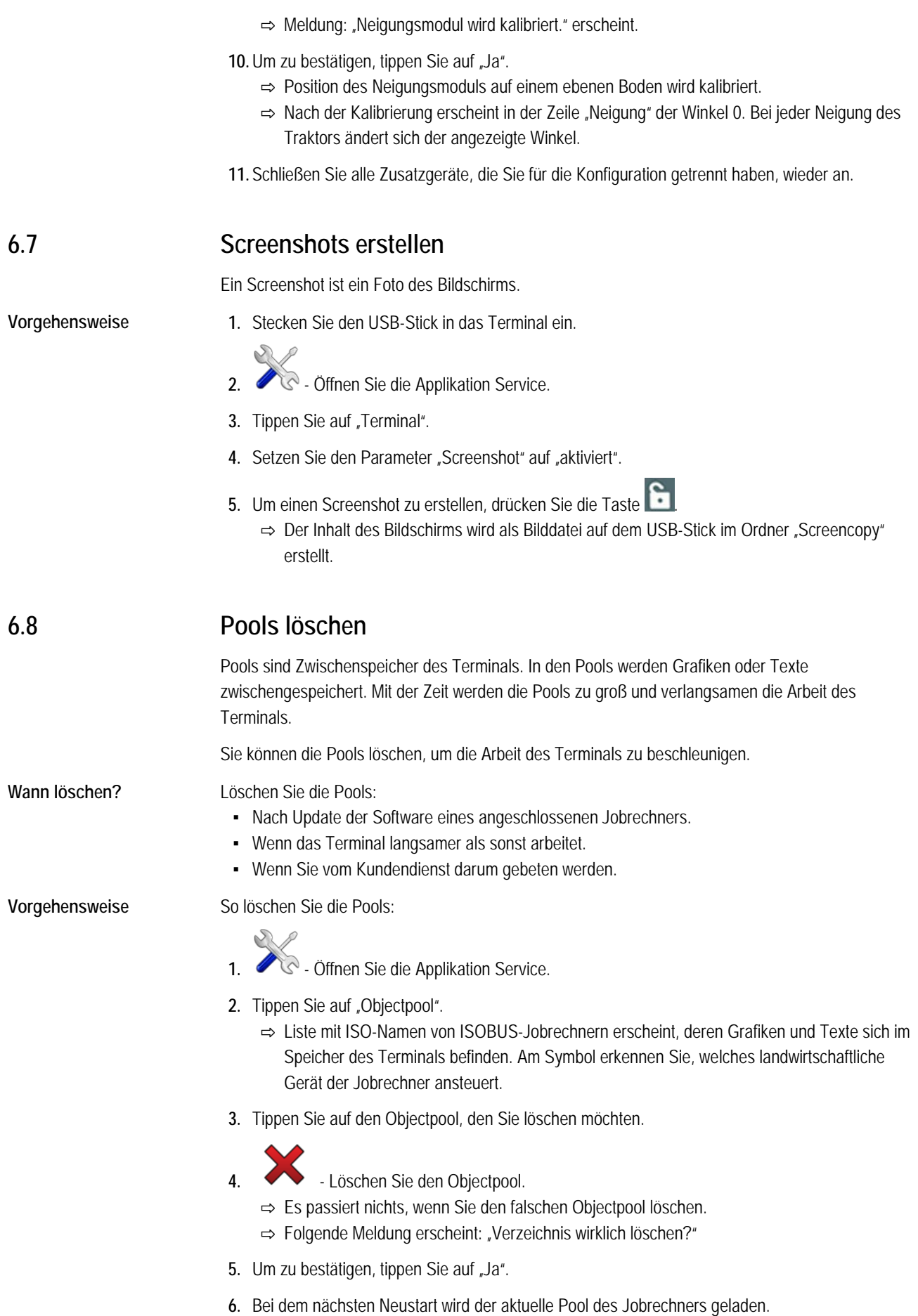

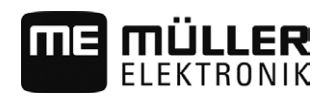

<span id="page-42-0"></span>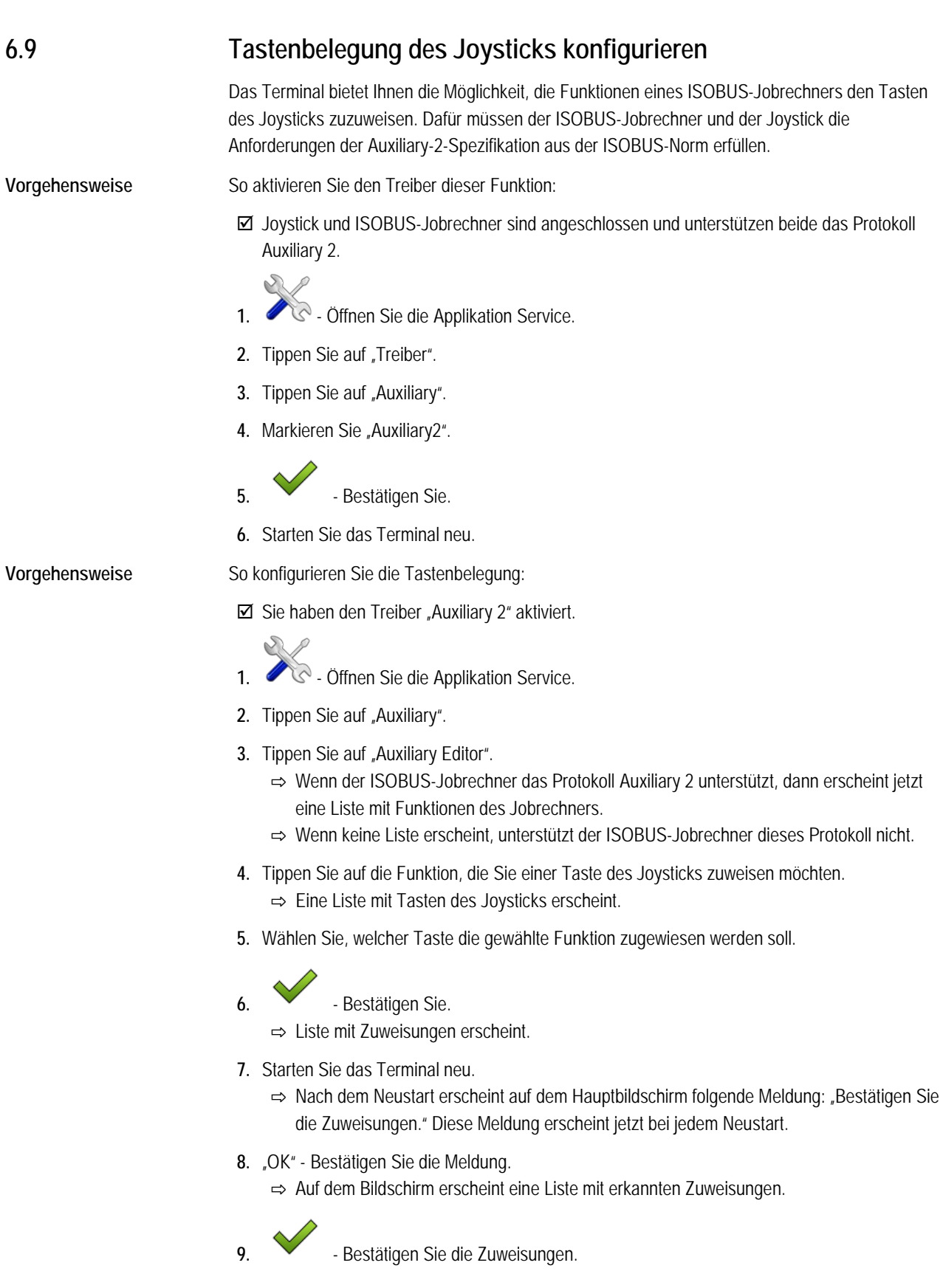

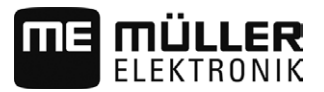

<span id="page-43-2"></span><span id="page-43-1"></span><span id="page-43-0"></span>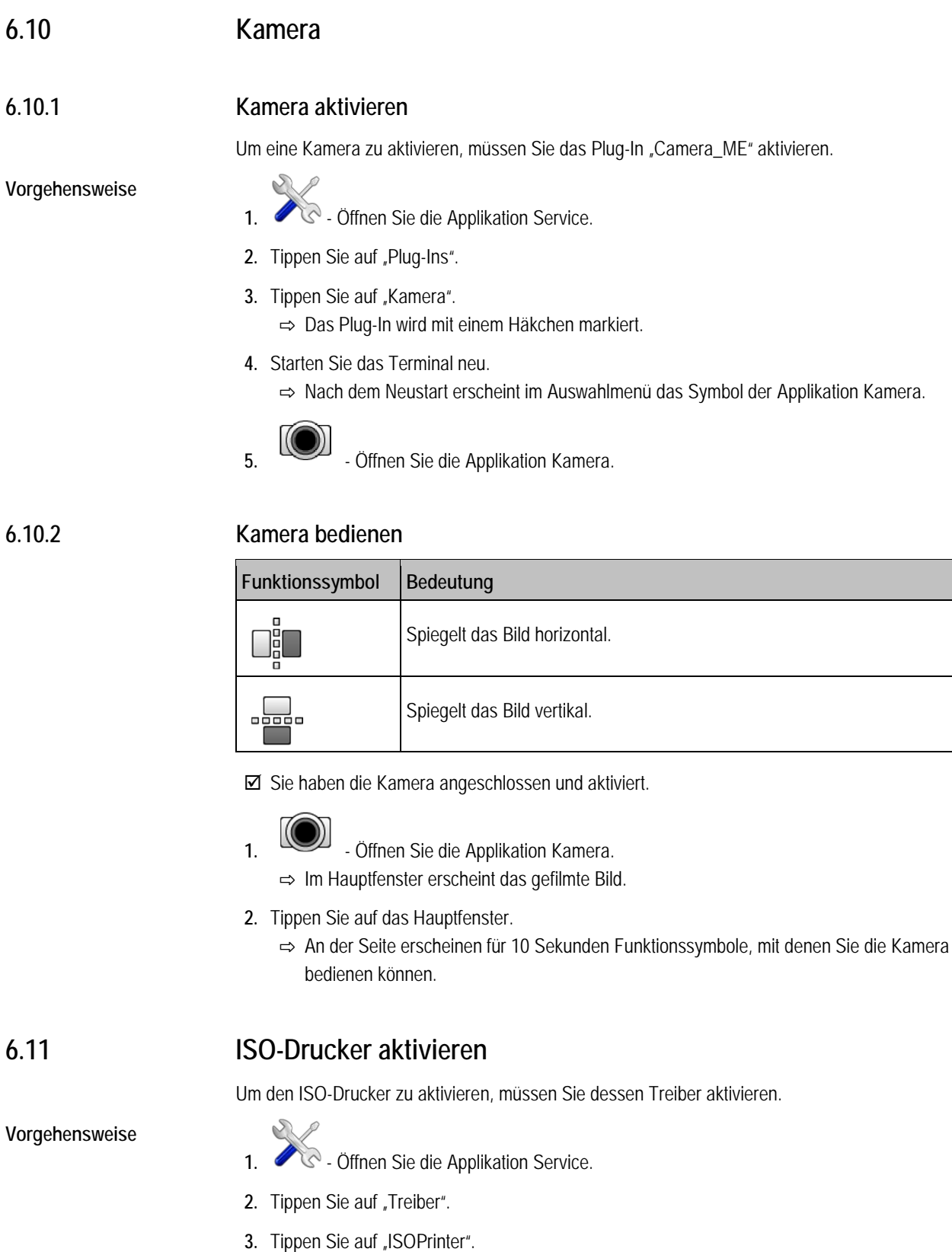

- 4. Tippen Sie auf "ISO-Drucker".
	-

<span id="page-43-3"></span>⇨ Installierte Treiber erscheinen.

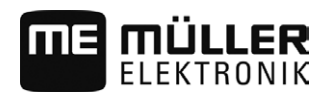

**6.** Starten Sie das Terminal neu.

#### <span id="page-44-0"></span>**Externe Lightbar aktivieren 6.12**

 $\mathcal{O}$ 

Wenn Sie eine externe Lightbar an das Terminal angeschlossen haben, müssen Sie diese aktivieren.

Um die externe Lightbar zu aktivieren, müssen Sie deren Treiber aktivieren.

Sie können die externe Lightbar bei Müller-Elektronik unter der folgenden Artikelnummer bestellen: 30302490.

### **Vorgehensweise**

- 1.  $\bullet$  Öffnen Sie die Applikation Service.
- 2. Tippen Sie auf "Treiber".
- 3. Tippen Sie auf "LightBar". ⇨ Installierte Treiber erscheinen.
- 4. Tippen Sie auf "Lightbar".

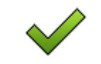

- **5.** Bestätigen Sie.
- **6.** Starten Sie das Terminal neu.

### <span id="page-45-0"></span>**Applikation Tractor-ECU 7**

Die Applikation Tractor-ECU dient dazu, alle Informationen über das Fahrzeug, auf dem das Terminal montiert ist, zusammenzufassen. Die Traktor-ECU kann diese Informationen an andere Apps (z.B. Position des GPS-Empfängers an TRACK-Leader oder SECTION-Control) oder an angeschlossene ISOBUS-Jobrechner (GPS-Signal als Geschwindigkeitsquelle) übermitteln.

In der Applikation Tractor-ECU können Sie:

- Eingeben, welche Sensoren auf dem Fahrzeug montiert sind.
- Die Position des GPS-Empfängers eingeben.
- Das GPS-Signal für die Ermittlung der Geschwindigkeit auf den CAN-Bus legen.

## **Tractor-ECU konfigurieren**

<span id="page-45-2"></span>**Vorgehensweise**

<span id="page-45-1"></span>**7.1**

- **1. CHO** Öffnen Sie die Applikation Tractor-ECU.
- 2. Tippen Sie auf "Einstellungen". ⇨ Parameter erscheinen.

## **Parameter eines Fahrzeugprofils**

## **Verbindung mit ISOBUS-TC?**

Mit diesem Parameter stellen Sie ein, ob die Applikation Tractor-ECU mit der Applikation ISOBUS-TC kommunizieren soll. Dabei überträgt diese: Zähler, Arbeitsstellung, Position des GPS-Empfängers.

Deaktivieren Sie diesen Parameter nur, wenn das Terminal als Zweitterminal genutzt wird, und der GPS-Empfänger an ein anderes Terminal angeschlossen ist.

## **Geschwindigkeit**

Konfiguration des Geschwindigkeitssensors. Er misst die Geschwindigkeit.

Mögliche Werte:

▪ "deaktiviert"

Kein Sensor misst die Geschwindigkeit.

▪ "Radsensor"

Ein Radsensor ist an das Terminal angeschlossen. [Der Radsensor muss kalibriert werden \[](#page-47-0)→ [48\]](#page-47-0).

▪ "Radarsensor"

Ein Radarsensor ist an das Terminal angeschlossen. [Der Radarsensor muss kalibriert werden](#page-47-0)   $[\rightarrow 48]$ .

- "GPS-Empfänger" Die Geschwindigkeit wird mit GPS berechnet.
- "unbek. Sensor über CAN" Ein Radsensor oder ein Radarsensor ist über CAN mit dem Terminal verbunden. ▪ "Radarsensor über CAN"

Ein Radarsensor ist über CAN mit dem Terminal verbunden.

▪ "Radsensor über CAN" Ein Radsensor ist über CAN mit dem Terminal verbunden.

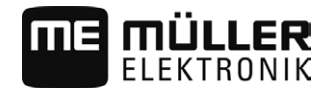

### **Arbeitsbreite**

Der Wert wird an die Applikation ISOBUS-TC übertragen, um die bearbeitete Fläche zu berechnen.

Der Parameter ermöglicht Ihnen vor allem, die bearbeitete Fläche bei Nicht-ISOBUS-Maschinen zu dokumentieren, wenn Sie in TRACK-Leader ohne einen ISOBUS-Jobrechner arbeiten, und wenn Sie gleichzeitig die App ISOBUS-TC mit ISO-XML-Aufträgen nutzen.

In dieser Situation werden standardmäßig keine Maschinendaten an ISOBUS-TC übertragen. Damit es später möglich ist, in der Ackerschlagkartei die bearbeitete Fläche zu berechnen, können Sie die Arbeitsbreite hier eintragen.

Sie können diese Funktion nur dann nutzen, wenn Sie auch einen Arbeitsstellungssensor haben.

Denken Sie daran, nach der Arbeit mit einer Nicht-ISOBUS-Maschine eine neue Arbeitsbreite einzustellen.

## **Impulse pro 100m**

Diesen Parameter benötigen Sie nur dann, wenn Sie eine der folgenden Geschwindigkeitsquellen gewählt haben: Radsensor oder Radarsensor. In anderen Fällen wird jeder hier eingegebene Wert ignoriert.

Unter diesem Parameter erscheint das Ergebnis der Kalibrierung des Geschwindigkeitssensors.

### **Arbeitsstellungssensor**

Mit diesem Parameter können Sie einstellen, ob ein Arbeitsstellungssensor vorhanden ist und wie sein Signal das Terminal erreicht.

Es gibt drei Parameter, mit denen Sie den Arbeitsstellungssensor konfigurieren können:

### Parameter "Montageort und Anschluss"

Mögliche Werte:

- "deaktiviert"
	- Kein Sensor misst die Arbeitsstellung.
- "Front über Stecker B"

Ein Arbeitsstellungssensor, befindet sich am Fronthubwerk oder an dem am Fronthubwerk montierten Arbeitsgerät. Er ist an das Terminal über Stecker B angeschlossen. Der Arbeitsstellungssensor muss konfiguriert werden.

- "Heck über Stecker B" Ein Arbeitsstellungssensor, befindet sich am Heckhubwerk oder an dem am Heckhubwerk montierten Arbeitsgerät. Er ist an das Terminal über Stecker B angeschlossen. Der Arbeitsstellungssensor muss konfiguriert werden.
- "unbek. Sensor über CAN"

Es gibt einen Arbeitsstellungssensor, der die Arbeitsposition des Arbeitsgerätes ermittelt. Er ist an einen ISOBUS-Jobrechner oder an ein anderes Terminal angeschlossen. Das Signal erreicht das Terminal über CAN.

- "Front über CAN" Es gibt einen Arbeitsstellungssensor, der die Arbeitsposition des Arbeitsgerätes an der Fahrzeugfront ermittelt. Er ist an einen ISOBUS-Jobrechner oder an ein anderes Terminal angeschlossen. Das Signal erreicht das Terminal über CAN.
- "Heck über CAN"

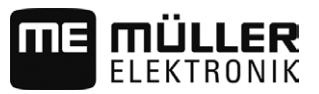

Es gibt einen Arbeitsstellungssensor, der die Arbeitsposition des Arbeitsgerätes am Fahrzeugheck ermittelt. Er ist an einen ISOBUS-Jobrechner oder an ein anderes Terminal angeschlossen. Das Signal erreicht das Terminal über CAN.

### Parameter "Sensortyp"

Wenn ein Arbeitsstellungssensor über Stecker B an das Terminal angeschlossen ist, müssen Sie dem Terminal mitteilen, nach welchem Prinzip der Sensor arbeitet.

Mögliche Werte:

▪ "analog"

Sie verwenden einen analogen [Arbeitsstellungssensor \[](#page-49-0)→ [50\],](#page-49-0) der die Höhe des Dreipunkthubwerks in Prozent misst.

▪ "digital"

Sie verwenden einen digitalen, ISO-kompatiblen Arbeitsstellungssensor nach ISO 11786. Der Sensor ist über die Signalsteckdose an das Terminal angeschlossen.

▪ "ME-Sensor Y" Sie verwenden den Arbeitsstellungssensor von Müller-Elektronik. Der Sensor ist an das Terminal angeschlossen.

### Parameter "Invertierung"

Standardmäßig geht das Terminal davon aus, dass sich das Arbeitsgerät in Arbeitsstellung befindet, sobald der Arbeitsstellungssensor ein Signal sendet. Falls der Arbeitsstellungssensor jedoch umgekehrt funktioniert, müssen Sie es hier einstellen.

Mögliche Werte:

- "Ja" Arbeitsgerät ist in Arbeitsstellung, wenn der Sensor nicht belegt ist.
- "Nein" Arbeitsgerät ist in Arbeitsstellung, wenn der Sensor belegt ist.

#### <span id="page-47-0"></span>**Geschwindigkeitssensor kalibrieren 7.1.1**

Bei der Kalibrierung des Geschwindigkeitssensors mit der 100m-Methode ermitteln Sie die Anzahl der Impulse, die der Geschwindigkeitssensor auf einer Distanz von 100m empfängt.

Wenn Ihnen die Anzahl der Impulse für den Geschwindigkeitssensor bekannt ist, können Sie diese auch manuell eingeben.

 Sie haben eine Strecke von 100m gemessen und markiert. Die Strecke muss den Feldbedingungen entsprechen. Sie müssen also über eine Wiese oder ein Feld fahren. **Vorgehensweise**

- Das Fahrzeug mit der angeschlossenen Maschine ist für eine 100m-Fahrt bereit und befindet sich am Anfang der markierten Strecke.
- Sie haben einen Radsensor oder einen Radarsensor an das Terminal angeschlossen.
- $\boxtimes$  Sie haben im Parameter "Geschwindigkeit" den Wert "Radsensor" oder "Radarsensor" gewählt.
- **1.** Öffnen Sie die Applikation Tractor-ECU.
- 2. Tippen Sie auf "Einstellungen".

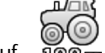

- **3.** Tippen Sie auf .
- **4.** Folgen Sie den Anweisungen auf dem Bildschirm.
- ⇨ Sie haben den Geschwindigkeitssensor kalibriert.

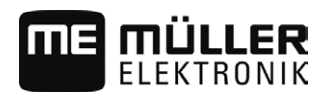

## **Position des GPS-Empfängers eingeben**

Wenn Sie den GPS-Empfänger montiert und angeschlossen haben, müssen Sie seine genaue Position eingeben.

Um die Position des GPS-Empfängers genau einzugeben, müssen Sie die Entfernungen des GPS-Empfängers von der Längsachse und vom so genannte[n Anhängepunkt \[](#page-49-2)➙ [50\]](#page-49-2) messen.

Bei der Eingabe der Entfernungen ist es entscheidend, ob sich der GPS-Empfänger links oder rechts von der Längsachse des Traktors befindet und ob er sich vor oder hinter dem Anhängepunkt befindet.

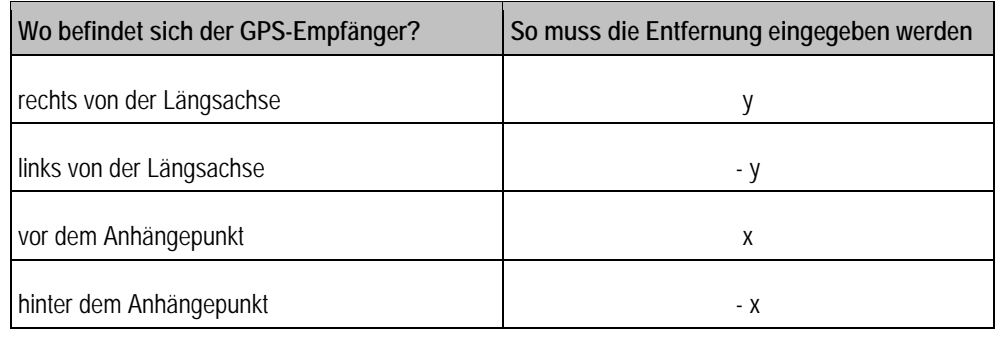

## *HINWEIS*

Wenn Sie die automatische Lenkung TRACK-Leader AUTO® nutzen, beachten Sie Folgendes: Die seitliche Verschiebung des GPS-Empfängers von der Mitte ist auch im Lenkjobrechner eingetragen. Dieser Wert wird zu dem Wert in der App Tractor-ECU und zu dem Wert im Maschinenprofil (App TRACK-Leader) hinzuaddiert. Deshalb:

- Montieren Sie den GPS-Empfänger mittig (Links-Rechs-Achse) auf dem Fahrzeug. Dadurch vermeiden Sie viele Probleme, die mit der Positionierung des GPS-Empfängers zusammenhängen.
- Falls das nicht möglich ist: Sobald Sie den Lenkjobrechner TRACK-Leader AUTO® einschalten, stellen Sie sicher, dass die seitliche Verschiebung des GPS-Empfängers an folgenden Stellen als 0 cm eingetragen ist: in der App Tractor-ECU und im Maschinenprofil der verwendeten Maschine in TRACK-Leader.

<span id="page-48-0"></span>**7.1.2**

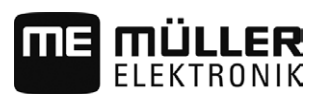

<span id="page-49-2"></span>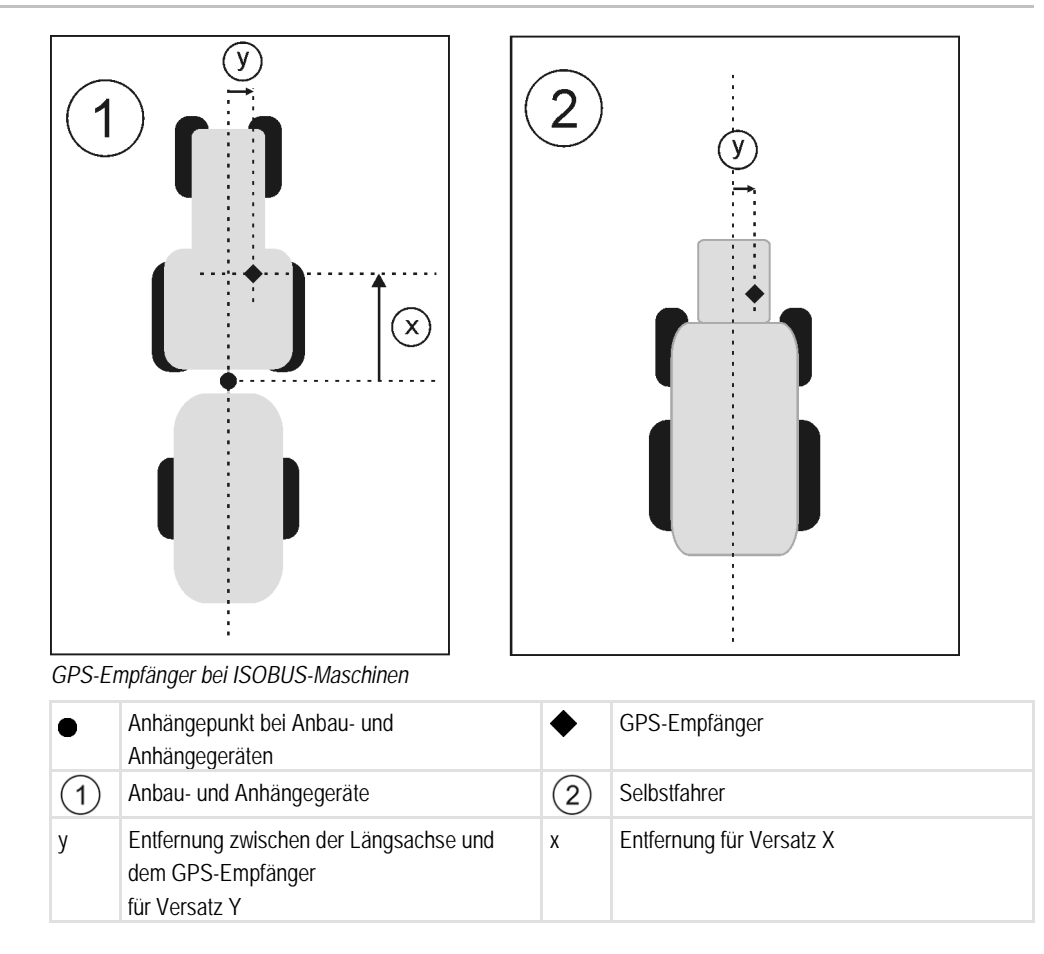

#### <span id="page-49-0"></span>**Analogen Arbeitsstellungssensor kalibrieren 7.1.3**

Wenn Sie einen analogen Arbeitsstellungssensor an das Terminal angeschlossen haben, müssen Sie dem Terminal beibringen, ab welcher Position sich das Arbeitsgerät in Arbeitsstellung befindet.

- Sie haben einen Arbeitsstellungssensor direkt an das Terminal oder über die Signalsteckdose an das Terminal angeschlossen.
- $\Xi$  Sie haben im Parameter "Sensortyp" den analogen Sensor gewählt.
- **1.** Öffnen Sie die Applikation Tractor-ECU.
- 2. Tippen Sie auf "Einstellungen".
- **3.** Bewegen Sie das Arbeitsgerät in Arbeitsstellung.
- 4. Tippen Sie auf  $\mathcal{Q}$ , um die Arbeitsposition zu lernen...
- ⇨ Sie haben den Arbeitsstellungssensor konfiguriert.

#### <span id="page-49-1"></span>**Ergebnisse 7.2**

Die Applikation Tractor-ECU dokumentiert die Arbeit in zwei Zählergruppen:

- Tageszähler
- Auftragsbezogene Zähler

**Vorgehensweise**

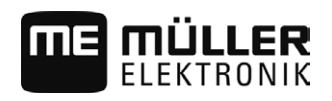

#### <span id="page-50-0"></span>**Tageszähler 7.2.1**

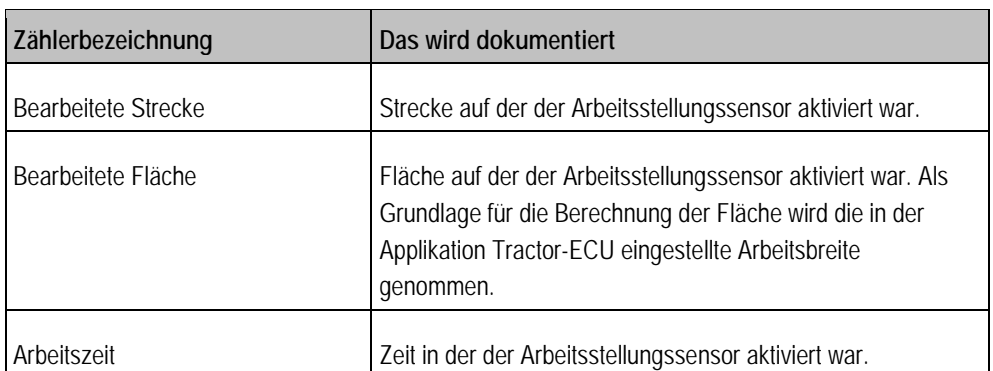

**Vorgehensweise**

<span id="page-50-1"></span>**7.2.2**

So löschen Sie einen Tageszähler:

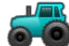

- 1.  $\bullet$  **.** Öffnen Sie die Applikation Tractor-ECU.
- 2. Tippen Sie auf "Ergebnisse". ⇨ Maske "Ergebnisse" mit den Tageszählern erscheint.
- **3.** Tippen Sie auf die Funktionssymbole, um Tageszähler zu löschen.

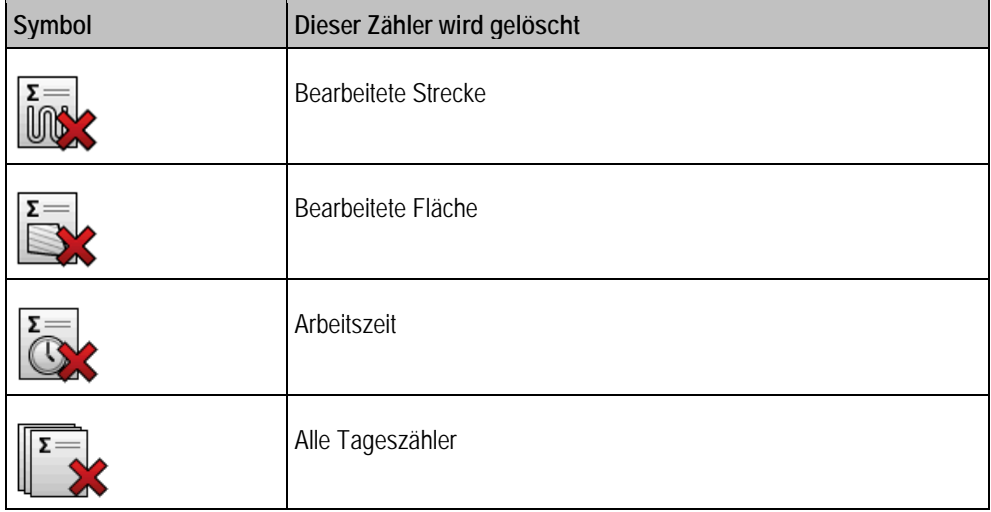

## **Auftragsbezogene Zähler**

Diese Zähler werden an die App ISOBUS-TC übertragen. Sie können die Zähler in einem Auftrag aktivieren, dann erscheinen diese im Zusatzfenster, sobald die App ISOBUS-TC minimiert wird.

### **Auftragsbezogene Zähler**

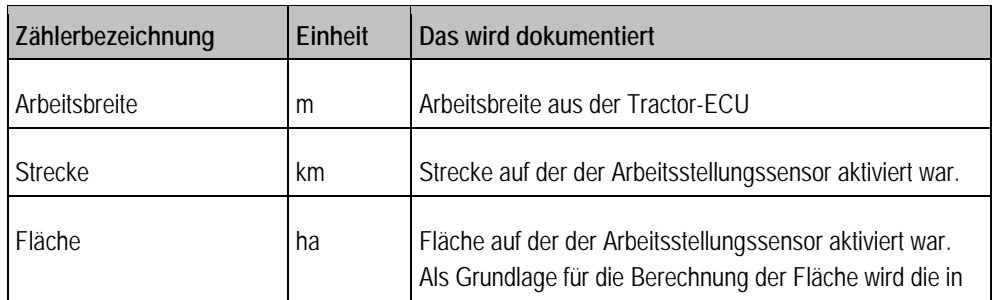

**7**

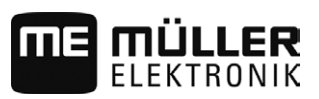

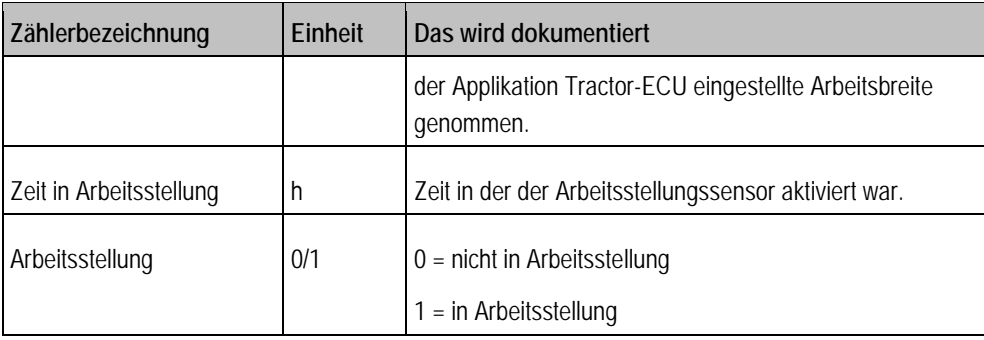

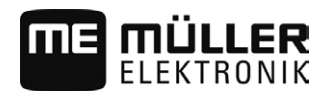

### <span id="page-52-1"></span><span id="page-52-0"></span>**Auftragsbearbeitung ISOBUS-TC 8**

#### **Über ISOBUS-TC 8.1**

Die Applikation ISOBUS-TC ist eine Applikation von Müller-Elektronik, die auf den ISOBUS-Terminals eine Schnittstelle zwischen dem ISOBUS-Jobrechner, der Applikation TRACK-Leader und der Ackerschlagkartei bildet.

Mit ISOBUS-TC können Sie:

- ISO-XML-Aufträge auf dem Terminal planen und bearbeiten,
- ISO-XML-Aufträge bearbeiten, die Sie mit Ihrer Ackerschlagkartei auf dem PC geplant haben.

Alle Informationen, die der Auftrag beinhaltet, werden von ISOBUS-TC an spezialisierte Applikationen des Terminals übertragen. So macht jede Applikation das, was sie am besten kann:

- Die im Auftrag gespeicherte Feldgrenze, Führungslinien, Applikationskarten und andere Informationen über bearbeitete Felder, werden an TRACK-Leader übertragen. Dadurch können Sie das Feld bearbeiten.
- Die Sollwerte aus einer Applikationskarte werden außerdem an den ISOBUS-Jobrechner übertragen. So müssen Sie sich nicht um die Eingabe der Sollwerte kümmern.
- ISOBUS-TC dokumentiert die Dauer der Arbeiten, die beteiligten Personen und die eingesetzten Maschinen und Betriebsmittel.
- Nach der Arbeit können Sie alle Arbeitsergebnisse auf einen USB-Stick verschieben, um die Daten an einem PC zu bearbeiten.

#### <span id="page-52-2"></span>**Einstellen, wie Sie ISOBUS-TC nutzen 8.2**

Zuerst müssen Sie entscheiden, wie Sie die Applikation ISOBUS-TC nutzen werden. Von dieser Einstellung hängt die Bedienung von ISOBUS-TC und von TRACK-Leader ab.

Es gibt zwei Szenarien, in denen Sie ISOBUS-TC benutzen können. Mit dem Parameter "Mit ISO-XML arbeiten?" stellen Sie ein, nach welchem Szenario Sie arbeiten:

▪ "Ja"

Wählen Sie diese Einstellung, wenn Sie Aufträge auf Ihrem PC oder auf dem Terminal erstellen möchten.

In diesem Fall müssen Sie immer einen Auftrag starten, bevor Sie mit der Arbeit beginnen. Nur so funktioniert der Datenaustausch zwischen ISOBUS-TC, TRACK-Leader und dem ISOBUS-Jobrechner.

Sie brauchen dafür die Lizenz "ISOBUS-TC".

.Nein"

Wählen Sie diese Einstellung, wenn Sie keine Aufträge benutzen. Stattdessen benutzen Sie Applikationskarten im shp-Format oder geben Sie die Ausbringraten direkt in dem ISOBUS-Jobrechner ein.

In diesem Fall arbeitet ISOBUS-TC nur im Hintergrund. Sie brauchen keine Lizenz dafür. Sie können auch die weiteren Kapitel der Anleitung zum Thema ISOBUS-TC überspringen.

**Vorgehensweise**

- 1. **DEED** Öffnen Sie die Applikation ISOBUS-TC.
- 2. Tippen Sie auf "Einstellungen".
- 3. Tippen Sie auf "Mit ISO-XML arbeiten?".
- 4. Tippen Sie auf "Ja", wenn Sie mit Aufträgen arbeiten möchten. Tippen Sie auf "Nein" wenn Sie weder Aufträge noch die Applikation ISOBUS-TC nutzen möchten.

**8**

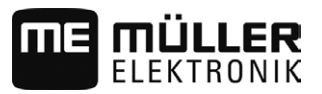

- **5.** Bestätigen Sie.
	- ⇨ Sie werden gefragt, ob Sie die Einstellung ändern möchten.
- 6. Tippen Sie auf "Ja", wenn Sie bestätigen möchten.
- **7.** Warten Sie bis alle Meldungen ausgeblendet werden.
- **8.** Starten Sie das Terminal neu.

#### <span id="page-53-0"></span>**Geräteanordnung konfigurieren 8.3**

Die Geräteanordnung zeigt, aus welchen ISOBUS-Jobrechnern das Terminal die Geometrien der angeschlossenen landwirtschaftlichen Geräte lädt. Die Geometrie wird benötigt, um anhand des GPS-Signals die Position aller Geräteelemente zu berechnen. Nur so sind eine genaue Parallelführung und Teilbreitenschaltung möglich.

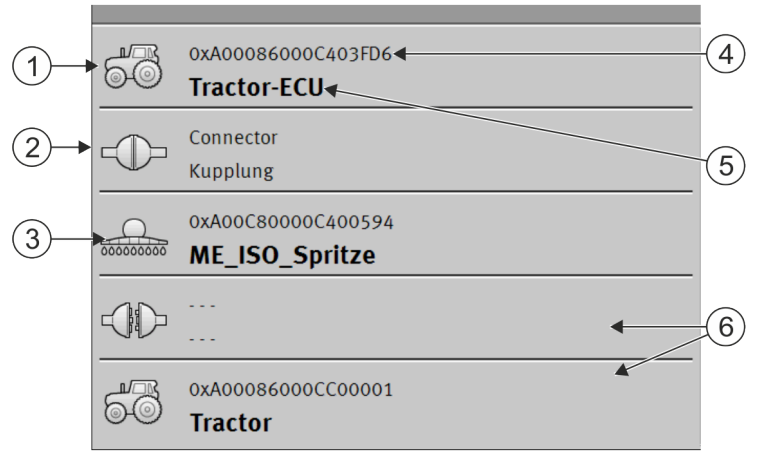

*Die Geräte müssen in Fahrtrichtung gesehen von vorne nach hinten angeordnet werden*

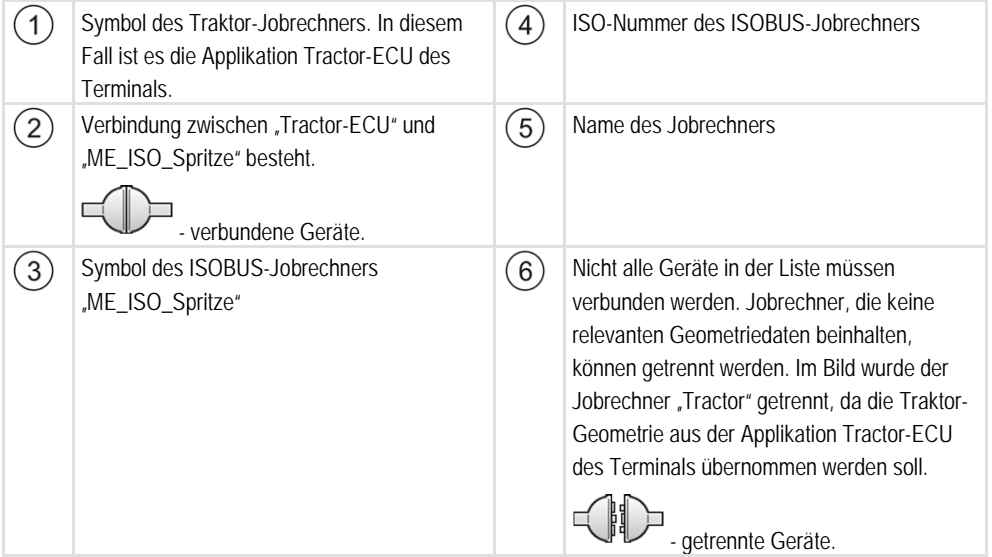

### **Vorgehensweise**

So konfigurieren Sie die Geräteanordnung, wenn Sie die Applikation ISOBUS-TC nicht nutzen:

Alle ISOBUS-Jobrechner sind an den ISOBUS angeschlossen.

- 
- 1. **DEED** Öffnen Sie die Applikation ISOBUS-TC.
- 2. Tippen Sie auf "akt. Auftrag".

Geräteanordnung konfigurieren **8**

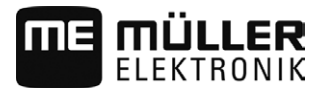

- ⇨ Maske "Auftrag" erscheint.
- 3. Tippen Sie auf "Geräteanordnung".
	- ⇨ Sie haben die Maske mit der Geräteanordnung aufgerufen.
	- ⇨ Eine Liste mit allen an ISOBUS angeschlossenen Geräten erscheint. Zwischen den Geräten erscheinen deren Konnektoren.
- **4.** Tippen Sie auf den Eintrag in der obersten Zeile, um das erste Gerät auszuwählen. Wenn Sie ein ME-Terminal benutzen, an das ein GPS-Empfänger angeschlossen ist, stellen Sie in der obersten Zeile die Applikation "Tractor-ECU" ein. Wenn ein anderes Terminal oder Traktorjobrechner die Geometrie beinhaltet, können Sie es einstellen.
- **5.** An zweiter Stelle sollte das landwirtschaftliche Gerät erscheinen, das an das ME-Terminal angeschlossen ist. Tippen Sie auf die Zeile mit dem zweiten Gerät und wählen Sie eines aus.
- **6.** Zwischen beiden Geräten müssen Sie nur noch den passenden Konnektor wählen. Tippen Sie auf die Zeile zwischen zwei Geräten und wählen Sie für jedes Gerät den passenden Konnektor aus.

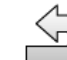

**7.**  $\left(\frac{1}{2}\right)^{7}$ . Verlassen Sie die Maske, um die Eingaben zu speichern.

Bei einfachen Systemen kann das Terminal die Geräteanordnung automatisch einstellen. Vor allem, wenn das ME-Terminal das einzige ist, das die Geometrie des Traktors beinhaltet (Siehe[: Position](#page-48-0)  [des GPS-Empfängers eingeben \[](#page-48-0)→ [49\]](#page-48-0))

In folgenden Fällen könnte es jedoch nötig sein, die Geräteanordnung manuell einzustellen:

- Wenn in der Traktorkabine ein Traktor-Jobrechner (Tractor-ECU) montiert ist, in dem die Traktorgeometrie gespeichert ist. In diesem Fall müssen Sie entscheiden, welche Traktor-ECU in der Geräteanordnung mit anderen Geräten verbunden wird: die Applikation des ME-Terminals oder die des Jobrechners.
- Wenn das System die ISOBUS-Jobrechner nicht selbst anordnen kann. Zum Beispiel wenn der Traktor mehr als ein landwirtschaftliches Gerät zieht (z. B.: Güllewagen und Sämaschine).
- Wenn die Verbindung zu einem ISOBUS-Jobrechner unterbrochen wird, während ein ISO-XML-Auftrag gestartet ist. In den meisten Fällen wird die Geräteanordnung korrekt eingestellt, sobald Sie den ISOBUS-Jobrechner wieder anschließen.
- Wenn beim Start des Terminals diese Fehlermeldung erscheint: "Geräteanordnung unvollständig."
- Wenn beim Start einer Navigation in TRACK-Leader die folgende Fehlermeldung erscheint: "Die Gerätedaten werden noch geladen." Die Einstellung der Geräteanordnung könnte das Problem beheben.

Sollwerte über LH5000 übertragen

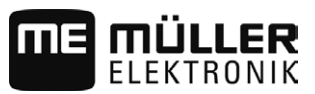

#### <span id="page-55-0"></span>**Applikation Serial Interface 9**

Die Applikation "Serial Interface" (Serielle Schnittstelle) dient dazu, die Kommunikation zwischen dem Terminal und einem nicht-ISOBUS-fähigen Bordrechner zu ermöglichen.

Dank dieser Schnittstelle können Sie alle Applikationen zusammen mit dem GPS-Signal und Bordrechnern nutzen, um:

- [Sollwerte zu übertragen \(über das LH-5000-Protokoll oder über das ASD-Protokoll\); \[](#page-55-1)→ [56\]](#page-55-1)
- [Teilbreiten zu schalten \(über das ASD-Protokoll\). \[](#page-56-0)→ [57\]](#page-56-0)

Damit Sie die Applikation nicht jedes Mal neu konfigurieren müssen, können Sie für jeden Bordrechner ein eigenes Profil anlegen.

#### <span id="page-55-1"></span>**Sollwerte über LH5000 übertragen 9.1**

**Getestete Bordrechner\***

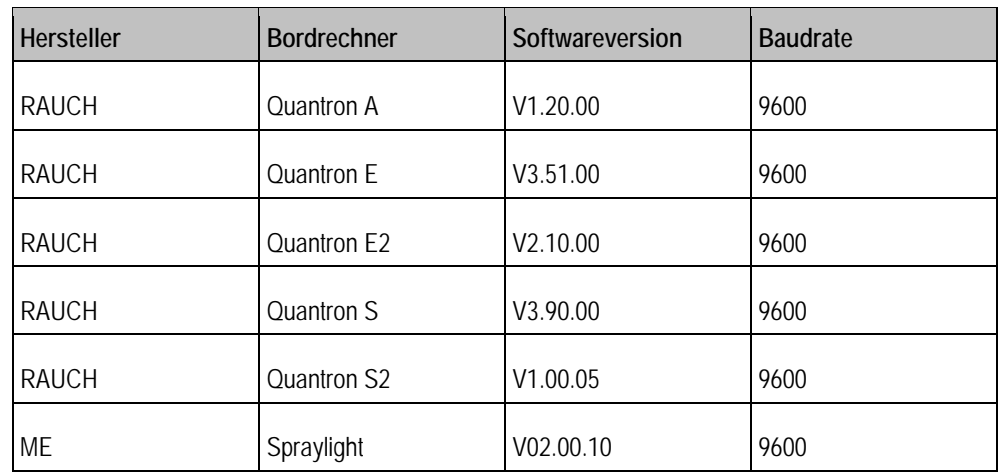

\* - Aufgeführt sind nur Bordrechner, bei denen wir feststellen konnten, dass die serielle Schnittstelle funktioniert. In anderen Softwareversionen können die Ergebnisse anders sein.

**Vorgehensweise**

- Sie haben geprüft, ob Sie im Bordrechner das LH5000-Protokoll aktivieren müssen. Wenn ja, haben Sie das Protokoll aktiviert.
- $\boxtimes$  Plug-in "Serial Interface" ist aktiviert.
- **1.** [Schließen Sie den Bordrechner an das Terminal an. \[](#page-20-0)→ [21\]](#page-20-0)
- **2.** Starten Sie das Terminal.
- **3.** Öffnen Sie die Applikation Serial Interface.
- 4. Tippen Sie auf "Einstellungen".
- 5.  $\overline{2}$  Fügen Sie ein neues Maschinenprofil hinzu. ⇨ In der Maske erscheint ein neues Maschinenprofil.
- **6.** Konfigurieren Sie die Parameter, wie in den folgenden Schritten.
- 7. "Arbeitsmodus" -> "Sollwertübertragung"
- **8.** "Protokoll" -> "LH5000"
- **9.** "Gerätetyp" -> Wählen Sie das Gerät aus, mit dem Sie arbeiten.

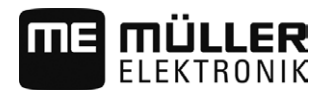

10. "Baudrate" -> in der Regel "9600". Die Baudrate ist vom Bordrechner abhängig.

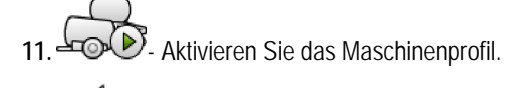

**12.** - Drücken und bestätigen Sie, um das Maschinenprofil zu speichern.

**13.**Starten Sie das Terminal neu.

### **Weiteres Vorgehen**

Sie haben die serielle Schnittstelle eingerichtet. Jetzt müssen Sie die Applikationen des Terminals konfigurieren.

In der Applikation TRACK-Leader:

- 1. Deaktivieren Sie den Parameter "SECTION-Control" unter "Einstellungen / Allgemein".
- **2.** Erstellen Sie ein Maschinenprofil für die Kombination aus Ihrem Traktor und Anbaugerät.
- **3.** Laden Sie eine Applikationskarte.

Die Applikationskarte können Sie auf zwei Wegen laden:

- Als shp-Datei, in der Applikation TRACK-Leader.
- Als Teil eines ISO-XML-Auftrags, wenn Sie die Applikation ISOBUS-TC und eine Ackerschlagkartei nutzen.

Mehr Informationen dazu finden Sie in den Bedienungsanleitungen von TRACK-Leader und ISOBUS-TC.

#### <span id="page-56-0"></span>**Teilbreiten schalten und Sollwerte über ASD übertragen 9.2**

### **Getestete Bordrechner\***

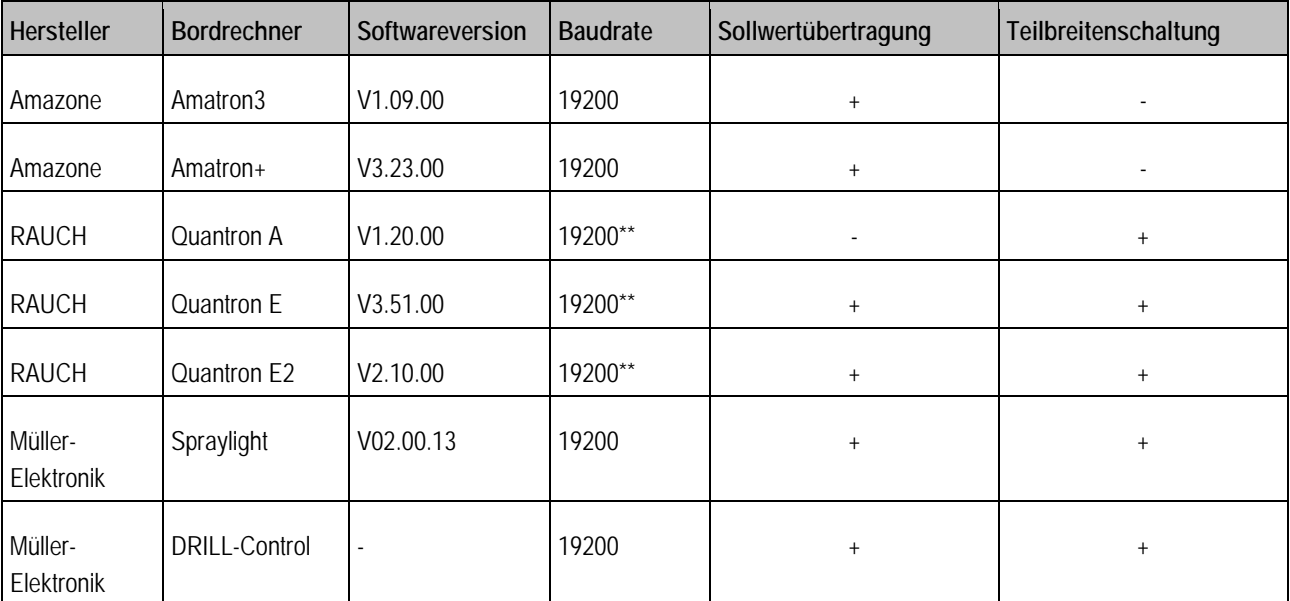

\* - Aufgeführt sind nur Bordrechner, bei denen wir feststellen konnten, dass die serielle Schnittstelle funktioniert. In anderen Softwareversionen können die Ergebnisse anders sein.

\*\* - Auf dem Bordrechner müssen sie "GPS-Control" aktivieren

**9**

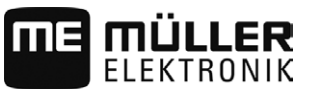

Sie können das ASD-Protokoll nutzen, um Sollwerte aus einer Applikationskarte zu übertragen oder um Teilbreiten zu schalten. Von dem Bordrechner hängt ab, in welchem Umfang Sie diese Funktionen nutzen können.

Damit Sie die Übertragung über ASD-Protokoll nutzen können, müssen Sie die Lizenz "ASD-Protocol" aktivieren.

So konfigurieren Sie die serielle Schnittstelle, um mit Ihrem Bordrechner Teilbreiten zu schalten: **Vorgehensweise**

- $\boxtimes$  Sie haben in der Applikation TRACK-Leader im Menü "Allgemein" den Parameter "SECTION-Control" aktiviert.
- Sie haben geprüft, ob Sie im Bordrechner das ASD-Protokoll aktivieren müssen. Wenn ja, haben Sie das Protokoll aktiviert.
- $\boxtimes$  Plug-in "Serial Interface" ist aktiviert.
- **1.** [Schließen Sie den Bordrechner an das Terminal an. \[](#page-20-0)→ [21\]](#page-20-0)
- **2.** Starten Sie das Terminal.
- **3.** Öffnen Sie die Applikation Serial Interface.
- 4. Tippen Sie auf "Einstellungen".
- 5.  $\overline{1}$  Fügen Sie ein neues Maschinenprofil hinzu. ⇨ In der Maske erscheint ein neues Maschinenprofil.
- **6.** Konfigurieren Sie die Parameter, wie in den folgenden Schritten.
- 7. "Arbeitsmodus" -> "Teilbreitenschaltung"
- **8.** "Protokoll" -> "ASD"
- **9.** "Gerätetyp" -> Wählen Sie das Gerät aus, mit dem Sie arbeiten.
- **10.**"Traktor<-->Arbeitspunkt" -> Geben Sie hier den Abstand zwischen dem Anhängepunkt des Traktors und dem Arbeitspunkt ein.

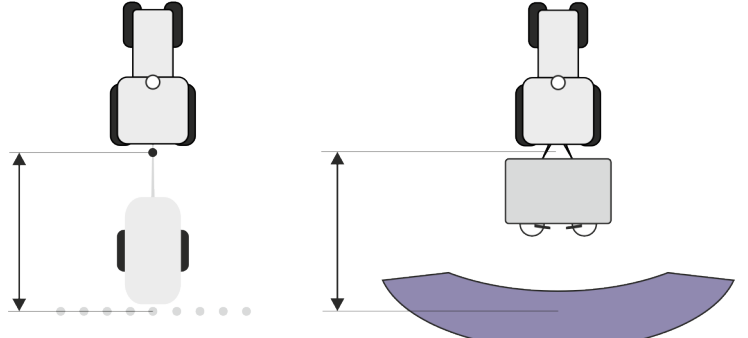

**11.**"Versatz L/R" - der Parameter dient dazu die Geometrie von asymmetrischen Geräten einzustellen. Geben sie hier ein, wie weit die Mitte der Arbeitsbreite verschoben ist. Geben Sie bei einer Verschiebung nach rechts einen positiven und bei einer Verschiebung nach links einen

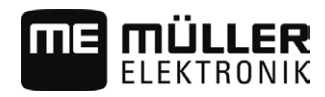

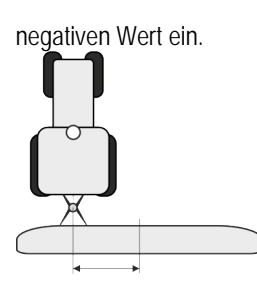

- **12.**"Arbeitsbreite" Die im Bordrechner eingestellte Arbeitsbreite.
- **13.**"Anzahl Teilbreiten" Die im Bordrechner eingestellte Anzahl von Teilbreiten.

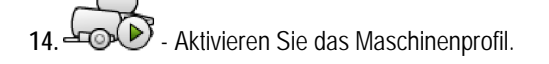

**15.** - Drücken und bestätigen Sie, um das Maschinenprofil zu speichern.

**16.**Starten Sie das Terminal neu.

## **Weiteres Vorgehen**

Sie haben die serielle Schnittstelle eingerichtet. Jetzt müssen Sie die Applikationen des Terminals konfigurieren.

In der Applikation TRACK-Leader:

- 1. Aktivieren Sie den Parameter "SECTION-Control" unter "Einstellungen / Allgemein".
- 2. Konfigurieren Sie die Teilbreitenschaltung unter "Einstellungen / SECTION-Control".
- **3.** Laden Sie eine Applikationskarte.

Die Applikationskarte können Sie auf zwei Wegen laden:

- Als shp-Datei, in der Applikation TRACK-Leader.
- Als Teil eines ISO-XML-Auftrags, wenn Sie die Applikation ISOBUS-TC und eine Ackerschlagkartei nutzen.

Mehr Informationen dazu finden Sie in den Bedienungsanleitungen von TRACK-Leader und ISOBUS-TC.

#### <span id="page-59-0"></span>**Applikation File Server (Dateiserver) 10**

Die Applikation File Server (Dateiserver) dient dazu, einen Speicherort auf dem Terminal einzurichten. Dieser Speicherort kann von allen ISOBUS-Geräten genutzt werden, die keine eigene USB-Schnittstelle haben. Dadurch lassen sich manche ISOBUS-Jobrechner aktualisieren und andere bekommen die Möglichkeit, zum Beispiel Protokolle oder Fehlermeldungen zu speichern.

Dafür wird im Speicher des Terminals ein Ordner "Fileserver" erstellt. Auf diesen Ordner können alle ISOBUS-Geräte zugreifen und entweder Daten schreiben oder lesen.

Der maximale Speicherplatz beträgt 5 MB.

 Wenn Sie Dateien auf das Terminal kopieren möchten, müssen sich diese auf dem USB-Stick im Ordner "**Fileserver**" befinden.

■ Plug-in "File Server" ist aktiviert.

- 1. **I.** Öffnen Sie die Applikation File Server. ⇨ Startmaske der Applikation erscheint.
- 2. Tippen Sie auf "Speicher".
- **3.** Kopieren Sie Dateien vom USB-Stick auf die SD-Karte im Terminal (Importieren).
- **4.** Kopieren Sie Dateien von der SD-Karte im Terminal auf den USB-Stick (Exportieren). ⇒ Eine der folgenden Meldungen erscheint: "Import starten?" oder "Export starten?".
- 5. Um zu bestätigen, tippen Sie auf "Ja".
	- $\Rightarrow$  Daten werden kopiert.
	- ⇨ Hier sehen Sie die Übersicht der Ordner auf dem USB-Stick: [Ordner auf dem USB-Stick \[](#page-27-2)➙ [28\]](#page-27-2)
	- ⇨ Ein Bericht erscheint.
- 6. Um zu bestätigen, tippen Sie auf "OK".
- ⇨ Sie haben erfolgreich Daten importiert oder exportiert.

**10**

**Vorgehensweise**

<span id="page-60-0"></span>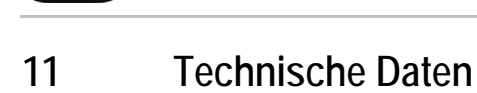

**MÜLLER** 

mE

#### <span id="page-60-1"></span>**Technische Daten des Terminals 11.1**

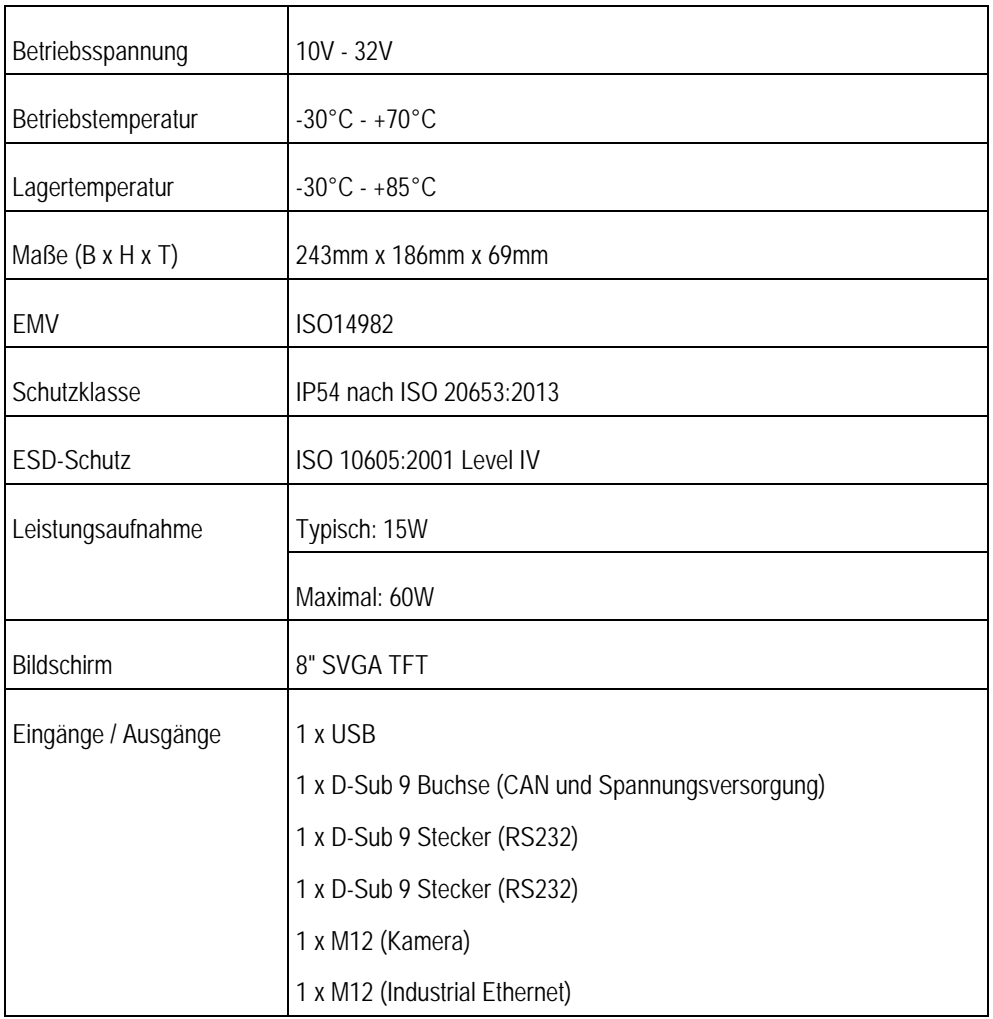

#### <span id="page-60-3"></span><span id="page-60-2"></span>**Belegungspläne 11.2**

**Anschluss A (CAN-Bus) 11.2.1**

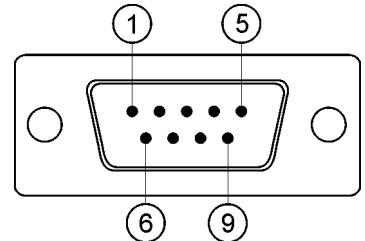

*9poliger D-Sub-Stecker*

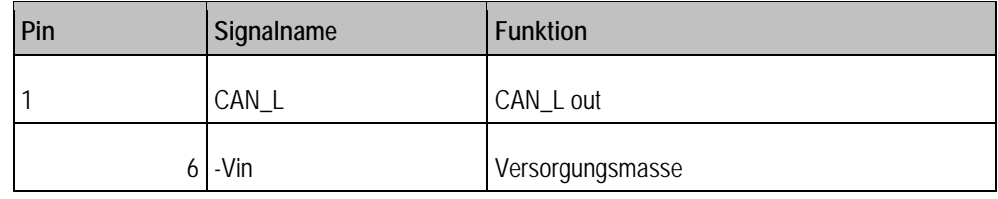

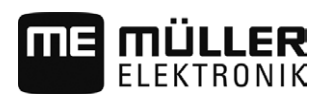

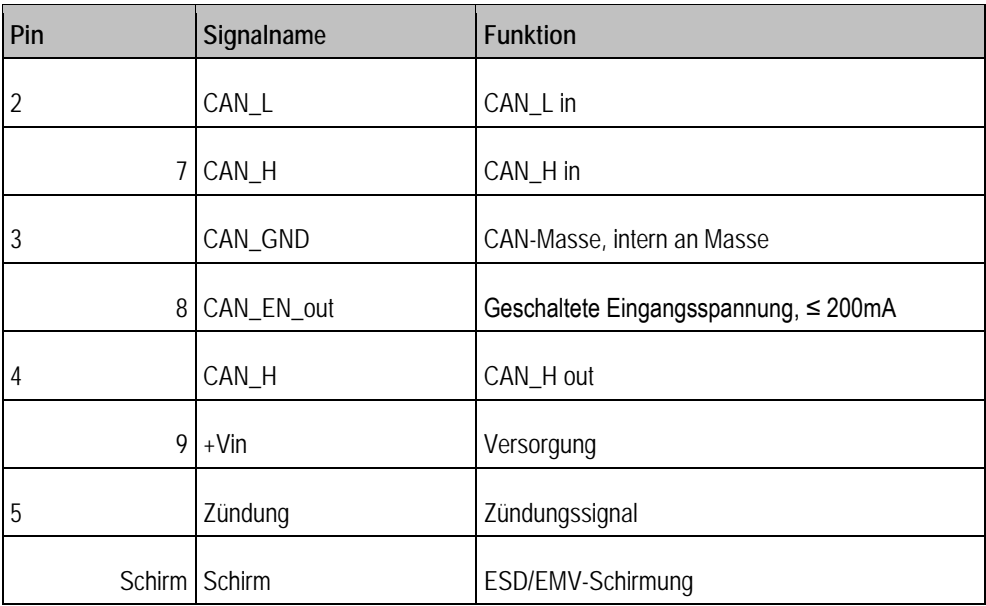

## <span id="page-61-0"></span>**11.2.2**

## **Anschluss B**

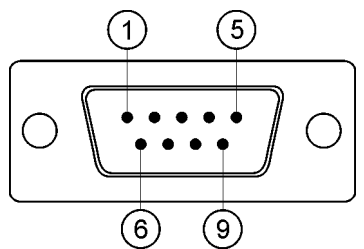

*9pol. D-Sub-Stecker*

Anschluss B ist ein 9 poliger D-Sub Stecker.

Durch die Belegung kann der Stecker zu folgenden Zwecken genutzt werden:

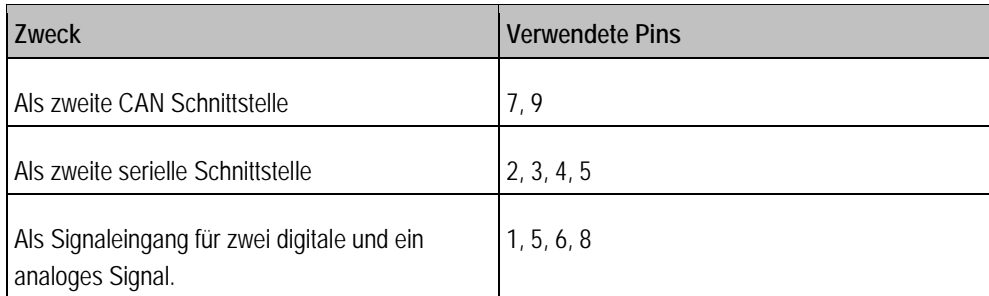

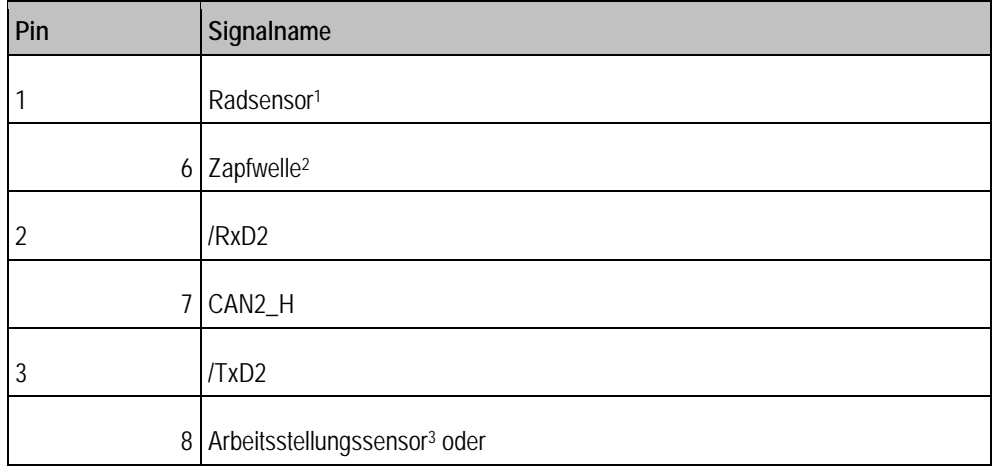

**11**

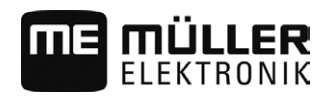

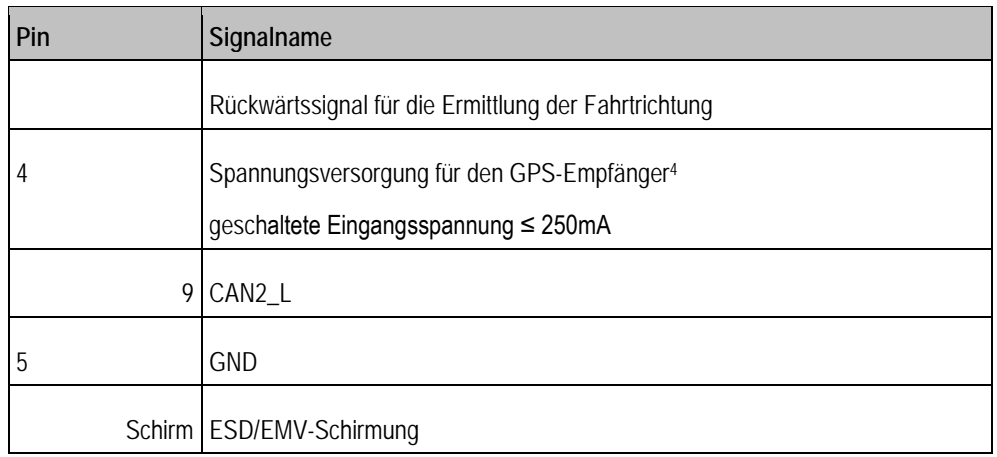

Legende:

1) Digitaler Eingang nach: ISO 11786:1995 Kapitel 5.2

2) Digitaler Eingang nach: ISO 11786:1995 Kapitel 5.3

3) Analoger Eingang nach: ISO 11786:1995 Kapitel 5.5

4) Der Pin ist mit Pin 4 von Anschluss C parallel geschaltet. Die Gesamtbelastung beträgt 600mA.

<span id="page-62-0"></span>**11.2.3**

## **Anschluss C (RS232)**

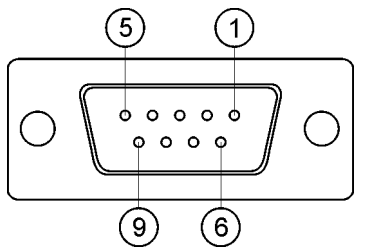

*9polige D-Sub-Buchse*

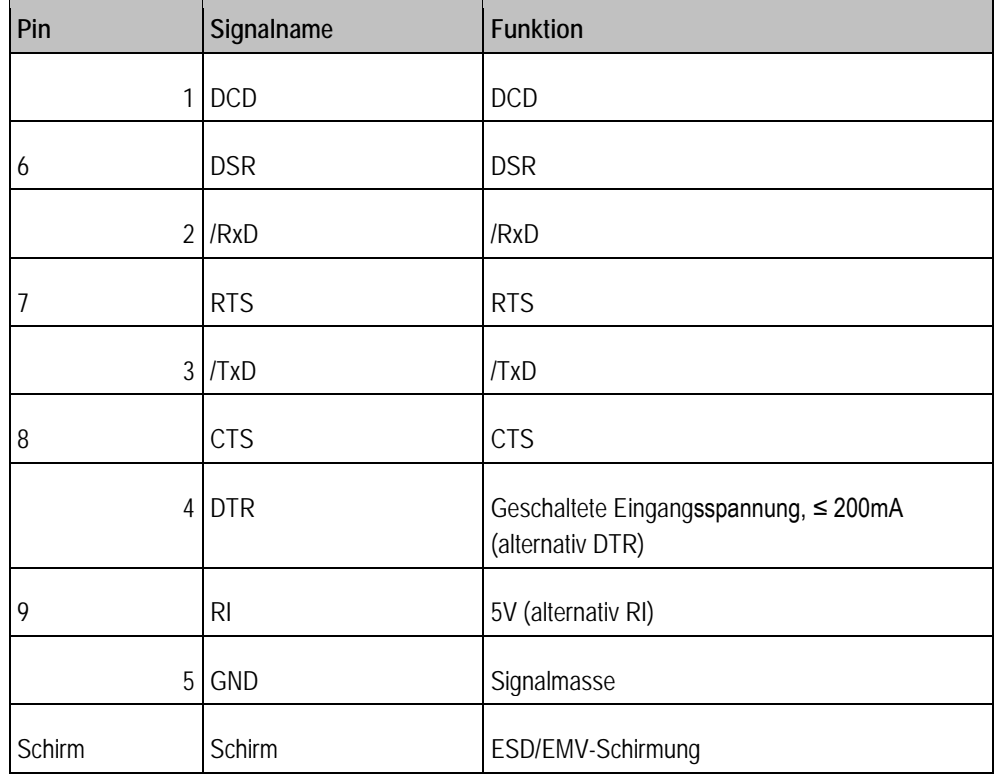

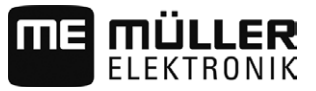

## <span id="page-63-0"></span>**11.2.4**

**Anschluss CAM**

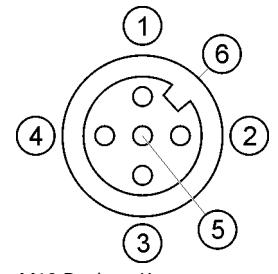

*M12 Buchse: Kamera*

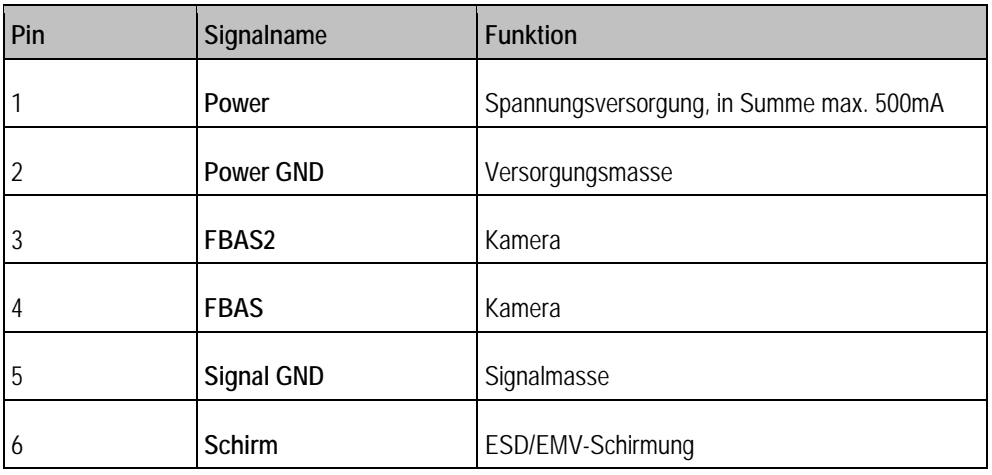

## <span id="page-63-1"></span>**11.2.5**

## **Anschluss ETH (Ethernet)**

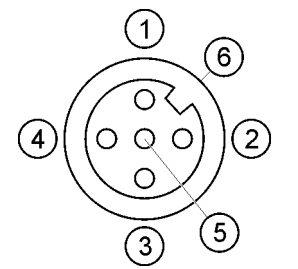

*M12-Buchse: Ethernet*

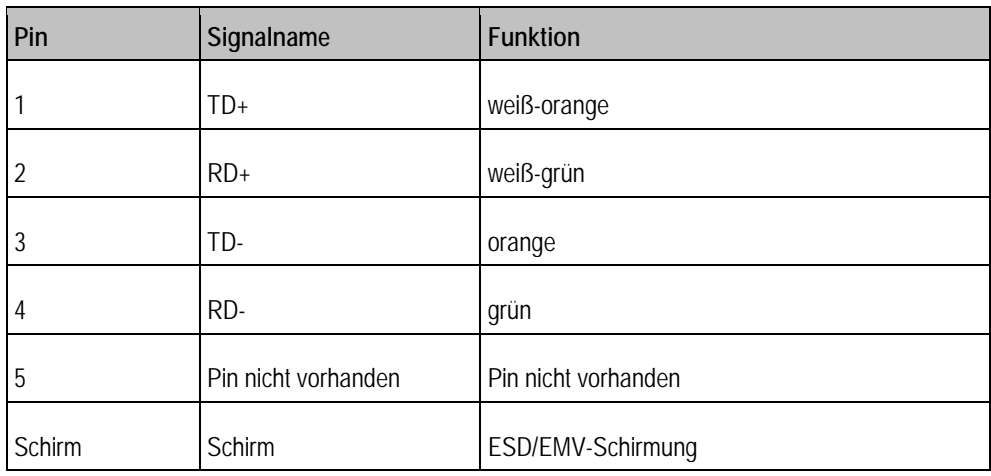

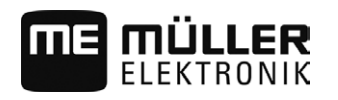

## <span id="page-64-0"></span>**12 Notizen**

**12**